# **Rittal - The System.**

Faster - better - everywhere.

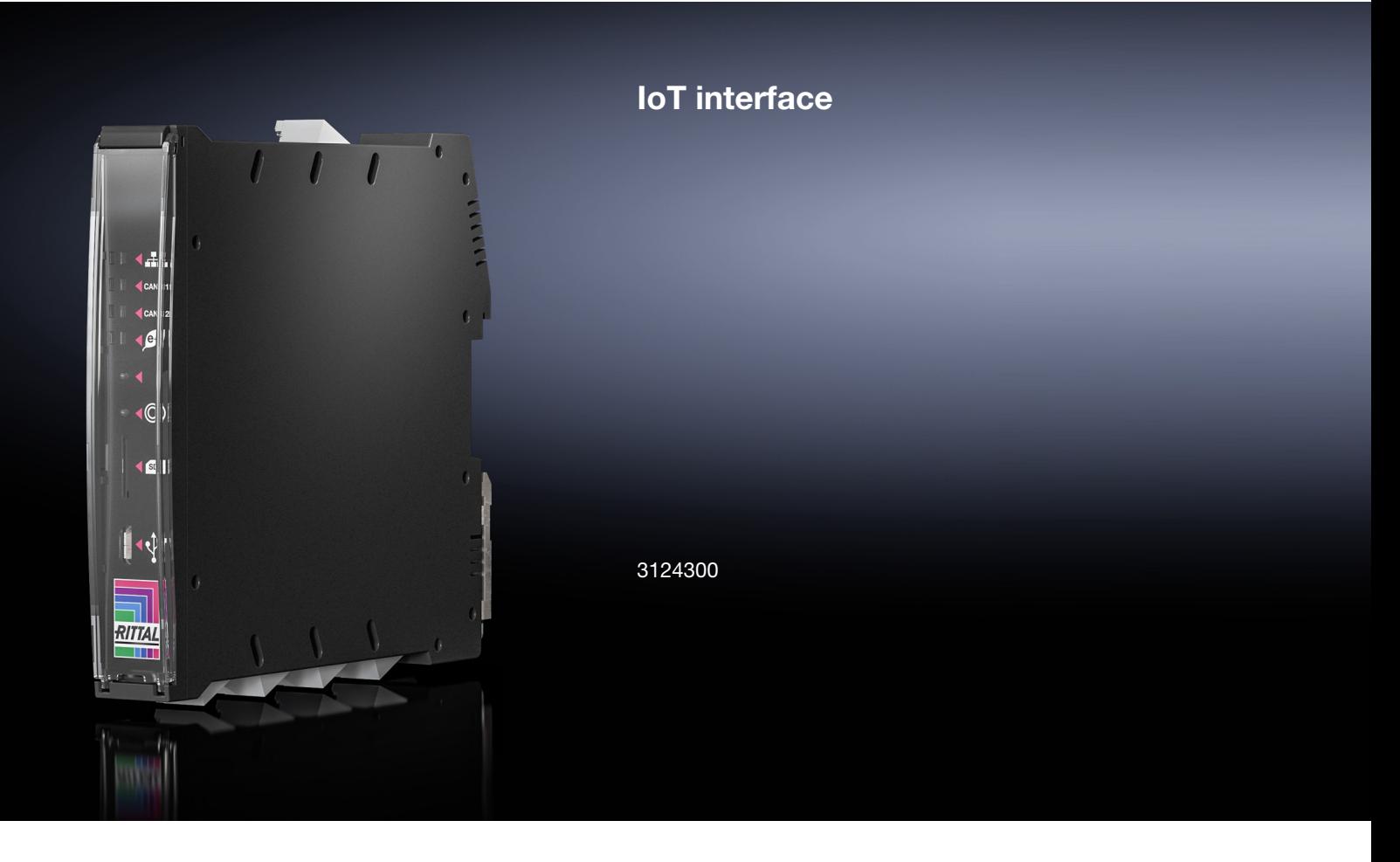

**Assembly and operating instructions**

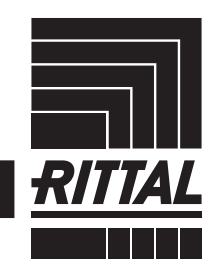

**ENCLOSURES** 

POWER DISTRIBUTION **CLIMATE CONTROL**  IT INFRASTRUCTURE SOFTWARE & SERVICES

FRIEDHELM LOH GROUP

## Foreword

## **EN**

**Foreword** Dear Customer!

We would like to thank you for choosing our IoT interface!

We wish you every success!

Your, Rittal GmbH & Co. KG

Rittal GmbH & Co. KG Auf dem Stützelberg

35745 Herborn, Germany **Germany** 

Tel.: +49(0)2772 505-0 Fax: +49(0)2772 505-2319

E-mail: info@rittal.com www.rittal.com www.rittal.de

We are always happy to answer any technical questions regarding our entire range of products.

## **Contents**

#### **Contents**

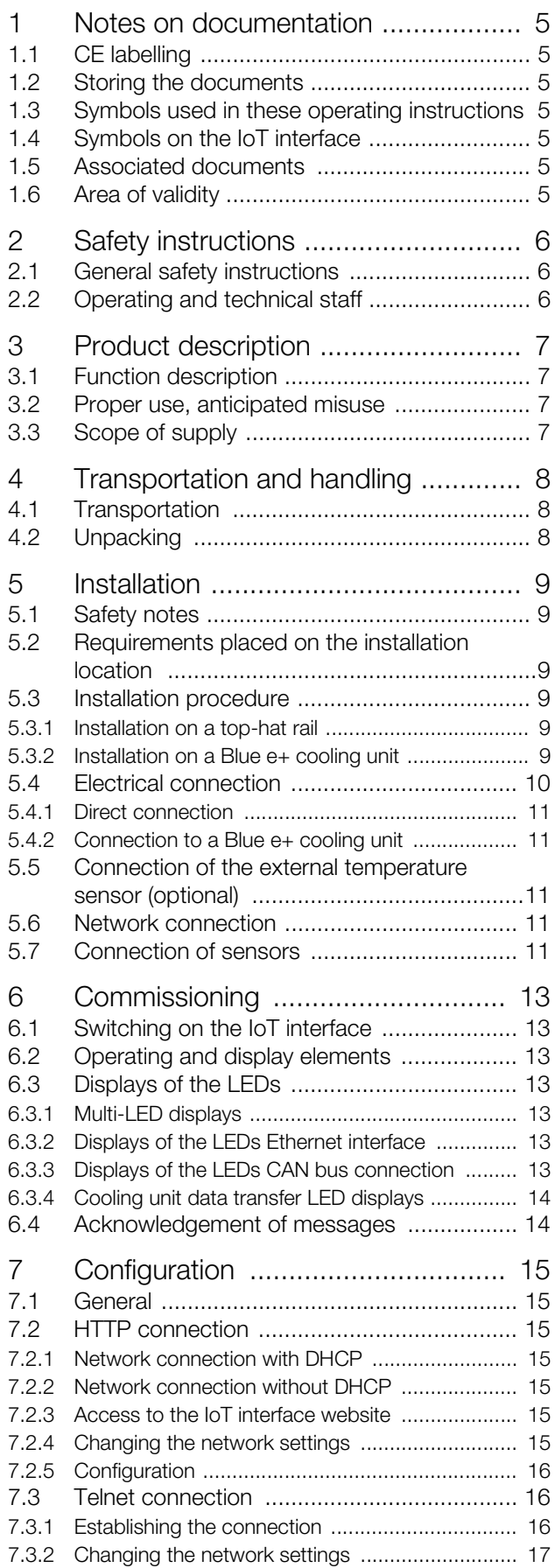

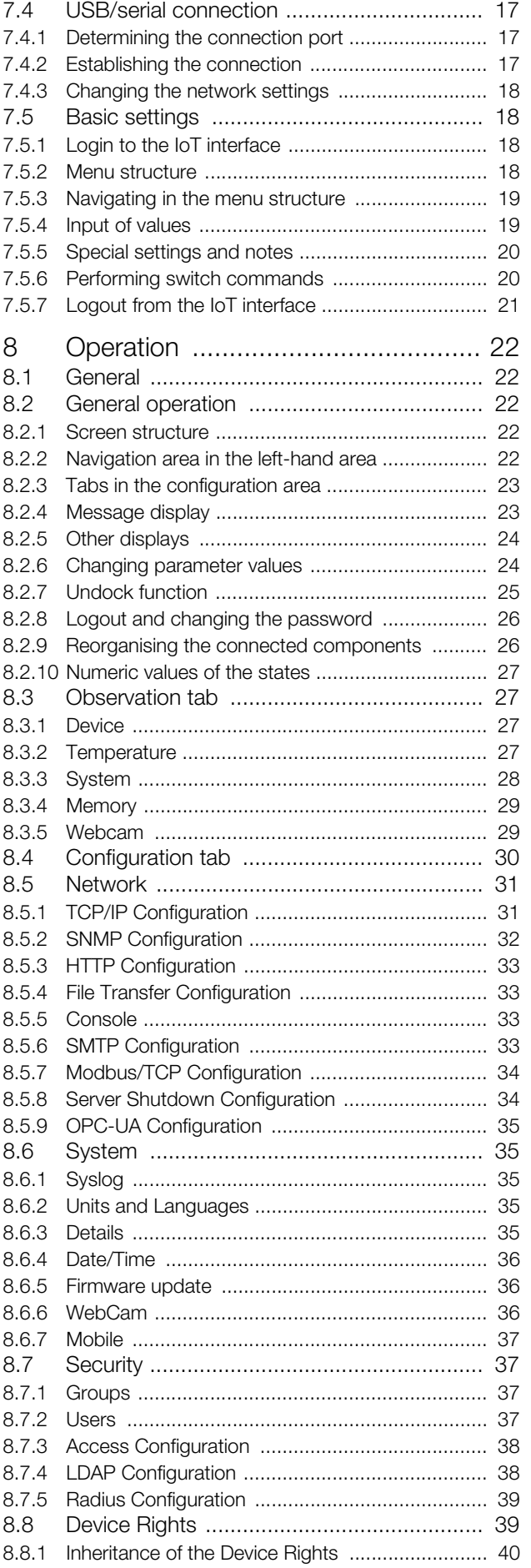

## Contents

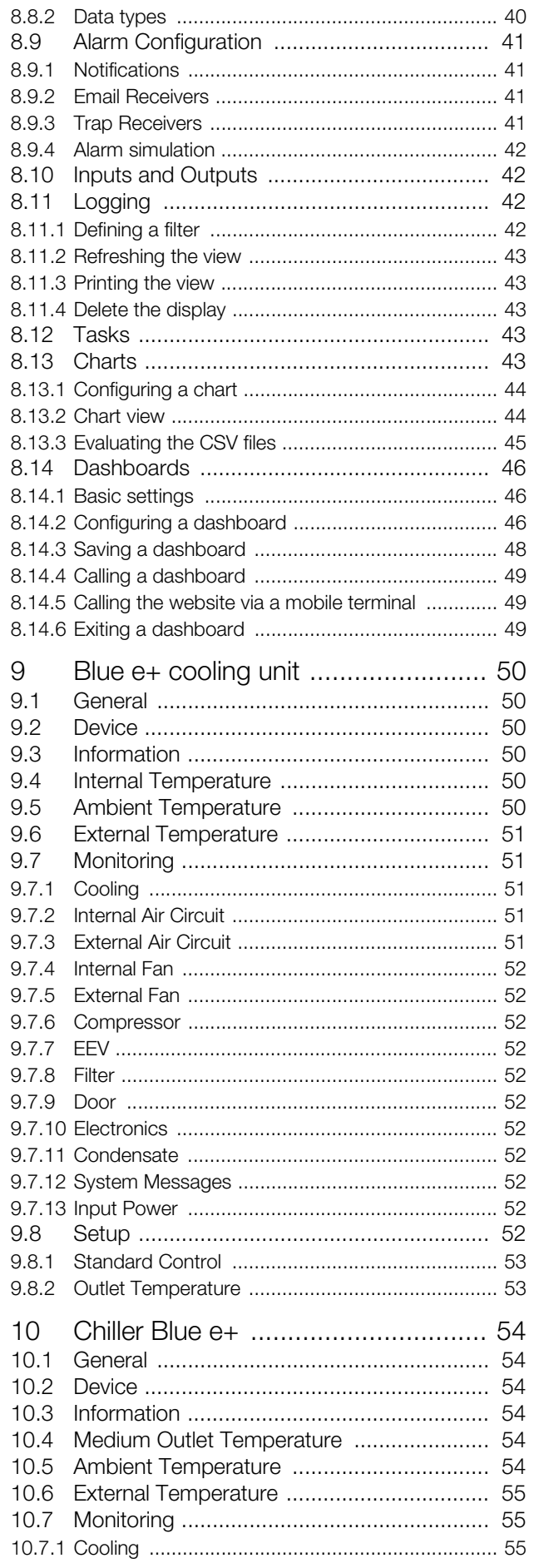

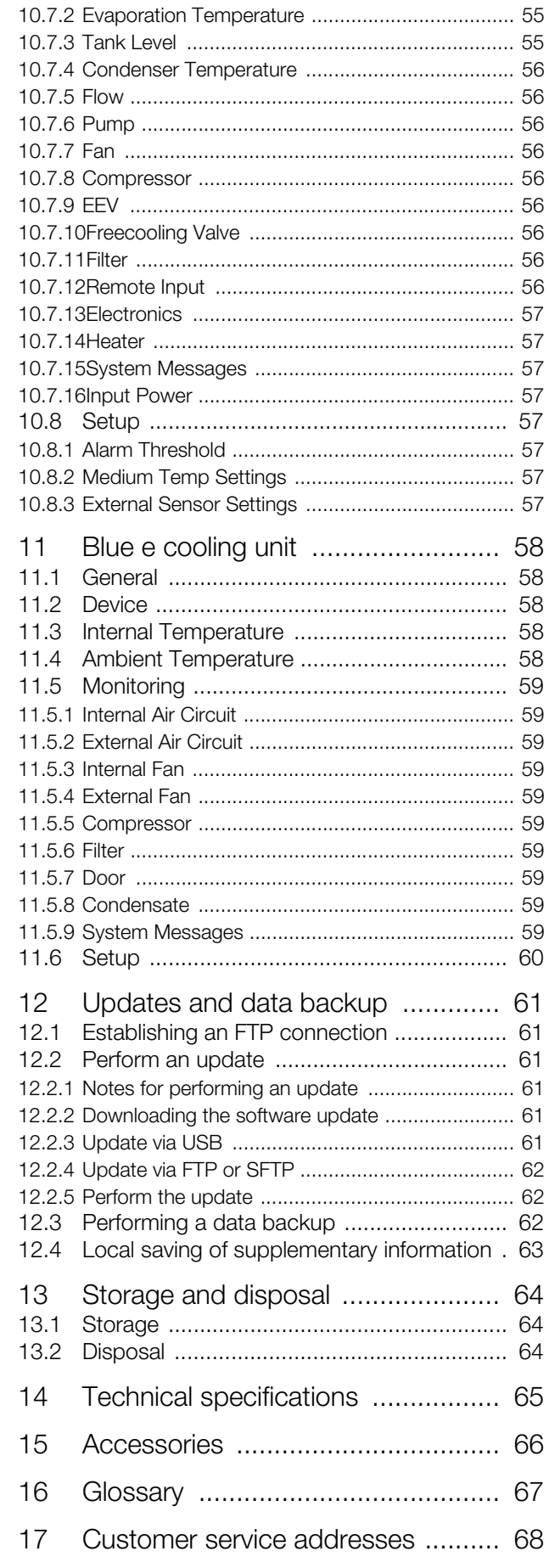

#### <span id="page-4-0"></span>**1 Notes on documentation**

#### <span id="page-4-1"></span>**1.1 CE labelling**

Rittal GmbH & Co. KG confirms the conformance of the IoT interface to the EMC regulation 2014/30/EU and the low voltage regulation 2014/35/EU. An appropriate declaration of conformity has been prepared which can be supplied if required.

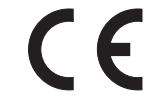

#### <span id="page-4-2"></span>**1.2 Storing the documents**

The operating, installation and maintenance instructions as well as all applicable documents are an integral part of the product. They must be handed to those persons who work with the unit and must always be available and on hand for the operating and maintenance personnel.

#### <span id="page-4-3"></span>**1.3 Symbols used in these operating instructions**

The following symbols are found in this documentation:

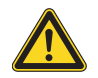

#### **Danger!**

**A dangerous situation in which failure to comply with the instructions will result in death or severe injury.**

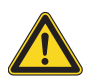

#### **Warning!**

**A dangerous situation which may cause death or serious injury if the instructions are not followed.**

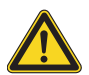

#### **Caution!**

**A dangerous situation which may lead to (minor) injuries if the instructions are not followed.**

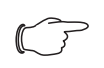

#### Note:

Important notices and indication of situations which may result in material damage.

■ This symbol indicates an "action point" and shows that you should perform an operation or procedure.

#### <span id="page-4-4"></span>**1.4 Symbols on the IoT interface**

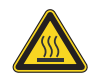

**Caution: hot surface. Do not touch!**

#### <span id="page-4-5"></span>**1.5 Associated documents**

– Installation and Short User's Guide

#### <span id="page-4-6"></span>**1.6 Area of validity**

This guide applies to software version  $\geq$  V6.15.60. This documentation uses English screenshots exclusively. The English terms are also used in the descriptions for the individual parameters on the IoT interface website. Depending on the set language, the displays on the IoT interface website may deviate (see section [8.6.2](#page-34-5)  ["Units and Languages"](#page-34-5))

#### <span id="page-5-0"></span>**2 Safety instructions**

**EN**

#### <span id="page-5-1"></span>**2.1 General safety instructions**

Please observe the following general safety instructions for the installation and operation of the system:

- Assembly and installation of the IoT interface, especially wiring with mains power, may only be performed by a trained electrician.
- Please observe the valid regulations for the electrical installation for the country in which the IoT interface is installed and operated, and the national regulations for accident prevention. Please also observe any internal company regulations, such as work, operating and safety regulations.
- Use only original Rittal products or products recommended by Rittal in conjunction with the IoT interface.
- Please do not make any changes to the IoT interface that are not described in this manual or in the associated assembly and operating instructions.
- The operational safety of the IoT interface is guaranteed only for the intended use. The technical data and limit values stated in the technical specifications may not be exceeded under any circumstances. In particular, this applies to the specified ambient temperature range and IP degree of protection.
- The IoT interface must not be opened. The unit does not contain any parts that need servicing.
- Operating of the system in direct contact with water, aggressive materials or inflammable gases and vapours is prohibited.
- The IoT interface must be disconnected from the mains when it is connected with other units.
- The IoT interface is not suitable for deployment at locations where children can linger.
- The IoT interface must be installed in areas with restricted access.
- The wiring must be protected against possible misuse.
- Other than these general safety instructions, ensure you also observe the specific safety instructions when carrying out the tasks described in the following chapters.

#### <span id="page-5-2"></span>**2.2 Operating and technical staff**

- The assembly, commissioning, maintenance and repair of this unit may be performed only by qualified personnel.
- Only properly instructed personnel may work on a unit while in operation.

#### <span id="page-6-1"></span>**3.1 Function description**

The IoT interface facilitates the interconnection and administration of Rittal components (such as Blue e+ cooling units, Blue e+ chillers, Smart Monitoring System) with in-house customer monitoring systems and/or energy management systems. The generated data sets can be used for further data collection and processing. This permits a long-term recording and evaluation of device data, statuses and system messages.

The device provides an Ethernet LAN interface in coniunction with a web server for user communication. The CAN bus interface allows a wide range of sensors, actuators and systems for access monitoring to be connected. All sensors initialise themselves automatically after connection to the CAN bus system.

A 24 V  $\epsilon$  connection is available for the power supply. The bus cables then supply power to the connected CAN bus sensors. Alternatively, the IoT interface can also be supplied with the required operating voltage from a cooling unit connected at connection X6 (fig. [6](#page-9-1), item 14).

#### <span id="page-6-2"></span>**3.2 Proper use, anticipated misuse**

The IoT interface is exlusively for the interconnection of Rittal components in areas with restricted access in the industrial area. Any other use is not permitted.

Rittal must be contacted before using a sensor connected outside of an enclosure.

The unit is state of the art and built according to recognised safety regulations. Nevertheless, improper use can present a hazard to life and limb of the user or third parties, or result in possible impairment of the system and other property.

The unit should thus only be used properly and in technically sound condition. Any malfunctions which impair safety should be rectified immediately! Follow the operating instructions!

The intended use also includes following the accompanying documentation as well as fulfilling the inspection and maintenance conditions.

Rittal GmbH & Co. KG is not responsible for any damage which may result from failure to comply with the accompanying documentation. This also applies to failure to comply with the valid documentation for the accessories used.

<span id="page-6-0"></span>**Example 2 Froduct description**<br> **EN** Use may include:<br>
Use may include: use may include:

- Use in areas in which children can linger.
- Use of impermissible tools.
- Improper use.
- Improper rectification of malfunctions.
- Use of accessories not authorised by Rittal GmbH & Co. KG.

#### <span id="page-6-5"></span><span id="page-6-3"></span>**3.3 Scope of supply**

- IoT interface
- Accessories provided (fig. [1\)](#page-6-4)
- Installation and Short User's Guide

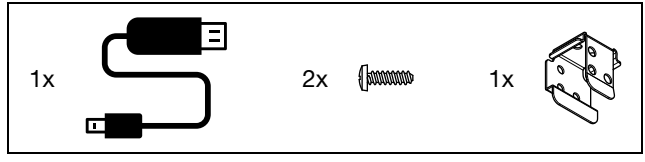

<span id="page-6-4"></span>Fig. 1: Accompanying accessories

## <span id="page-7-0"></span>**4 Transportation and handling**

#### <span id="page-7-1"></span>**4.1 Transportation**

The device is supplied in one packaging unit. ■ Check the packaging carefully for signs of damage.

#### <span id="page-7-2"></span>**4.2 Unpacking**

Remove the device's packaging materials.

#### Note:

 $\mathcal{I}$ 

After unpacking, the packaging materials must be disposed of in an environmentally friendly way. It consists of the following materials: cardboard.

■ Check the device for any damage that occurred during transport.

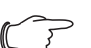

Note: Damage and other faults, e.g. incomplete delivery, should immediately be reported to the shipping company and to Rittal GmbH & Co.

 $\blacksquare$  Check the supply contents for completeness (see section [3.3](#page-6-5) "[Scope of supply](#page-6-5)".

KG in writing.

#### <span id="page-8-0"></span>**5 Installation**

#### <span id="page-8-1"></span>**5.1 Safety notes**

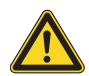

#### **Warning!**

**Work on electrical systems or equipment may only be carried out by an electrician or by trained personnel guided and supervised by an electrician. All work must be carried out in accordance with electrical engineering regulations.**

**The unit may only be connected after the above-named personnel have read this information!**

**Use insulated tools.**

**The connection regulations of the appropriate power company must be followed.**

**The unit is free from power only after all power sources have been disconnected!**

**The installation of the IoT interface in other units is prohibited. Only an autonomous installation is permitted.**

- Please observe the valid regulations for the electrical installation for the country in which the IoT interface is installed and operated, and the national regulations for accident prevention. Please also observe any company-internal regulations, such as work, operating and safety regulations.
- The technical data and limit values stated in the technical specifications must not be exceeded under any circumstances. In particular, this applies to the specified ambient temperature range and the IP category.
- If a higher IP degree of protection is required for a special application, the IoT interface must be installed in an appropriate housing or enclosure with the required IP category.

#### <span id="page-8-2"></span>**5.2 Requirements placed on the installation location**

To ensure the correct operation of the device, the conditions for the installation location described in section [14](#page-64-1) "[Technical specifications](#page-64-1)" must be observed.

#### **Electromagnetic interference**

– Interfering electrical installations (high frequency) should be avoided.

#### <span id="page-8-3"></span>**5.3 Installation procedure**

In general, there are two ways of installing the IoT interface:

- 1. Installation on a top-hat rail
- 2. Installation on a Blue e+ cooling unit

#### <span id="page-8-4"></span>**5.3.1 Installation on a top-hat rail**

An installation on a top-hat rail is by simple attachment.

 Attach the holder at the rear of the IoT interface at the top of the top-hat rail.

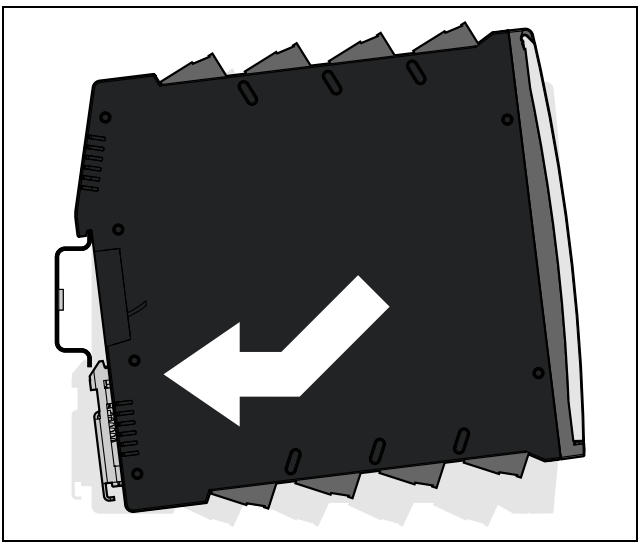

Fig. 2: Installation on a top-hat rail

**Push the IoT interface at the bottom completely onto** the top-hat rail.

The lower, spring-loaded holder secures the IoT interface on the top-hat rail.

#### <span id="page-8-5"></span>**5.3.2 Installation on a Blue e+ cooling unit**

To install the IoT interface directly on a Blue e+ cooling unit, an appropriate adaptor with the associated screws is provided with the scope of supply.

**First fasten the adaptor with the two screws onto the** cooling unit.

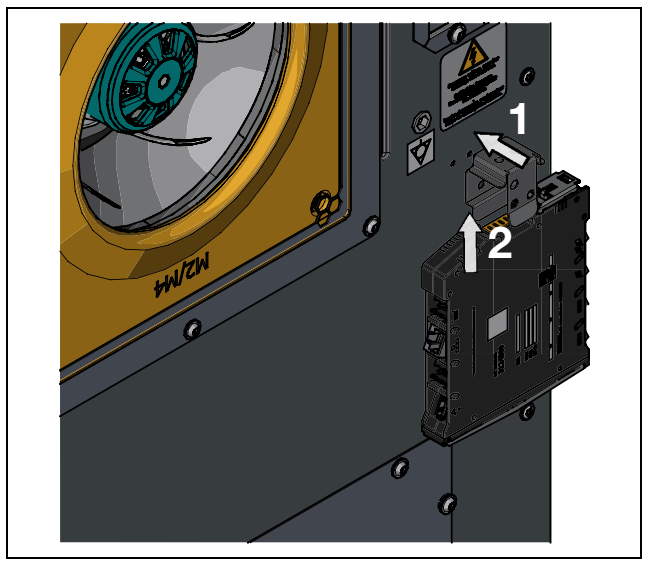

Fig. 3: Installation on a Blue e+ cooling unit

Then, similar to the installation on a top-hat rail, push the IoT interface from below onto the adaptor.

## 5 Installation

The lower, spring-loaded holder secures the IoT interface on the adaptor.

#### Note:

The IoT interface must not be installed directly on a Blue e+ cooling unit that is installed as full internal installation in the door of a 600 mm wide enclosure. In such a case, the enclosure door could no longer be closed.

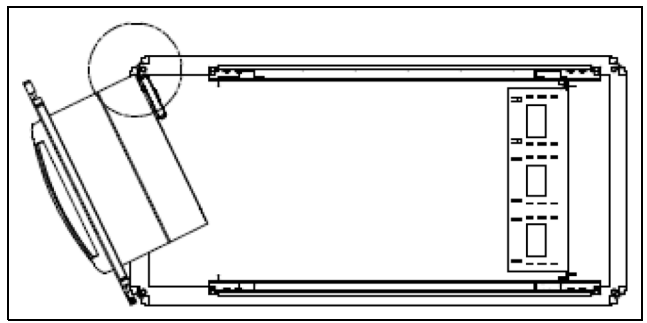

Fig. 4: Collision for a 600 mm wide enclosure

#### <span id="page-9-4"></span><span id="page-9-0"></span>**5.4 Electrical connection**

#### **Warning!**

**The unit is free from power only after all power sources have been disconnected!**

**The use of open wiring (24 V direct connection) is permitted only when the IoT interface is installed in an area with restricted access.**

#### **The wiring must be protected against possible misuse.**

In general, there are two ways of supplying the IoT interface with the required operational power:

- 1. Direct 24 V connection
- 2. Connection to a Blue e+ cooling unit

# 9 10 11 12

<span id="page-9-3"></span>Fig. 5: Top connections on the IoT interface

#### **Legend**

- 9 USB-host connection
- 10 Connection of an external temperature sensor
- 11 Ethernet interface, RJ 45
- 12  $24 \text{ V}$  == power supply (direct connection)

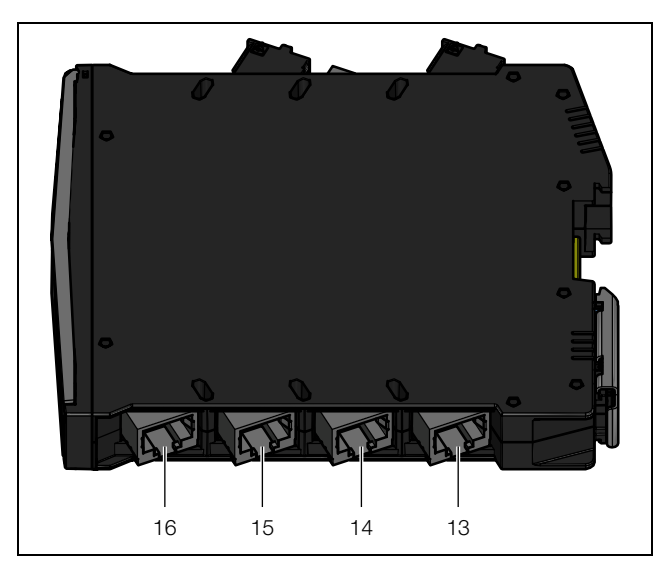

<span id="page-9-2"></span><span id="page-9-1"></span>Fig. 6: Bottom connections on the IoT interface

#### **Legend**

- 13 Rittal cooling unit 2 connection (climate control unit / chiller of the Blue e+ series or climate control unit with e-Comfort controller)
- 14 Rittal cooling unit 1 connection (climate control unit or chiller of the Blue e+ series)
- 15 CAN bus connection 2 (daisy-chain) for CMC III sensors or Smart Monitoring System
- 16 CAN bus connection 1 (daisy-chain) for CMC III sensors or Smart Monitoring System

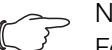

#### Note:

For the interconnection of climate control units with e-Comfort controller, the accessory article "Blue e IoT adaptor" (3124.310) is required in addition to the IoT interface.

\* Climate control unit with e-Comfort controller

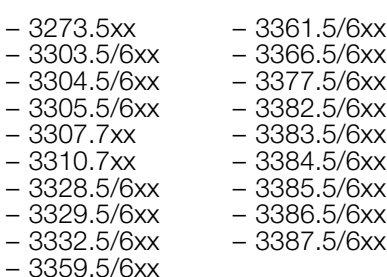

Note:

The power supply to the IoT interface must not be disconnected while it is booting.

The start of the IoT interface takes approx. 1 minute. The status display flashes irregularly during this time. The device is then operational.

#### <span id="page-10-0"></span>**5.4.1 Direct connection**

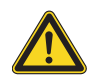

#### **Warning!**

**Ensure that adequate clearance and reliable touch-hazard for all conductors are provided.**

You can connect the IoT interface directly to the external power pack using the terminal connector.

 $\blacksquare$  To do this, connect the 24 V output (direct connection) on the power pack (DK 7030.060) to the appropriate connection of the IoT interface (fig. [5,](#page-9-3) item 12).

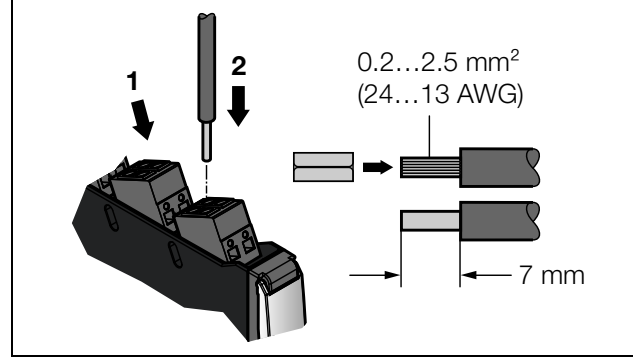

Fig. 7: Direct connection on the IoT interface

- Observe the pin assignment of the connection.
- Also observe the pin assignment of the power pack (DK 7030.060). This is contained in the associated documentation.

#### <span id="page-10-1"></span>**5.4.2 Connection to a Blue e+ cooling unit**

Rather than via the direct connection and an external power supply unit, you can also supply the IoT interface with the required operating voltage from a Blue e+ cooling unit connected at connection X6 (fig. [6,](#page-9-2) item 14).

Note:

The cable length between the IoT interface and the connected device must not exceed  $10<sub>m</sub>$ 

■ Connect connection X6 for a Rittal cooling unit with the interface of a Blue e+ cooling unit or a Blue e+ chiller.

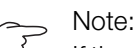

If the electrical connection is **not** made to the direct connection, no second cooling unit can be attached to connection X5 (fig. [6,](#page-9-2) item 13) and no components (such as CMC III sensors or the Smart Monitoring System) can be connected to the CAN bus connections.

#### <span id="page-10-2"></span>**5.5 Connection of the external temperature sensor (optional)**

- **If necessary, attach the external temperature sensor** 3124.400 to the appropriate connection of the IoT interface (fig. [5,](#page-9-3) item 10).
- Then route the external temperature sensor to the required measuring point.

#### Note:

The external temperature sensor must be connected before the IoT interface is started. If the external temperature sensor is connected during running operations, the IoT interface must be restarted so that the external temperature sensor is detected and used.

#### <span id="page-10-5"></span><span id="page-10-3"></span>**5.6 Network connection**

The network connection establishes the connection to the network.

■ Connect the Ethernet interface (fig. [5,](#page-9-3) item 11) using a network cable with an RJ 45 connector to the existing network structure.

After connecting the network cable, the right Ethernet interface LED at the front of the IoT interface illuminates continually. The left LED also flashes during data transfer (see section [6.3.2](#page-12-7) "[Displays of the LEDs Ethernet inter](#page-12-7)[face"](#page-12-7)).

#### <span id="page-10-4"></span>**5.7 Connection of sensors**

A wide range of sensors, actuators and systems for access monitoring (see section [15 "Accessories"](#page-65-1)) can be connected to the two CAN bus interfaces (fig. [6,](#page-9-2) item 15 and 16).

> Note: The total cable length of a CAN bus must not exceed 50 m.

## 5 Installation

- **EN**
- **For example, connect a sensor from the accessories** range with a CAN bus interface of the IoT interface using a CAN bus connection cable.

The following CAN bus connection cable from the accessories range can be used:

- DK 7030.090 (length 0.5 m)
- DK 7030.091 (length 1 m)
- DK 7030.092 (length 1.5 m)
- DK 7030.093 (length 2 m)
- DK 7030.480 (length 3 m)
- DK 7030.490 (length 4 m)
- DK 7030.094 (length 5 m)
- DK 7030.095 (length 10 m)

Further components are connected as daisy chain.

- If necessary, connect another component (e.g. another sensor type) to the second, free CAN bus interface of the first component.
- Proceed similarly for further components.

The IoT interface automatically detects each connected sensor. After connection of the sensor, the status display of the multi-LED at the front of the IoT interface changes appropriately. The CAN bus connection LED display at the front also changes (see section [6.3.3](#page-12-8) ["Dis](#page-12-8)[plays of the LEDs CAN bus connection"](#page-12-8)).

Note:

If a sensor is added subsequently, it may have a newer firmware than the IoT interface supports. In this case, the IoT interface does not detect the sensor; the IoT interface must be updated first.

#### Note:

Further information concerning the connection of sensors is contained in the associated documentation of the accessory part.

#### <span id="page-12-1"></span>**6.1 Switching on the IoT interface**

Once the electrical connection has been established, the IoT interface starts automatically (see section [5.4](#page-9-4)  ["Electrical connection](#page-9-4)"). A separate switch-on is not required.

#### <span id="page-12-2"></span>**6.2 Operating and display elements**

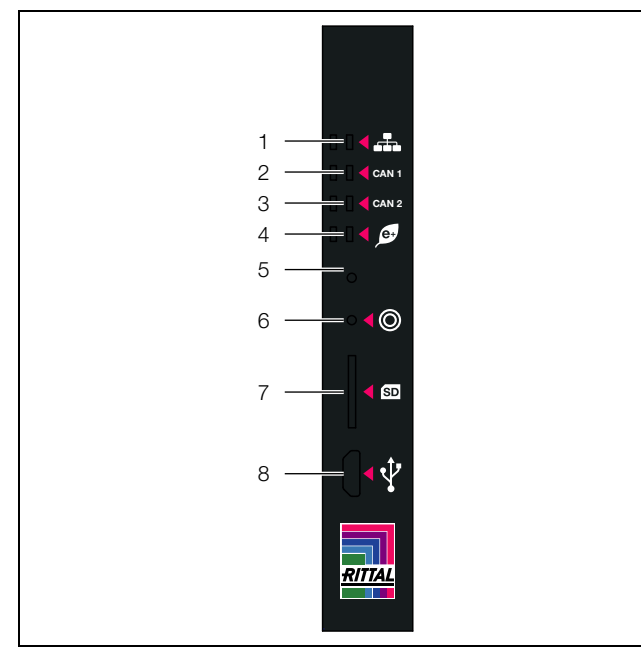

<span id="page-12-9"></span>Fig. 8: Front of the IoT interface

#### **Legend**

- 1 Network traffic LEDs<br>2 CAN bus connection
- 2 CAN bus connection 1 LEDs<br>3 CAN bus connection 2 LEDs
- CAN bus connection 2 LEDs
- 4 LED data transmission climate control units (left) / multi-LED for status display (right)
- 5 Hidden reset key
- 6 Push-button for acknowledging alarms and messages
- 7 microSD card slot
- 8 Micro-USB connection for configuring

#### <span id="page-12-3"></span>**6.3 Displays of the LEDs**

Various LEDs are located at the front of the IoT interface, such as for the status display and for the data transfer in the network or to the connected cooling units.

#### <span id="page-12-4"></span>**6.3.1 Multi-LED displays**

Continuous lighting of the multi-LED indicates the status of the IoT interface and of the connected components.

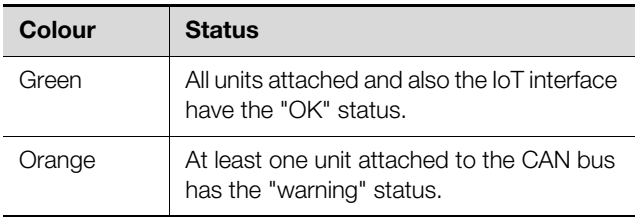

Tab. 1: Continuous lighting of the multi-LED

<span id="page-12-0"></span>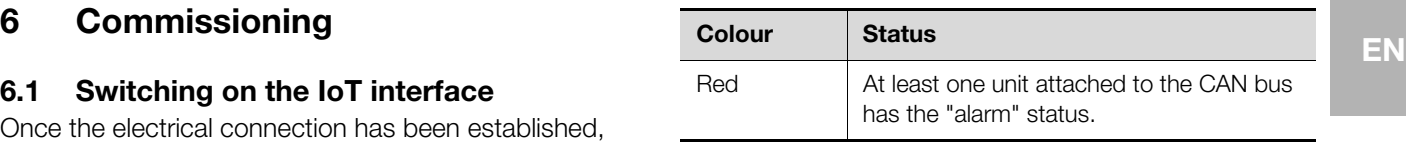

Tab. 1: Continuous lighting of the multi-LED

The flashing code of the multi-LED indicates a status change of the IoT interface:

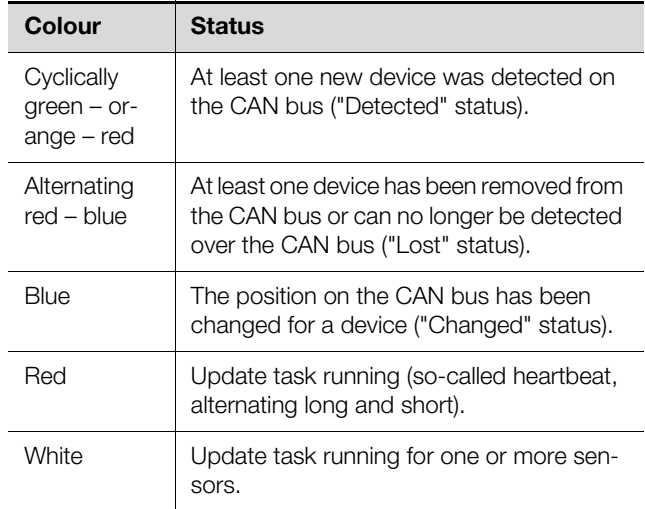

Tab. 2: Flashing codes of the multi-LED

#### <span id="page-12-7"></span><span id="page-12-5"></span>**6.3.2 Displays of the LEDs Ethernet interface**

A Link and a Traffic LED for the Ethernet interface are provided at the front of the IoT interface; they indicate the status of the network connection.

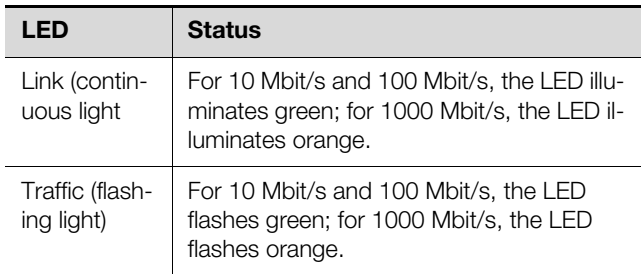

Tab. 3: LEDs for the Ethernet interface

#### <span id="page-12-8"></span><span id="page-12-6"></span>**6.3.3 Displays of the LEDs CAN bus connection**

A red and a green LED for each of the CAN bus connections 1 and 2 are provided at the front of the IoT interface; they indicate the status of the CAN bus.

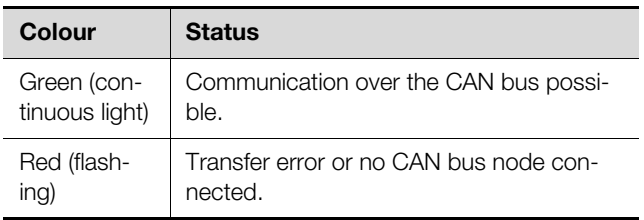

Tab. 4: LEDs for the CAN bus connection

#### <span id="page-13-0"></span>**6.3.4 Cooling unit data transfer LED displays**

An LED for the data transfer from the cooling units is provided at the front of the IoT interface. It displays the status of the data transfer.

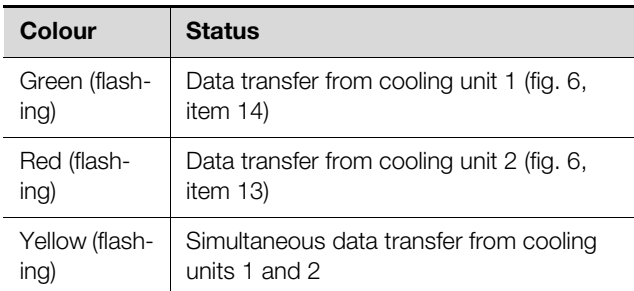

Tab. 5: Cooling unit data transfer LEDs

#### <span id="page-13-2"></span><span id="page-13-1"></span>**6.4 Acknowledgement of messages**

There are generally three ways of acknowledging messages:

- 1. By briefly pressing the appropriate push-button (fig. [8,](#page-12-9) item 6) on the IoT interface (circle symbol). This confirms all alarm messages concurrently.
- 2. Via a HTTP connection by selecting a message with the right mouse button in the message display and clicking on the "Acknowledge Alarm" or "Acknowledge Devices" entry with the left mouse button in the context menu.

If an alarm message has been selected, "Acknowledge Alarm" confirms only the currently selected message.

If a message concerning a configuration change has been selected, "Acknowledge Devices" confirms all related messages jointly.

3. Via a HTTP connection by clicking with the right mouse button on a component entry and clicking with the left mouse button on the "Acknowledge Alarm" or "Acknowledge Devices" entry in the context menu.

This can be used to confirm pending alarm messages for that particular component or all configuration changes.

#### <span id="page-14-1"></span>**7.1 General**

The base configuration of the IoT interface, in particular the (one-off) customisation of the network settings, can be performed in several ways:

- 1. HTTP connection via the Ethernet interface
- 2. Telnet connection via the Ethernet interface
- 3. Serial connection via the supplied USB cable

An HTTP connection is normally used to make the settings. If this is not possible, e.g. because access via HTTP or HTTPS has been deactivated, access via a Telnet connection is recommended. To do this, as for access using an HTTP connection, the IP address of the IoT interface must be known. If this address is not known, a direct access to the device can be made using the USB/serial interface at the front of the device. The following descriptions assume that the IoT interface

is in its delivered state, i.e. no changes have been made to the base configuration. In particular, the "HTTP" and "Telnet" connection types must not be blocked.

#### <span id="page-14-2"></span>**7.2 HTTP connection**

#### <span id="page-14-3"></span>**7.2.1 Network connection with DHCP**

As standard, automatic IP assignment is activated for the IoT interface ("DHCPv4" setting is activated).

- Establish a connection to the network via the Ethernet interface of the IoT interface (see section [5.6 "Network](#page-10-5)  [connection"](#page-10-5)).
- Read the IP address assigned to the IoT interface by connecting via the USB interface. (see section [7.4](#page-16-1) "[USB/serial connection](#page-16-1)").
- For climate control units or chillers of the Blue e+ series: Read the IP address on the display of the connected unit (Configuration > Network > Network info >  $IPv4$ ).

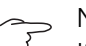

#### Note:

If the device was inadvertently assigned a network address per DHCP, disconnect the device from the power supply. After reconnection, the default initialised address 192.168.0.190 is stored again.

#### <span id="page-14-4"></span>**7.2.2 Network connection without DHCP**

If the IoT interface is not assigned dynamically any IP address via DHCP, the **192.168.0.190** address is preset.

Connect the device with a network cable using the Ethernet interface to your computer (fig. [6,](#page-9-1) item 11).

#### Note:

Depending on which computer is used, you may need to use a cross-over cable for this purpose.

- <span id="page-14-0"></span>**EXALLE THE CONFIGURATION**<br> **EN** Configuration **Configuration**<br> **EN** dress in the range 192.168.0.xxx, e.g. 192.168.0.191. dress in the range 192.168.0.xxx, e.g. **192.168.0.191**. The default address **192.168.0.190** of the device must not be used.
	- Set the subnet mask to the value **255.255.255.0**.
	- If necessary, switch off the proxy server in the browser in order to permit a direct connection to the device.

#### <span id="page-14-8"></span><span id="page-14-5"></span>**7.2.3 Access to the IoT interface website**

Enter the IP address in the browser (fig. [9,](#page-14-7) item 1). The login dialogue to log in to the device will be displayed.

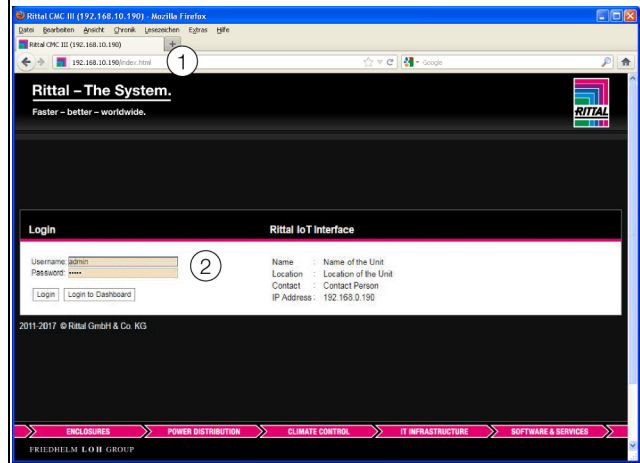

<span id="page-14-7"></span>Fig. 9: Login page for an HTTP connection

- Login as **admin** user with password **admin** (fig. [9](#page-14-7), item 2).
- Click the **Login** button to display the website of the device.

The overview page of the device appears (fig. [10](#page-15-3)).

Note:

Alternatively, you can also login to a dashboard directly from the login screen by clicking the **Login to Dashboard** button (see section [8.14.4](#page-48-3) "[Calling a dashboard](#page-48-3)").

#### <span id="page-14-6"></span>**7.2.4 Changing the network settings**

#### Note:

The network settings need to be changed only when the IoT interface is integrated in the network structure **without** DHCP.

To integrate the IoT interface in your existing network structure, you can customise the network settings appropriately.

 Click the **Processing Unit** entry in the left-hand subarea (navigation area) of the overview window (fig. [10,](#page-15-3) item 3) and the **Configuration** tab in the right-hand subarea (configuration area) (fig. [10](#page-15-3), item 4).

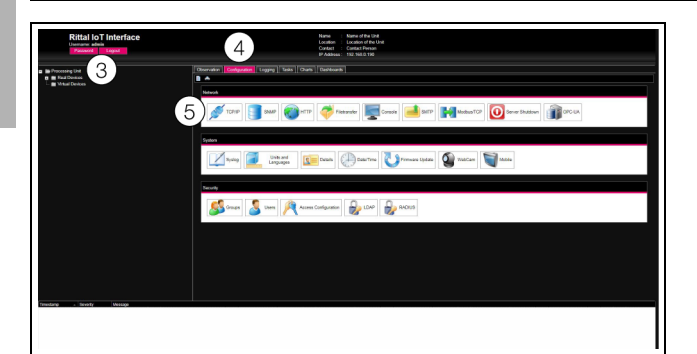

Fig. 10: Customising the TCP/IP settings

<span id="page-15-3"></span> Click the **TCP/IP** button in the **Network** group frame (fig. [10,](#page-15-3) item 5).

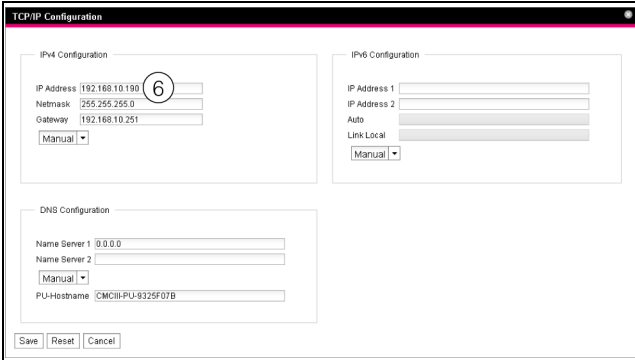

<span id="page-15-4"></span>Fig. 11: Customising the TCP/IP settings

#### Note:

The following sections describe in detail how to make the setting for the IPv4 protocol. Further notes regarding the TCP/IP configuration are contained in section [8.5.1](#page-30-2) "[TCP/IP](#page-30-2)  [Configuration"](#page-30-2).

- Select the "Manual" setting rather than "DHCPv4" for a manual IP assignment.
- Change the IP address of the device in the **TCP/IP Configuration** window in the **IPv4 Configuration** group frame to an address permitted in the network (fig. [11,](#page-15-4) item 6).
- If necessary, set the correct net mask and gateway.
- **Click the Save** button to save the settings.

#### Note:

If the **Save** button cannot be clicked, an incorrect input has been made (see section [8.2.5 "Other displays](#page-23-2)"). In this case, first check and possibly correct your inputs.

- Change the network settings of your computer to their original values of the IP address and the subnet mask.
- Disconnect the network cable to your computer.
- Establish a connection to the network via the Ethernet interface of the IoT interface (see section [5.6](#page-10-5) ["Network](#page-10-5)  [connection](#page-10-5)").

#### <span id="page-15-0"></span>**7.2.5 Configuration**

All other possible IoT interface settings are described in section [8 "Operation"](#page-21-5).

#### <span id="page-15-6"></span><span id="page-15-1"></span>**7.3 Telnet connection**

For a Telnet connection, the Telnet client can be used under Windows 7 and Windows 10. However, the client may need to be installed first ("Control Panel" > "Programs" > "Activate or deactivate Windows functions"). Alternatively, a suitable utility program, such as "PuTTY", can be used.

The following description assumes that a direct connection between a computer and the IoT interface is established. In this case, the same work steps as for an HTTP connection without DHCP are then required (see section [7.2.2](#page-14-4) "[Network connection without DHCP"](#page-14-4)). If the connection is established via a network with DHCP, the IP address 192.168.0.190 in the following description must be replaced with the address assigned dynamically to the IoT interface (see section [7.2.1](#page-14-3) "[Net](#page-14-3)[work connection with DHCP](#page-14-3)").

#### <span id="page-15-2"></span>**7.3.1 Establishing the connection**

The following sections first describe establishing a connection using the Telnet client.

■ Enter the command "telnet 192.168.0.190" in the "Start" > "Search programs or files" (Windows 7) or directly in the "Search Windows" field (Windows 10). The login page appears.

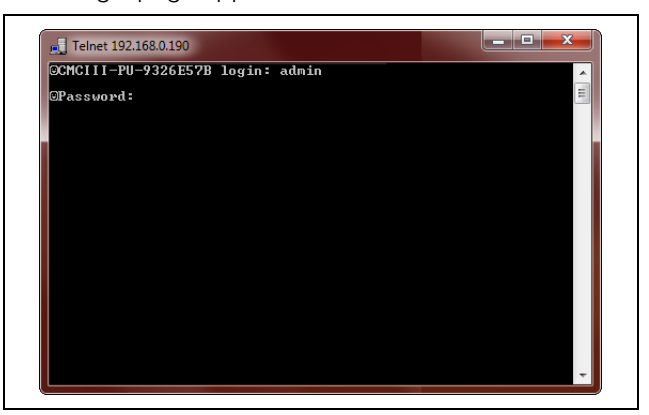

Fig. 12: Login page

<span id="page-15-5"></span>Make the settings shown in the following screenshot for the "PuTTY" utility program.

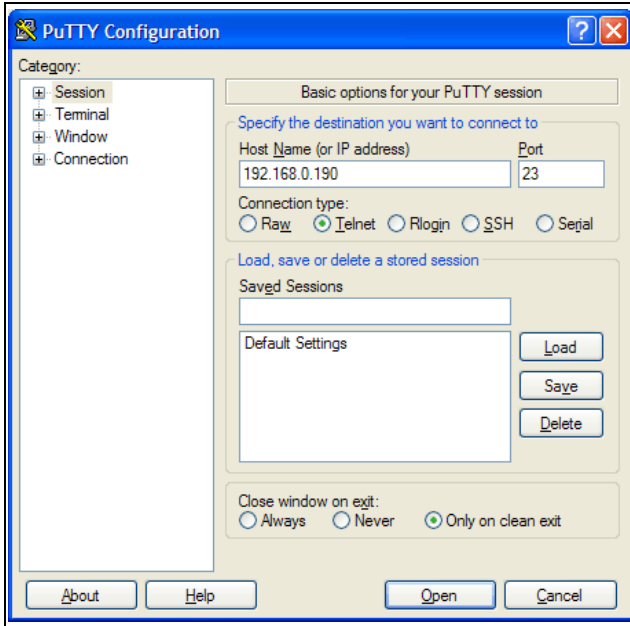

Fig. 13: "PuTTY" connection setting

#### <span id="page-16-0"></span>**7.3.2 Changing the network settings**

The changing of the network settings is described in section [7.5.4 "Input of values](#page-18-1)", example 1.

#### <span id="page-16-1"></span>**7.4 USB/serial connection**

The access via the USB interface under Windows requires that an appropriate driver for the IoT interface is installed first. This driver can be downloaded from the Internet page specified in section [17](#page-67-1) "[Customer service](#page-67-1)  [addresses](#page-67-1)".

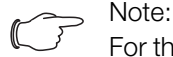

For the driver installation under Windows 10, the driver signature must first be deactivated.

#### <span id="page-16-2"></span>**7.4.1 Determining the connection port**

After the installation of the driver, a check must be made in the Control Panel to determine on which COM port the IoT interface was installed.

- Start the Device Manager ("Control Panel" > "System" > "Hardware" > "Device Manager").
- Expand the "Connections (COM and LPT)" entry.

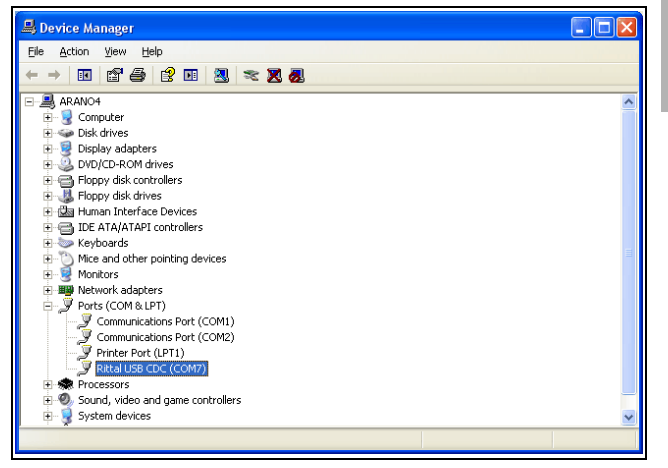

Fig. 14: Device Manager

After the installation of the driver, the COM interface to which the IoT interface is connected is displayed.

Note the number of the COM port.

Note:

Always connect the IoT interface to the same USB connection of your computer. If not, you will be requested to reinstall the driver and you must also specify the COM interface again.

#### <span id="page-16-3"></span>**7.4.2 Establishing the connection**

A description how to establish a connection using the "PuTTY" utility program follows.

- Start the "PuTTY" program.
- Select the "Serial" entry for "Connection Type".
- Then enter the COM port in the "Serial line" field that you specified previously as connection port, e.g. "COM7".

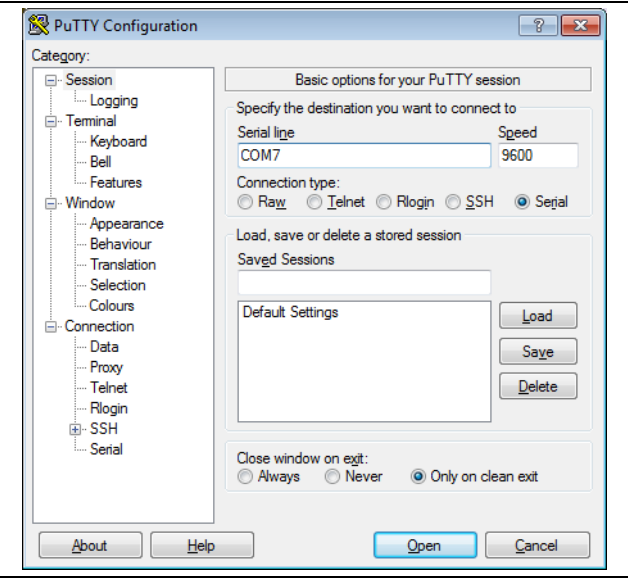

- Fig. 15: Connection setting "CMC III PU USB"
- Select the following settings at "Connection" > "Serial":

Bits per second: 9600

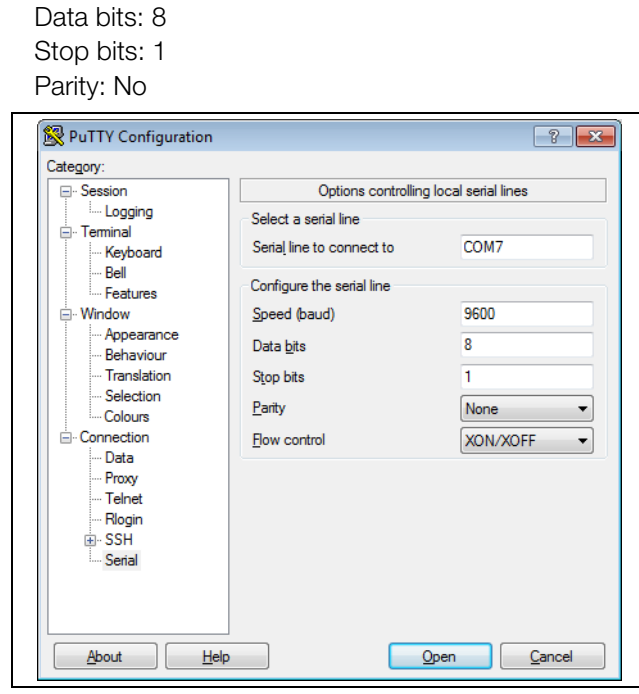

Fig. 16: COMX properties

- **Click the Open** button to establish the connection.
- Press the "Return" key once to display the login page. This corresponds to the login page for a Telnet connection (fig. [12](#page-15-5)).

#### <span id="page-17-0"></span>**7.4.3 Changing the network settings**

Changing of the network settings is described in section [7.5.4](#page-18-1) "[Input of values"](#page-18-1), example 1.

#### <span id="page-17-1"></span>**7.5 Basic settings**

The following descriptions apply to access via "Telnet" or "USB/serial". Access via the IoT interface website is described in section [8 "Operation"](#page-21-5).

#### <span id="page-17-2"></span>**7.5.1 Login to the IoT interface**

Once the connection has been established, the login page appears.

**Enter in the line [Hostname] login:** the user name.

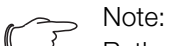

Rather than the placeholder [hostname], the host name of the IoT interface stored for the login is displayed.

 Enter in the line **Password: \_** the associated password.

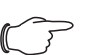

#### Note:

The user "admin" with the password "admin" and the user "user" with the password "user" are stored as factory settings.

**If necessary, press the "Return" key once.** The **Main Menu** appears.

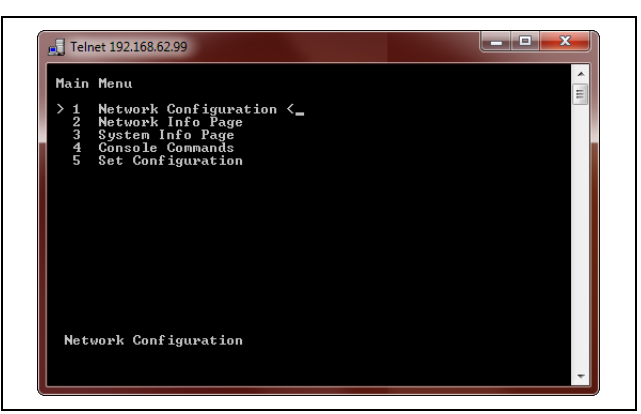

Fig. 17: Main Menu

#### <span id="page-17-3"></span>**7.5.2 Menu structure**

A Telnet or USB/serial connection can be used to make the base settings of the IoT interface using the following menu structure:

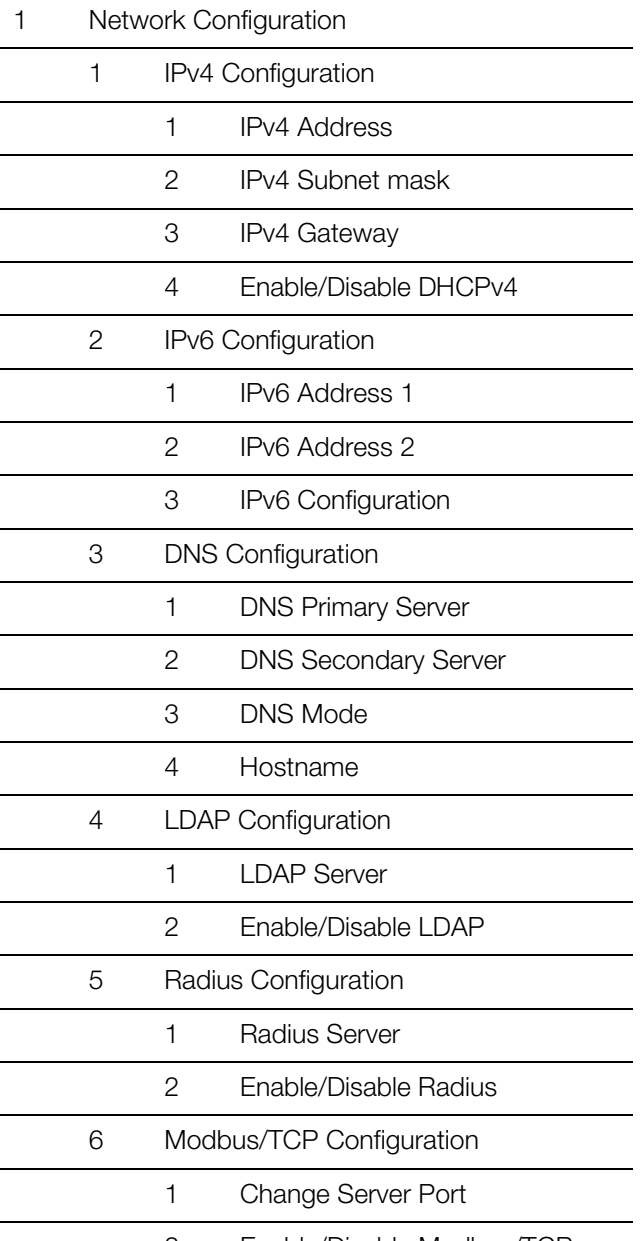

2 Enable/Disable Modbus/TCP

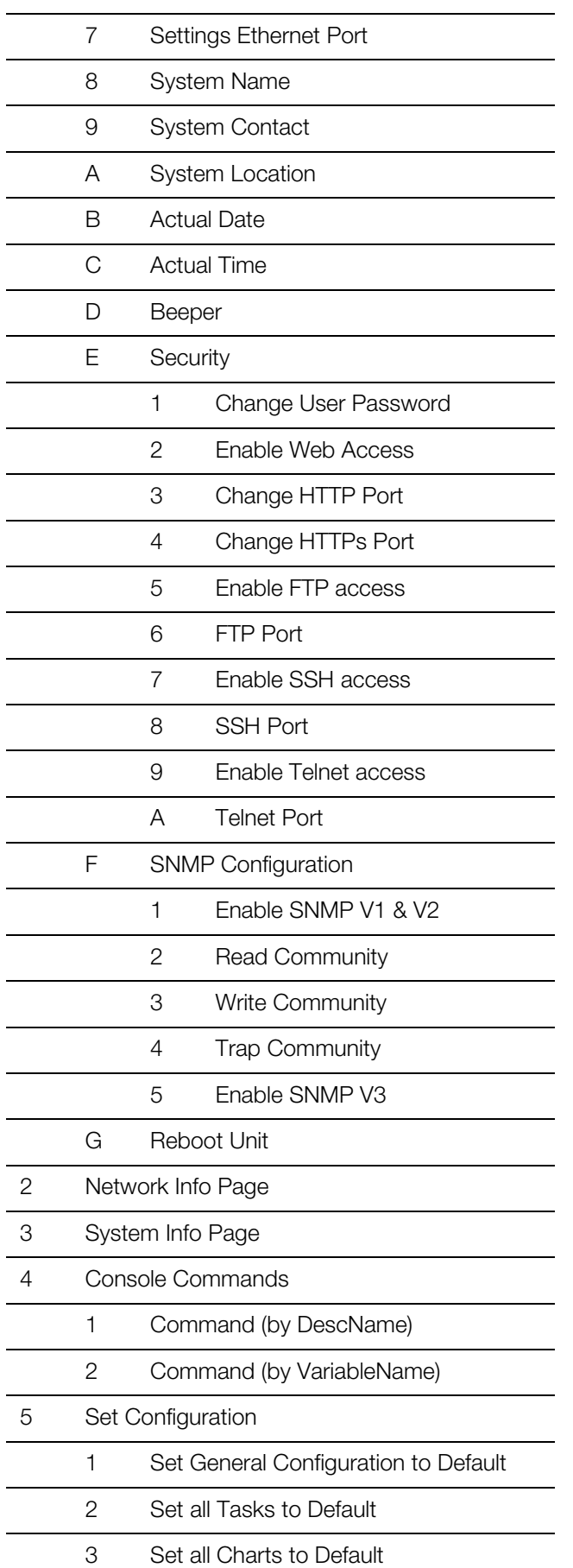

Note:

The "D: Beeper" menu item has no function for the IoT interface.

You can also use the IoT interface website to access most of the parameters that can be accessed using the Telnet or USB/serial connection. Consequently, the associated descriptions are contained in section [8 "Oper](#page-21-5)[ation"](#page-21-5). Only the few settings not available from the website are described in section [7.5.5](#page-19-0) "[Special settings and](#page-19-0)  [notes"](#page-19-0).

#### <span id="page-18-0"></span>**7.5.3 Navigating in the menu structure**

The individual menu items are selected with the associated number shown before each menu item.

Starting at the **Main Menu**, for example, it is possible to select the following three submenus:

- Key "1": **Network Configuration** submenu
- Key "2": **Network Info Page** submenu
- Key "3": **System Info Page** submenu
- Key "4": **Console Commands** submenu
- Key "5": **Set Configuration** submenu

Alternatively, you can use the "arrow" keys, the "Return" key and the "Esc" key to navigate through the menus.

#### <span id="page-18-1"></span>**7.5.4 Input of values**

The stored parameter values are displayed within pointed brackets, ">" and "<", at the end of each line. To change a value, similar to navigating in the menu structure, select the appropriate parameter using the associated number. To accept a changed value, you must always press the "Esc" key.

#### **Example 1: Changing the network settings for IPv4**

- In the **Main Menu**, press key "1" to select the Net**work Configuration** submenu.
- Press key "1" again to select the **IPv4 Configuration** submenu.
- Press key "1" again to select the **IPv4 Address** parameter.
- Clear the default address stored there and enter instead a valid network address.
- **Press the "Return" key to confirm the input.** The entered address is displayed accordingly at the end of the line.
- Press the "Esc" key to exit the **IPv4 Configuration** menu.

If the access to the device was made via Telnet, changing the IP address means that initially no further communication via the telnet client is possible.

- **First terminate the current connection.**
- **Establish a new connection with the changed IP ad**dress.

#### **Example 2: Changing the name of the contact person**

- In the **Main Menu**, press key "1" to select the Net**work Configuration** submenu.
- Press key "9" to select the **System Contact** parameter.
- Enter the appropriate name of the contact person, e.g. **Contact person IoT interface**.
- **Press the "Return" key to confirm the input.** The entered name is displayed accordingly at the end of the line.
- Press the "Esc" key again to exit the **Network Configuration** menu.

#### Note:

If after changing a value you switch to another submenu, the value is **not** accepted.

#### <span id="page-19-0"></span>**7.5.5 Special settings and notes**

The following settings are not available over the website but only over a Telnet or USB/serial connection.

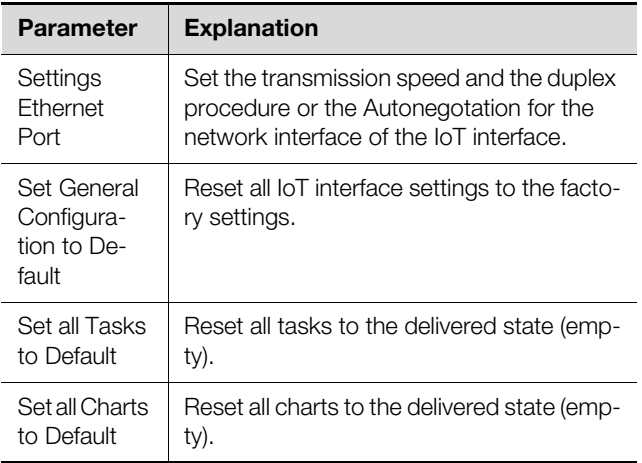

Tab. 6: Special settings

If you select the **Automatic DHCP** value via a Telnet or USB/serial connection for the **DNS Mode** parameter in the **DNS Configuration** submenu, observe the following notes:

- Set the **Enabled** value for the **Enable/Disable DHCPv4** parameter in at least one of the **IPv4 Configuration** or **IPv6 Configuration** submenus.
- Alternatively or additionally, set in the **IPv6 Configuration submenu** the **DHCPv6** value for the **IPv6 Configuration** parameter.
- Under no circumstances deactivate DHCP for **both** IPv4 and IPv6 protocols after you have made the above-mentioned DNS configuration.

#### <span id="page-19-1"></span>**7.5.6 Performing switch commands**

A user with administration rights can use a Telnet connection to switch the outputs for sensors connected to a IoT interface (e.g. the slots of a switchable PSM module).

■ In the **Main Menu**, press key "4" to select the Con**sole Commands** submenu.

You can now trigger an output using either the name (DescName) assigned to the relay output or the complete variable name.

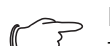

## Note:

The following representation shows a selection from the website and serves only as explanation of the "DescName", "VariableName" and "Command" terms.

#### **Write Values**

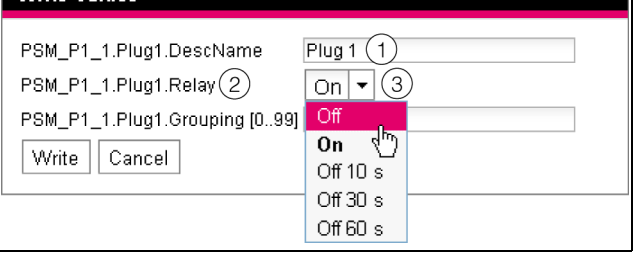

<span id="page-19-2"></span>Fig. 18: Performing switch commands

#### **Key**

- 1 DescName
- 2 VariableName
- 3 Command

#### **Switching using the assigned name**

- Press key "1" to select the **Command (by Desc-Name)** command.
- Enter the command in the "Device.DescName:Command" format.

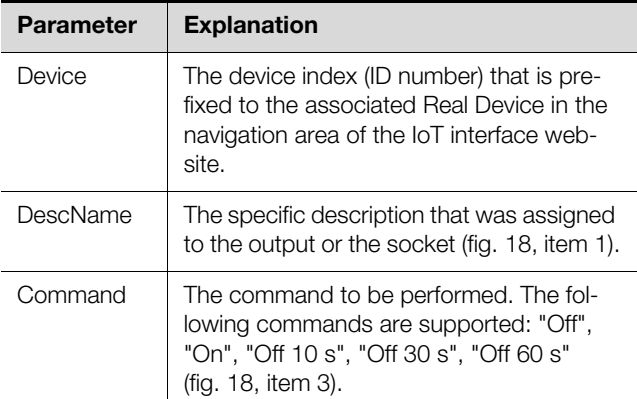

Tab. 7: Parameter (switch using the assigned name)

**Press the Return key to confirm the input (e.g. "3.Plug"** 1:Off").

If the switching command could be performed, an appropriate message will be displayed (e.g.

"Device 3.Output 'Plug 1' switched to 'Off'"). If an error occurred, an error message will be displayed (e.g. "Device 3 not available").

#### **Switching using the complete variable name**

- **E** Press key "2" to select the **Command (by Variable-Name)** command.
- **Enter the command in the "Device.Variable-**Name:Command" format.

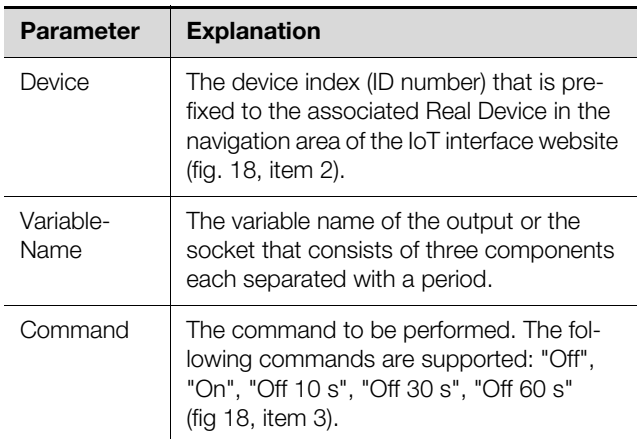

Tab. 8: Parameter (switch using the complete variable name)

**Press the Return key to confirm the input (e.g.** "3.PSM\_P1\_1.Plug1.Relay:Off").

If the switching command could be performed, an appropriate message will be displayed (e.g.

"Device 3.Output 'PSM\_P1\_1.Plug1.Relay' switched to 'Off'"). If an error occurred, an error message will be displayed (e.g. "Device 3 not available").

#### <span id="page-20-0"></span>**7.5.7 Logout from the IoT interface**

Once you have performed all required settings on the IoT interface, logout again. To do this:

- **Press the "Esc" key repeatedly until you return to the Main Menu**.
- **Press the "Esc" key again. The following message ap**pears at the lower screen edge: Logout?  $[Y = Yes]$
- Press the "Y" key to log out.
- Press any other key if you do not want to log out.

## <span id="page-21-5"></span><span id="page-21-0"></span>**8 Operation**

#### <span id="page-21-1"></span>**8.1 General**

The following sections describe all settings made available via an HTTP gateway.

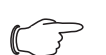

**EN**

Note:

If the IoT interface is deployed in an environment subject to high EMC loading, parts of the website may be displayed incorrectly. In such a case, reload the website from the browser.

#### <span id="page-21-2"></span>**8.2 General operation**

#### <span id="page-21-3"></span>**8.2.1 Screen structure**

After login to the IoT interface (see section [7.2.3](#page-14-8) ["Access](#page-14-8)  [to the IoT interface website"](#page-14-8)), the web user interface for operation of the device is displayed. The screen is generally divided into four different areas:

- 1. Upper area: Display of general information about the device, change of the password and logout of the current user (see section [8.2.8](#page-25-0) "[Logout and chang](#page-25-0)[ing the password"](#page-25-0)).
- 2. Left-hand area (navigation area): Selection of the complete system or the associated component for which the information should be shown in the righthand area of the screen (see section [8.2.2](#page-21-4) "[Naviga](#page-21-4)[tion area in the left-hand area](#page-21-4)").
- 3. Right-hand area (configuration area): Display of six tabs (see section [8.2.3](#page-22-0) "[Tabs in the configuration ar](#page-22-0)[ea"](#page-22-0)) with input possibilities for all settings.
- 4. Lower area: Display of messages (see section [8.2.4](#page-22-1) ["Message display"](#page-22-1)).

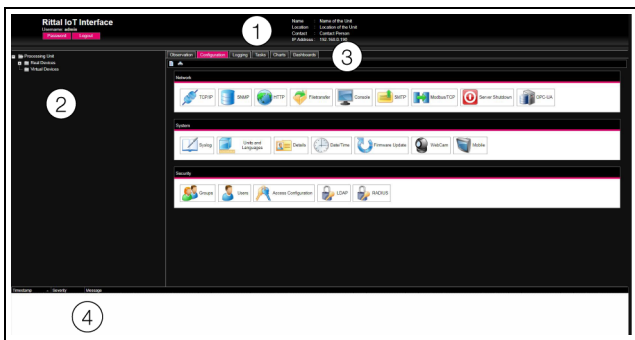

Fig. 19: Screen structure

#### **Key**

- 1 General information
- 2 Navigation area<br>3 Configuration area
- Configuration area with tabs
- 4 Message display

#### <span id="page-21-4"></span>**8.2.2 Navigation area in the left-hand area**

The complete system, including all installed components, is displayed as a tree view in the navigation area of the screen.

The Processing Unit, i.e. the complete system, is located at the top of the navigation area. Two subgroups are displayed below the complete system.

- 1. Real Devices: This group lists the IoT interface itself as well as all hardware-installed devices and sensors.
- 2. Virtual Devices: This group displays all virtual devices that were created in the IoT interface.

#### Note:

A detailed description for the "Virtual Devices" topic can be found in the separate "Tasks And Virtual Devices" document.

Each device, irrespective of whether it is a real device or a virtual device, can assume various states. To quickly determine the current status, the symbol in front of the associated device is colour-highlighted:

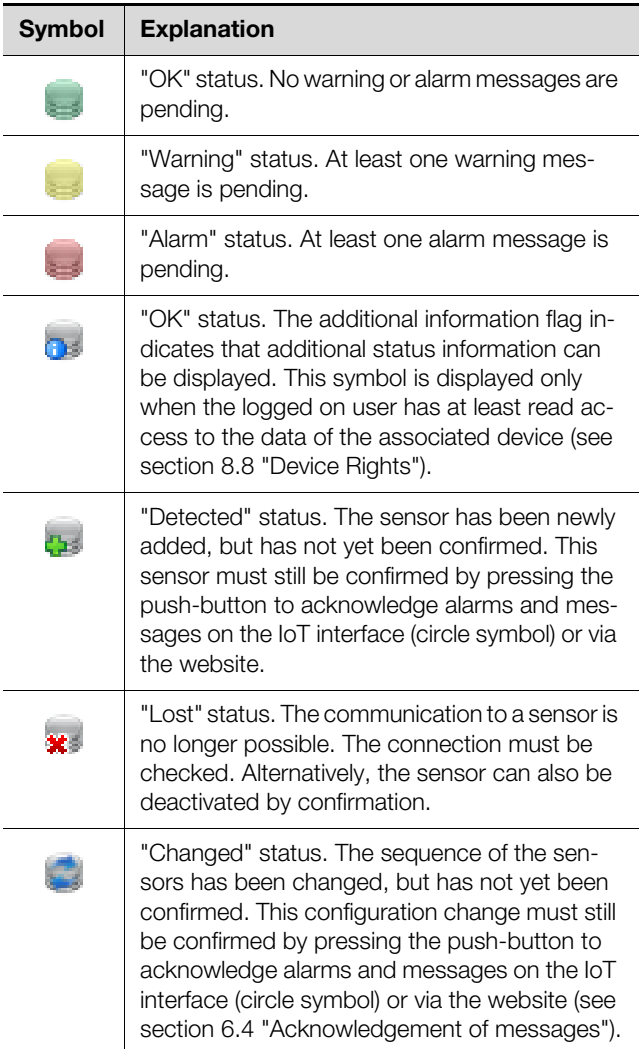

Tab. 9: Symbols for the status display

#### <span id="page-22-0"></span>**8.2.3 Tabs in the configuration area**

Four tabs are displayed in the right-hand area of the screen:

- 1. Observation: The current data of the IoT interface or the connected devices (see section [8.3 "Observa](#page-26-1)[tion tab](#page-26-1)").
- 2. Configuration: Configuration of the basic settings (see section [8.4 "Configuration tab](#page-29-0)").
- 3. Logging: The message archive for the IoT interface or the connected devices (see section [8.11 "Log](#page-41-2)[ging"](#page-41-2)).
- 4. Tasks: Creation of the links for various values and the associated actions (see section [8.12](#page-42-3) "[Tasks](#page-42-3)").
- 5. Charts: Charts for the chronological trend of the variable values (see section [8.13](#page-42-4) "[Charts"](#page-42-4))
- 6. Dashboards: Creation of different views as dashboards (see section [8.14](#page-45-0) "[Dashboards"](#page-45-0)).

The content of the **Observation** and **Configuration** tabs depends on whether the complete system ("Processing Unit" entry) or a single component, e.g. the "IoT interface" entry, has been selected in the left-hand area of the screen.

#### <span id="page-22-1"></span>**8.2.4 Message display**

Currently pending messages are displayed in the lower area of the screen. The message display has the following structure:

- 1. Timestamp: Date and time when the error occurred (fig. [20,](#page-22-2) item 1).
- 2. Severity: The severity of the error that has occurred. A differentiation is made between warnings and alarms (fig. [20](#page-22-2), item 2).
- 3. Message: Error message in plain text (fig. [20](#page-22-2), item 3).

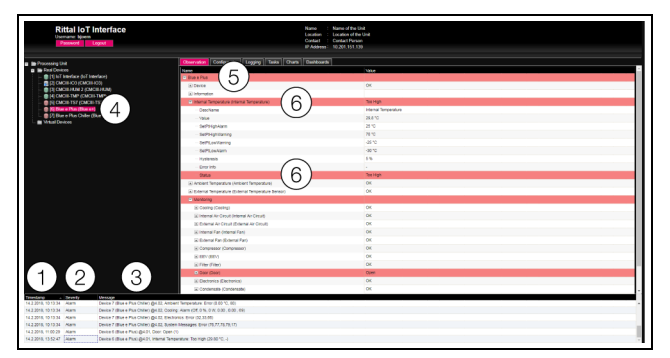

<span id="page-22-2"></span>Fig. 20: Structure of the message display

#### **Key**

- 1 Date and time
- 2 Error class
- 3 Error message in plain text
- 4 Component with error message
- 5 Component
- 6 Parameter

The occurred errors are also displayed as follows:

– Left-hand screen area (navigation area): The symbol in front of the component on which the error occurred is colour-highlighted (red for an alarm, yellow for a warning; fig. [20](#page-22-2), item 4).

- Right-hand screen area (configuration area): The complete component as well as the special parameters for which the warning or alarm is pending is coloured red or yellow on the **Observation** tab (fig. [20](#page-22-2), item 5 and 6).
- The multi-LED on the front of the IoT interface lights continually red or orange.

Once the cause of an error message has been corrected, the associated message can be deleted automatically from the message display. The status of the associated component can also be reset and all other displays caused by the error can disappear. This, however, depends on the selected alarm configuration (see section [8.9](#page-40-0) "[Alarm Configuration"](#page-40-0)). In some cases, error messages and the status may also remain in the overview until they have been acknowledged by pressing the push-button to acknowledge alarms and messages on the IoT interface (circle symbol) (see section [6.4](#page-13-2) "[Ac](#page-13-2)[knowledgement of messages](#page-13-2)").

If a permanent configuration change is made on the device, e.g. a new sensor connected to the IoT interface, it will also be output as error message of the "Alarm" type in the message display. In this case, the multi-LED in the front of the IoT interface flashes cyclically green – orange – red. Such a configuration change is deleted from the message display only when it has been confirmed by the operator (see section [6.4 "Acknowledgement of mes](#page-13-2)[sages](#page-13-2)").

#### **Example: Excessive temperature value**

If a temperature measured for the air drawn from the enclosure at a cooling unit attached to the IoT interface exceeds the stored "SetPtHighAlarm" value, an alarm message is issued.

In this case, the following changes occur in the representation:

- The symbol in front of the Blue e Plus component in the navigation area is red-highlighted.
- The complete component as well as the "Internal Temperature" and "Status" lines have a red background on the **Observation** tab. The "Too High" alarm message is also issued.
- The appropriate warning message appears in the message display.

When the temperature again falls below the "SetPt-HighAlarm" value plus the hysteresis value (see section [16](#page-66-1) "[Glossary](#page-66-1)"), it depends on the alarm configuration whether the message is deleted automatically from the message display and the associated status displays are reset again (see section [8.9](#page-40-0) "[Alarm Configuration](#page-40-0)").

#### <span id="page-23-2"></span><span id="page-23-0"></span>**8.2.5 Other displays**

**EN**

The operator inputs in the web user interface are checked automatically using specified rules depending on the entered parameter. This means changes can be saved only when all values have been previously entered correctly in a dialogue.

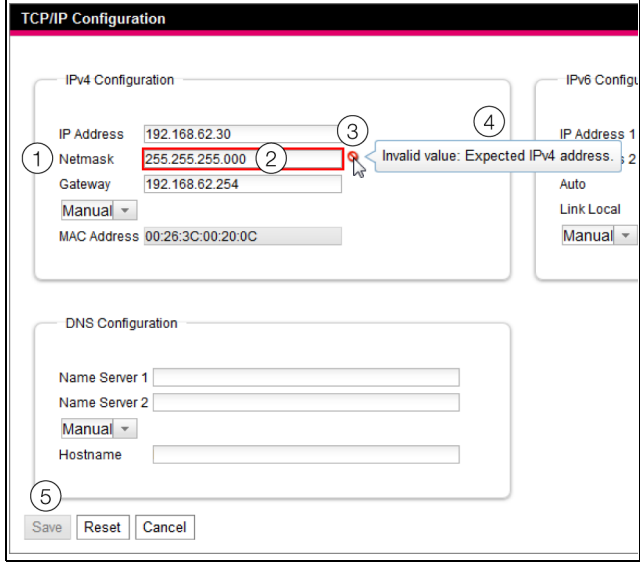

<span id="page-23-3"></span>Fig. 21: Display of an incorrect input

#### **Key**

- 1 **Netmask**
- 2 Faulty entry<br>3 Prohibit svn
- Prohibit symbol
- 4 Note:<br>5 Inacti
- 5 Inactive button

The following changes result after an incorrect input in the dialogue (in this example, an incorrectly entered IP address):

- A red "prohibit symbol" (fig. [21,](#page-23-3) item 3) appears behind the faulty entry (fig. [21,](#page-23-3) item 2) in the field **Netmask** (fig. [21,](#page-23-3) item 1).
- When you place the mouse pointer over the prohibit symbol, a notice with additional information about the error appears (fig. [21,](#page-23-3) item 4).
- The **Save** button is deactivated (fig. [21,](#page-23-3) item 5) so that the currently stored values cannot be saved.

Proceed as follows to correct the error:

■ Check using the notice which incorrect input is present.

In the example shown, the value entered does not have the format of an IP address.

Correct the incorrect value; enter, for example, the value "255.255.255.0".

The "prohibit symbol" is hidden and the **Save** button is activated.

**Click the Save** button to save the settings.

#### <span id="page-23-1"></span>**8.2.6 Changing parameter values**

The list representation of the **Observation** tab displays the various parameters of the associated selected component. Whereas the operator can change some of these parameters, others have fixed values.

For all parameters that can be changed, an "edit" symbol in the form of a stylised notebook with pencil appears behind the associated parameter when you place the mouse cursor in the appropriate row (fig. [22,](#page-23-4) item 1).

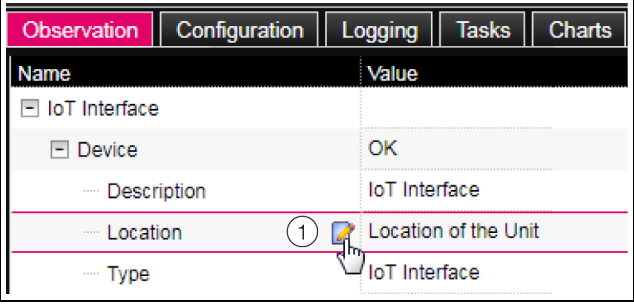

<span id="page-23-4"></span>Fig. 22: Editable parameter with "edit" symbol

#### **Key**

1 "Edit" symbol

If this symbol does not appear, the associated value cannot be changed.

Example:

- Select the "IoT interface" entry in the navigation area.
- Click the **Observation** tab in the right-hand part of the screen.
- Expand successively the "IoT interface" and "Device" entries by clicking the "plus" character in front of the entry (fig. [23](#page-23-5), item 1).

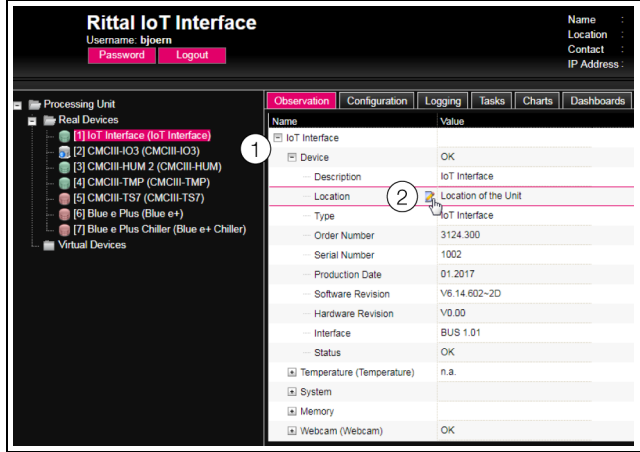

<span id="page-23-5"></span>Fig. 23: Selection of a single parameter

#### **Key**

- 1 IoT interface and Device entries
- 2 "Location" parameter
- Place the mouse cursor at the end of the first column in the "Location" row (fig. [23](#page-23-5), item 2). An "edit" symbol appears and the mouse cursor changes to a "hand" symbol.
- Click the "edit" symbol. The "Write Values" dialogue with the "Device.Location" parameter appears.

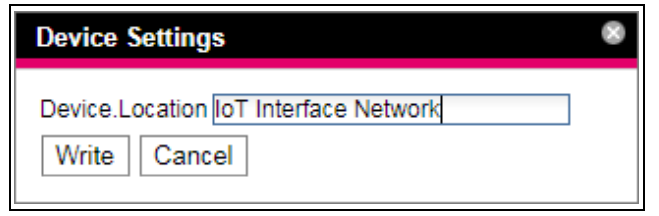

Fig. 24: "Write Values" dialogue

- Enter the location of the IoT interface, e.g. "IoT interface Network".
- **Confirm the entry by clicking the Write button.** The dialogue closes and the new value appears in the "Location" row.
- Now place the mouse cursor at the end of the first column in the "Type" row.

**No** "edit" symbol appears, i.e. you cannot change the "IoT interface" value stored here.

Perhaps you want to change several values at once or you do not know under which entry the desired parameter is stored. In this case, you can also display in a shared window all parameter values of the lowerlevel entries to be changed.

- Expand the "IoT interface" entry by clicking the "plus" character in front of this entry (fig. [25,](#page-24-1) item 1).
- Place the mouse cursor at the end of the first column in the "Device" row (fig. [25](#page-24-1), item 2).

An "edit" symbol appears and the mouse cursor changes to a "hand" symbol.

| <b>Rittal IoT Interface</b><br>Username: bioern<br>Password<br>Logout                                                                           |                              |                                          |
|----------------------------------------------------------------------------------------------------|------------------------------|------------------------------------------|
| <b>Processing Unit</b>                                                                                                    | Observation<br>Configuration | <b>Charts</b><br>Logging<br><b>Tasks</b> |
| <b>Real Devices</b>                                                                                                    | <b>Name</b>                  | Value                                    |
| 11 IoT Interface (IoT Interface)<br><b>2</b> [2] CMCIII-IO3 (CMCIII-IO3)<br><b>131 CMCIII-HUM 2 (CMCIII-HUM)</b><br>[4] CMCIII-TMP (CMCIII-TMP) | IoT Interface                |                                          |
|                                                                                                    | $\Box$ Device                | <b>THOK</b>                              |
|                                                                                                    | Temperature (Temperature)    | n a                                      |
| <b>SIGNALLY CONCILETS (CMCILETS7)</b>                                                                                                    | $\triangle$ System           |                                          |
| 6] [6] Blue e Plus (Blue e+)<br>[7] Blue e Plus Chiller (Blue e+ Chiller)<br><b>Virtual Devices</b>                                             | Memory                       |                                          |
|                                                                                                    | Webcam (Webcam)              | OK                                       |
|                                                                                                    |                              |                                          |

<span id="page-24-1"></span>Fig. 25: Selecting several parameters

#### **Key**

- Device entry
- 2 "Edit" symbol
- Click the "edit" symbol.

The "Write Values" dialogue with the two "Device.Description" and "Device.Location" parameters appears.

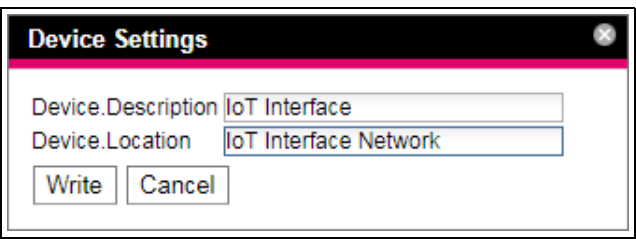

Fig. 26: "Write Values" dialogue with several parameters

Save the changed values for all desired parameters.

- **Confirm the entries by clicking the Write button.** The dialogue closes.
- Expand the "Device" entry by clicking the "plus" character in front of this entry.

You can now view all changed values.

The "Write Values" dialogue displays all the parameters that can be changed below the previously selected level. For example, if you click the "edit" symbol in the uppermost "interface IoT" level, **all** parameters that can be changed for the complete component are displayed.

#### Note:

If too many variables are to be changed, an error message appears. In such a case, you must switch to the next lower level.

#### <span id="page-24-0"></span>**8.2.7 Undock function**

For some sensors, such as the Power Unit, a graphic overview is displayed on the IoT interface website. This overview can be remote from the current browser window and viewed in its own window.

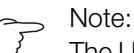

The Undock function is not available for Internet Explorer. This button is absent.

- Select the associated sensor, e.g. "CMCIII-POW", in the navigation area.
- In the right-hand part of the screen, select the Obser**vation** tab.
- Expand the associated entry, e.g. "CMCIII-POW", by clicking the "plus" icon in front of it.

If, after selecting the "CMCIII-POW" level, the subordinate entries "Device", "General", etc. are displayed, you can switch to the graphical representation as follows:

Click the coloured "graphic" icon suffixed to the "CMCIII-POW" entry in the form of a stylised chart (fig. [27](#page-24-2)).

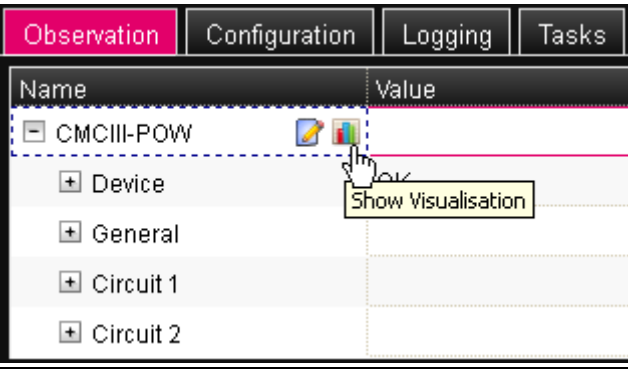

<span id="page-24-2"></span>Fig. 27: "Graphic" icon

The display changes to the graphical representation.

 Click the **Undock** button in the graphical representation.

The Power Unit window is remote from the IoT interface website and the "Visualisation is undocked" message appears in the main window.

## 8 Operation

**EN**

The remote window can be moved and altered in size independent of the window with the actual IoT interface website. This function can be used by several sensors and so a complete overview created on the PC screen.

| Observation      |            | Configuration                           | Logging                                 | Cha<br><b>Tasks</b>                 |  |  |
|------------------|------------|-----------------------------------------|-----------------------------------------|-------------------------------------|--|--|
| Name             |            |                                         | Value                                   |                                     |  |  |
| ⊟ CMCIII-POW     |            |                                         |                                         |                                     |  |  |
|                  |            |                                         |                                         | Visualisation is undocked           |  |  |
|                  |            | 2 [2] CMCIII-POW - Mozilla Firefox      |                                         |                                     |  |  |
|                  |            | 192.168.10.190/visu.html                |                                         |                                     |  |  |
| Dock             |            |                                         |                                         |                                     |  |  |
|                  | Unit       | admin @ Name of the Unit<br>Circuit 1   | <b>Circuit 2</b>                        | Σ                                   |  |  |
| <b>Frequency</b> | Hz         |                                         |                                         | Frequency<br>n n<br>Status: OK      |  |  |
| Voltage          | v          |                                         |                                         | <b>Voltage</b><br>n n<br>Status: OK |  |  |
| Current          | A          | <b>C1 Current</b><br>0.00<br>Status: OK | <b>C2 Current</b><br>0.00<br>Status: OK | 0.00                                |  |  |
| Power            | W          | $\Omega$                                | n                                       | 0                                   |  |  |
| Energy           | <b>KWh</b> | 0.000                                   | 0.000                                   | 0.000                               |  |  |
| Relay            |            | C1 Relay<br>Status: On                  | C2 Relay<br>n<br>Status: Off            |                                     |  |  |

Fig. 28: Remote window of the Power Unit

 Click the **Dock** button in the separate window or simply close the window to display the overview again in the main window.

#### Note:

If a value is in edit mode in the main window, all remote windows are darkened and no further actions can be performed there.

#### <span id="page-25-0"></span>**8.2.8 Logout and changing the password**

For each user group (and thus also for each user), a time can be specified after which the user will be logged out automatically in case of inactivity (see section [8.7](#page-36-1) "[Secu](#page-36-1)[rity"](#page-36-1)). A user can, however, also logout from the web user interface.

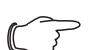

Note:

After the **direct** login on a dashboard, the user is **not** logged out automatically after the predefined time. The user remains logged in to IoT interface while the dashboard is open.

 Click the **Logout** button on the right-hand side in the upper area of the screen.

The logout is performed immediately and the Login window appears.

Users can also change their own password in the web user interface.

■ Click the **Password** button on the left-hand side in the upper area of the screen.

The "Set new password for user XXX" dialogue appears.

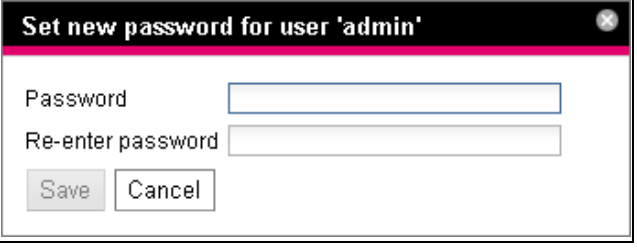

Fig. 29: Changing the password

■ Enter the new password in the "Password" line (at least three characters) and repeat it in the "Re-enter password" line.

When both entries match, you must use the new password for the next login to the system.

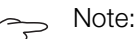

Irrespective of this change, a user with the appropriate rights can change the passwords of **all** users from the user administration (see section [8.7.2](#page-36-3) "[Users](#page-36-3)").

#### <span id="page-25-1"></span>**8.2.9 Reorganising the connected components**

For the new installation of components on the IoT interface, they can be added in the navigation area at the next free location and then receive the appropriate ID number. Multiple upgrades or changes to the connected components, in particular, can mean there is no association between the position of the components on the CAN bus and the associated ID number.

The "Reorganise" function renumbers all connected components. The numbering begins with the components on CAN bus connection 1 of the IoT interface. They are then numbered in the sequence with which they are connected. Finally, all components on CAN bus connection 2 are processed similarly.

- **Click the "Processing Unit" entry in the navigation area** or right-click any other connected component.
- Left-click the "Reorganise" entry in the context menu. A message appears stating that the reorganisation has caused the components to be reindexed. This can cause problems for the access to these components, e.g. via SNMP, so that this access must be reconfigured. The "Alarm Configuration" of the individual sensors, however, is retained.

The sensors are then registered automatically again on the IoT interface.

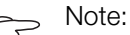

The reorganisation of the components removes, in particular, all components with the "Lost" status from the navigation area.

#### <span id="page-26-0"></span>**8.2.10 Numeric values of the states**

The following table contains a list of the transferred numeric values with the associated states, for example as shown on the web user interface.

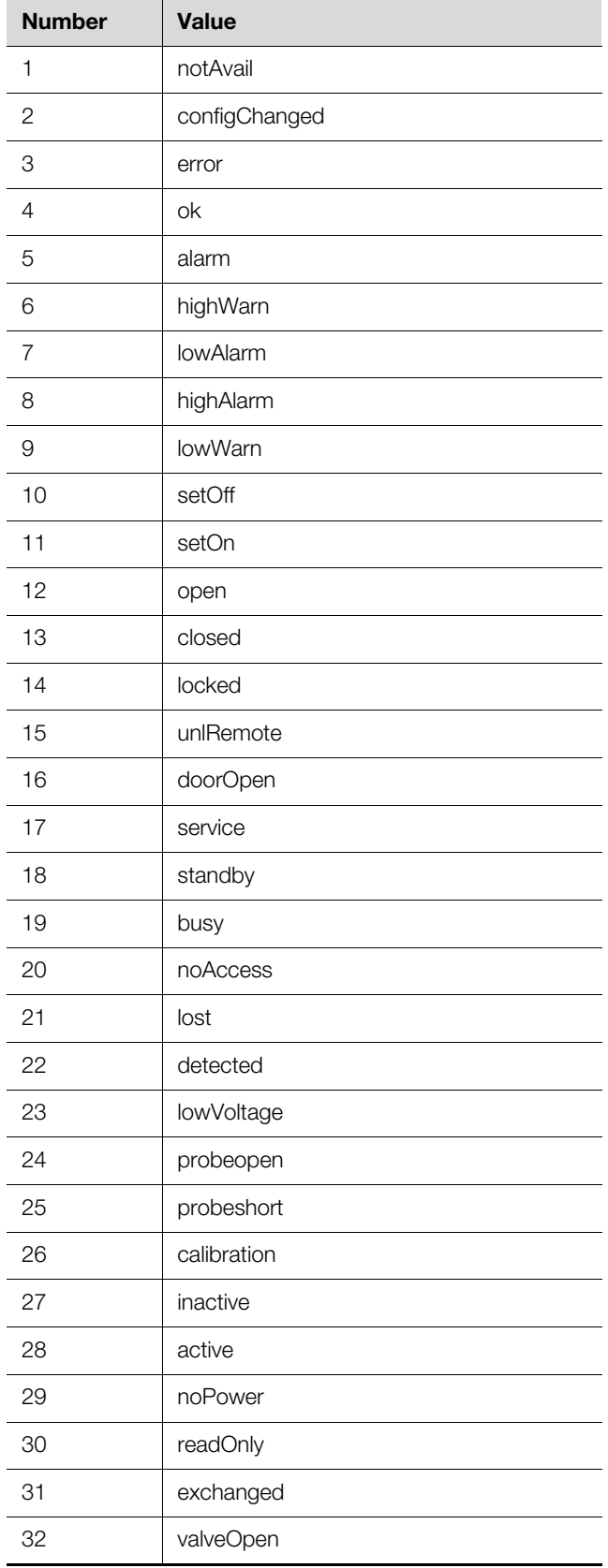

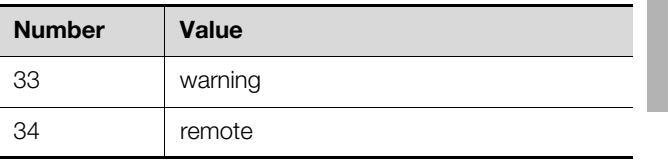

Tab. 10: Numeric values and the associated states

#### <span id="page-26-1"></span>**8.3 Observation tab**

The **Observation** tab is used to make all settings for the individual components of the system, such as limit values for warning and alarm messages. The display in the right-hand screen depends on which component was selected in the navigation area.

- If you select the "Processing Unit" (uppermost node) entry in the navigation area, the **Observation** tab, all "Real Devices" and all "Virtual Devices" are available for selection.
- If you select the "Real Devices" or "Virtual Devices" entry in the navigation area, the **Observation** tab contains only those components for selection that belong to the appropriate group.
- If you select a special component in the navigation area, e.g. the "IoT interface" entry, the **Observation** tab contains only these components for selection.

#### Note:

It is not possible to change parameters for different components together.

In the following sections [8.3.1 "Device"](#page-26-2) to [8.3.5 "Web](#page-28-1)[cam](#page-28-1)", only those parameters for which you can make changes are described in detail. There are also display values used only for information purposes.

#### <span id="page-26-2"></span>**8.3.1 Device**

General settings for the IoT interface or the associated selected component are made on the "Device" level.

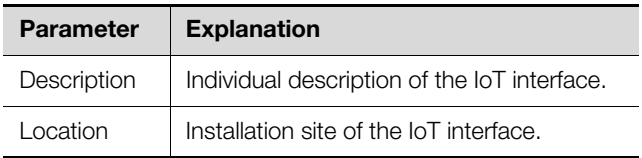

Tab. 11: Settings in the "Device" level

Parameters are also displayed that provide detailed information about the selected component, such as the version of the deployed software and hardware. You should have such information available, in particular to permit fast troubleshooting for queries with Rittal.

#### <span id="page-26-3"></span>**8.3.2 Temperature**

Settings for any connected temperature sensor are performed at the "Temperature" level.

Tab. 10: Numeric values and the associated states

## 8 Operation

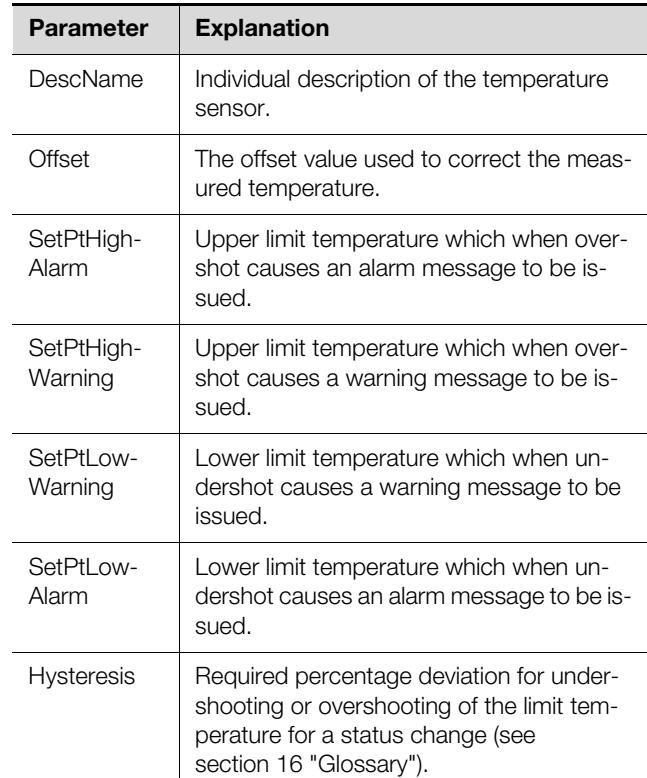

Tab. 12: Settings in the "Temperature" level

The following parameters are also displayed for the temperature sensor:

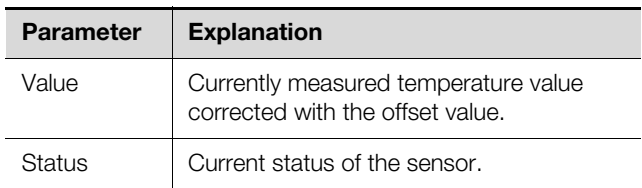

Tab. 13: Displays in the "Temperature" level

#### Note:

If the value "0" is entered for all limit values at the "Temperature" level, the status of the temperature sensor is always "OK".

#### <span id="page-27-0"></span>**8.3.3 System**

The following additional information concerning the IoT interface is displayed in the individual sublevels of the "System" level.

#### **"CAN1 Current" and "CAN2 Current" sublevels**

Settings for both CAN bus interfaces can be performed here.

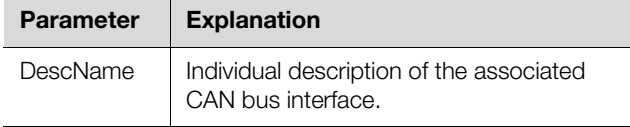

Tab. 14: Settings in the "CAN1 Current" and "CAN2 Current" sublevels

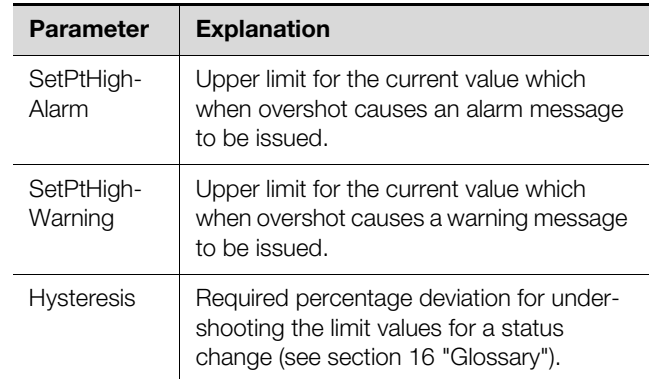

Tab. 14: Settings in the "CAN1 Current" and "CAN2 Current" sublevels

The following parameters are also displayed for the CAN bus interfaces:

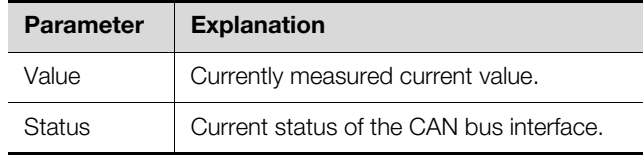

Tab. 15: Displays in the "CAN1 Current" and "CAN2 Current" sublevels

#### **"CAN Supply" sublevel**

This indicates whether the CAN bus connections X7 and X8 have a short-circuit (fig. [6,](#page-9-1) item 15 and 16).

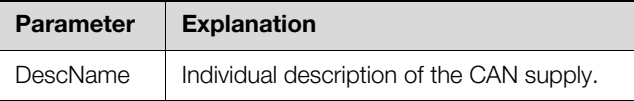

Tab. 16: Settings in the "CAN Supply" sublevel

The following parameter is also displayed:

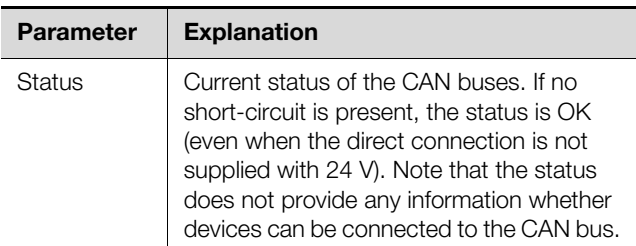

Tab. 17: Displays in the "CAN Supply" sublevel

#### **"Supply 24V" sublevel**

This displays information about the supply voltage of the IoT interface supplied via the direct connection.

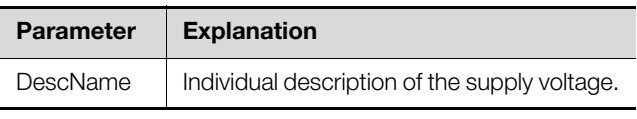

Tab. 18: Settings in the "Supply 24V" sublevel

The following parameters are also displayed for the supply voltage:

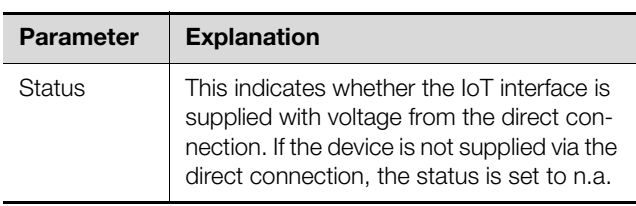

Tab. 19: Displays in the "Supply 24V" sublevel

#### **"Supply Cooling" sublevel**

This displays information about the supply voltage of the IoT interface supplied via a Blue e+ cooling unit connected to connection X6 (fig. [6,](#page-9-1) item 14).

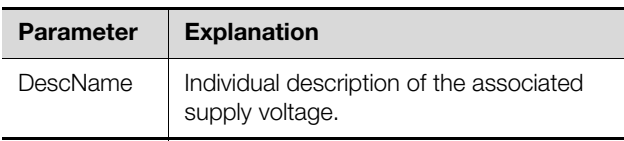

Tab. 20: Settings in the "Supply Cooling" sublevels

The following parameters are also displayed for the power supplies:

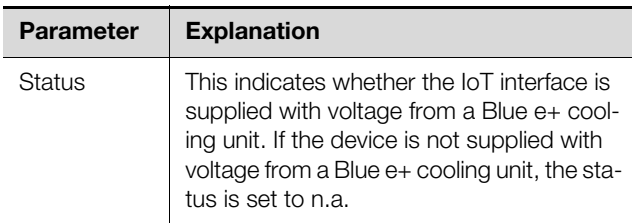

Tab. 21: Displays in the "Supply Cooling" sublevels

#### <span id="page-28-0"></span>**8.3.4 Memory**

At the "Memory" level, you can view information concerning the IoT interface installed external storage media (USB stick or microSD card). These storage media may have maximum 32 GB total storage capacity, must have been formatted in the FAT32 file system and are used for recording charts (see section ["8.13" Charts\)](#page-42-4).

#### **"USB stick" sublevel**

Information about an installed USB stick is displayed.

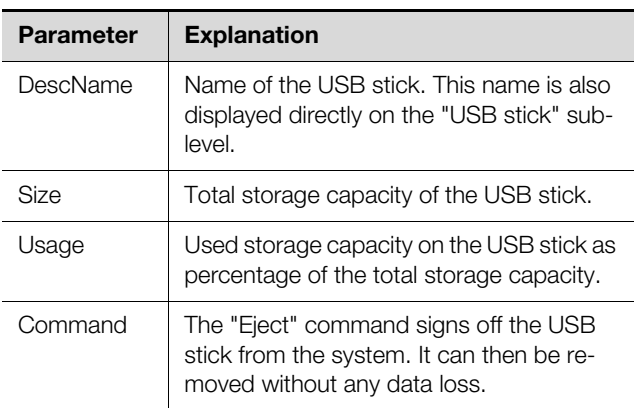

Tab. 22: Displays in the "USB stick" sublevel

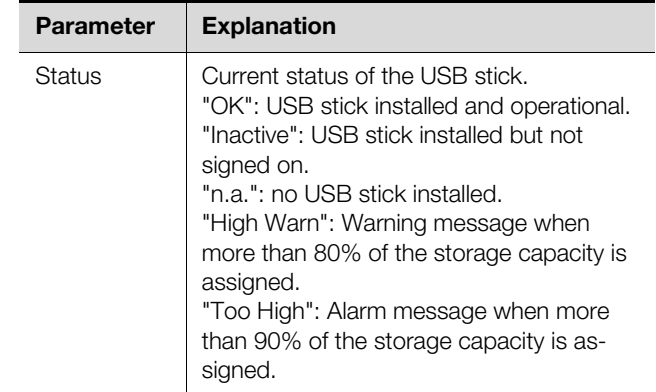

Tab. 22: Displays in the "USB stick" sublevel

The storage medium must first be signed off from the IoT interface before the removal of an external storage medium on which chart data is stored. Alternatively, the associated charts can be deactivated manually beforehand (see section [8.13.1](#page-43-0) "[Configuring a chart](#page-43-0)").

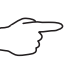

Note:

If an external storage medium is removed directly for activated charts, this can cause loss of chart data.

#### **"SD card" sublevel**

The same information as in the "USB stick" sublevel for a USB stick is displayed for an installed SD card. Prior to removal from the IoT interface, an installed SD card should also be signed off with the "Eject" command in order to prevent a possible loss of chart data.

#### <span id="page-28-1"></span>**8.3.5 Webcam**

At the "Webcam" level, you can view previously created images or the live stream of an Axis webcam with "VAPIX version 3" API support connected in the network. The appropriate access data for this webcam must have been entered previously (see section [8.6.6](#page-35-2)  ["WebCam](#page-35-2)").

#### Note:

A live stream **cannot** be viewed with Internet Explorer. To view the live stream with Opera Browser, the webcam password protection must be revoked.

You have a choice between two display options for the webcam:

- Tree representation: This allows targeted and fast access to individual parameters.
- Graphical display: Graphical information (such as previously created images or a live stream) is displayed.

Note:

The switching between the two display options is described in section [8.2.7 "Undock](#page-24-0)  [function"](#page-24-0)

## 8 Operation

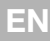

In the tree representation, the following settings for the webcam are made:

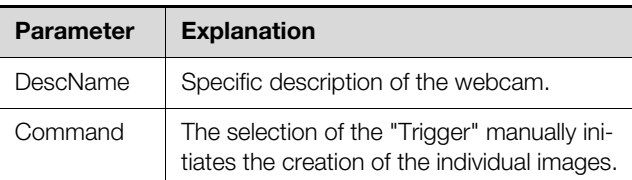

Tab. 23: Settings at the "Webcam" level

The following parameters are also displayed for the webcam:

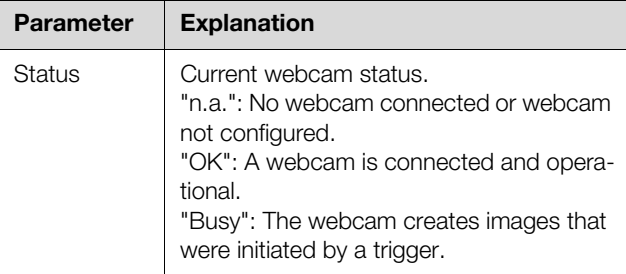

Tab. 24: Displays at the "Webcam" level

The actual operation and the viewing of images are performed in the graphical representation.

- Select in the first dropdown list whether
	- no image ("None" setting),
	- the live stream ("Live Stream" setting) or
	- a saved image of a specific date should be displayed.
- If you want to view previously saved images, also select the start time of the sought image in the following dropdown list.
- Click the **Backward** or **Forward** button to scroll between all individual images that were created by initiating a specific trigger.
- Select in the last dropdown list the resolution of the image from the specified values.

For saved images, the following additional information about the trigger is displayed above the image:

- "Image X / Y": The number of the image and the total number of images (e.g. image no. 2 of 4 images).
- "Trigger caused by": The reason for initiating the trigger (e.g. Task 2).

Previously created images can be downloaded by FTP from the USB stick or the SD card to a PC where they can be viewed and saved.

#### **Downloading the image files**

- Use preferably the "FileZilla" program to establish an FTP connection between a PC and the IoT interface (see section [12.1](#page-60-6) "[Establishing an FTP connection"](#page-60-6)).
- Switch in the "FileZilla" program in the left-hand subwindow (PC) to the folder in which you want to save the image files.

■ Switch in the right-hand subwindow (IoT interface) to the "download" folder and then to the "usb-stick/records/webcam/YYYYMMDD/hhmmss" or "sd-card/ records/webcam/YYYYMMDD/hhmmss" subfolder depending on where the image files are saved in accordance with the configuration. The "YYYYMMDD" date and the "hhmmss" timestamp

represent the start time of the images. Right-click the required image file and select the "Download" action.

#### <span id="page-29-0"></span>**8.4 Configuration tab**

The content of the **Configuration** tab depends on which component was selected in the navigation area. The selection of the "Processing Unit" (uppermost node) complete system provides the following configuration options:

- **Network** group frame
	- TCP/IP
	- SNMP
	- HTTP
	- Filetransfer
	- Console
	- SMTP
	- Modbus/TCP
	- Server Shutdown
	- OPC-UA
- **System** group frame
	- Syslog
- Units and Languages
- Details
- Date/Time
- Firmware Update
- WebCam
- Mobile
- **Security** group frame
	- Groups
	- Users
	- Access Configuration
- $-1$  DAP
	- RADIUS

These configuration options are described in detail in the sections [8.5 "Network"](#page-30-0) to [8.7](#page-36-1) "[Security](#page-36-1)".

When a lower-level real device is selected, e.g. the "IoT interface" device, the following configuration options are available using the associated icons:

- Configure All Alarms (fig. [30,](#page-30-3) item 1)
- Configure Device Rights (fig. [30](#page-30-3), item 3)

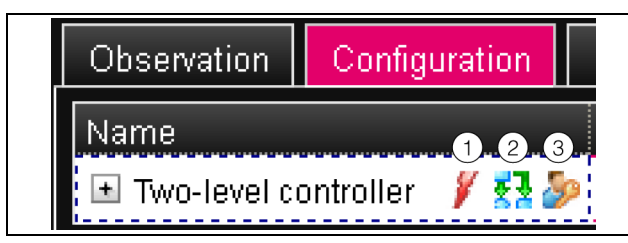

<span id="page-30-3"></span>Fig. 30: Icons on the "Configuration" tab

#### **Key**

- 1 "Configure All Alarms" icon
- 2 "Configure Inputs and Outputs" icon
- 3 "Configure Device Rights" icon

When a virtual device is selected, the following configuration options are available:

– Configure Inputs and Outputs (fig. [30,](#page-30-3) item 2) These configuration options are described in detail in the sections [8.8](#page-38-1) "[Device Rights](#page-38-1)" to [8.10 "Inputs and Out](#page-41-1)[puts"](#page-41-1).

If the "Processing Unit" complete system is selected, the two buttons in the lower area of the **Configuration** tab can be used to display (left-hand button; fig. [31,](#page-30-4) item. 1) or print (right-hand button; fig. [31,](#page-30-4) item. 2) a summary of the current settings.

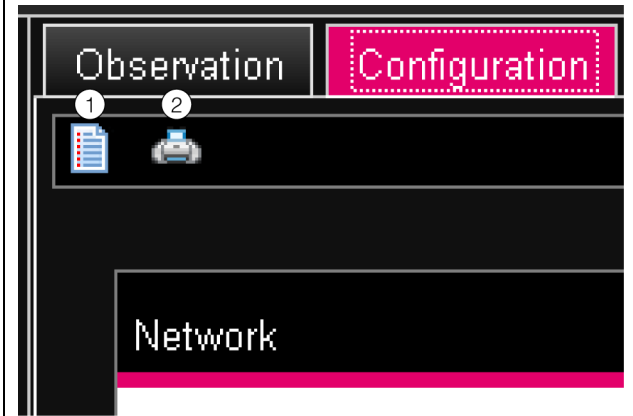

<span id="page-30-4"></span>Fig. 31: Summary of the current settings

#### **Key**

- **Display**
- 2 Pressure preview

#### <span id="page-30-0"></span>**8.5 Network**

Note:

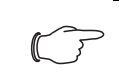

In its delivered state, all protocols are activated as standard without SSL encryption. For applications with enhanced safety requirements, please note the following:

- Do not operate the system in networks directly accessible from the Internet, but only in internal networks (Intranet) that provide suitable external protection via firewalls.
- Do not use the default passwords; instead, be sure to use secure, long passwords containing numbers, a mix of upper case and lower case letters, symbols and no repetitions. For SNMP, overwrite the default community string "public".
- Only use secure, encrypted protocols, or deactivate unsecure protocols such as Telnet, FTP etc.

#### <span id="page-30-2"></span><span id="page-30-1"></span>**8.5.1 TCP/IP Configuration**

The basic network settings for the TCP/IP protocol are made in the "TCP/IP Configuration" dialogue, separately for IPv4 and IPv6.

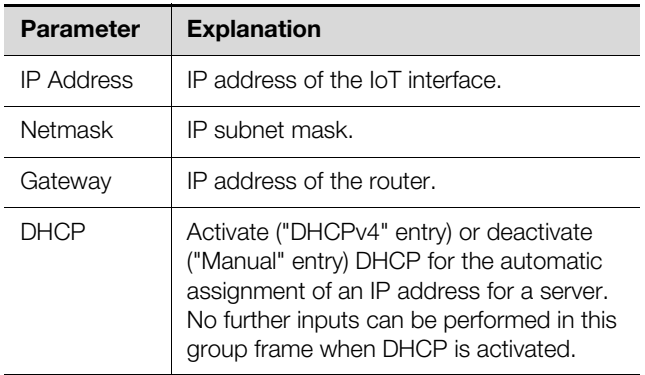

Tab. 25: IPv4 Configuration group frame

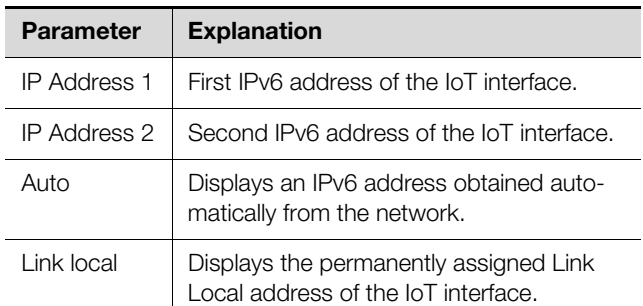

Tab. 26: IPv6 Configuration group frame

**EN**

## 8 Operation

**EN**

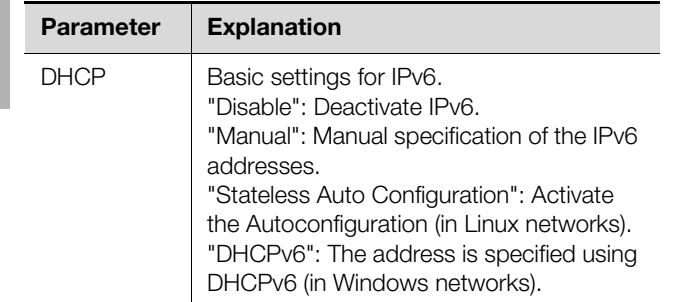

Tab. 26: IPv6 Configuration group frame

In addition to the basic network settings of the IoT interface, the address or the server name for as many as two DNS servers for the name resolution can be entered in the **DNS Configuration** group frame.

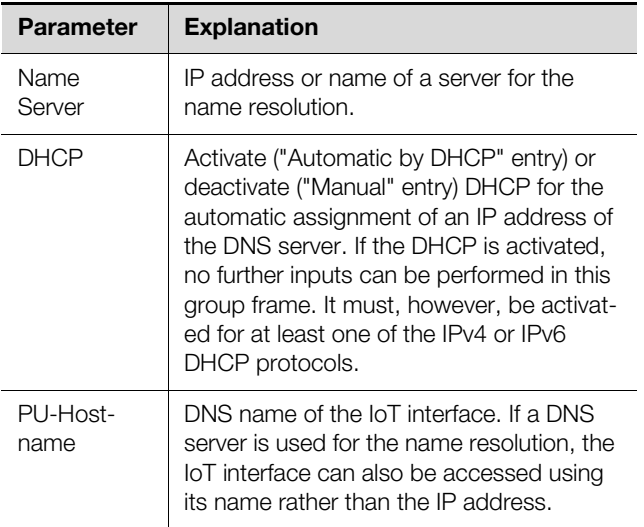

Tab. 27: DNS Configuration group frame

#### <span id="page-31-0"></span>**8.5.2 SNMP Configuration**

The basic settings for the SNMP protocol are made in the "SNMP Configuration" dialogue.

Observe the following notes when making settings for the SNMP protocol:

- The ObjectID list for the IoT interface is a dynamically generated list that can also change when changes are made to the sensor configuration.
- If the IoT interface is integrated in an infrastructure management system via the ObjectID list, only the variable name should be used to identify the variables. Identification via the ObjectID is not recommended.

#### Note:

The associated current version of the "OID\_List.cmc3" ObjectID list can be fetched via an FTP access from the "download/docs" folder for the IoT interface and saved on a local PC (see section [12.4 "Local saving of](#page-62-1)  [supplementary information](#page-62-1)").

The MIB file can be downloaded at the Internet address specified in section [17](#page-67-1) "[Custom](#page-67-1)[er service addresses"](#page-67-1).

All trap receivers are entered and generally enabled for sending in the **Traps** group frame.

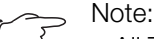

- All Trap Receivers that are not enabled in this group frame ("Use" column) do not receive any traps, even if enabled in the Alarm Configuration.
	- All Trap Receivers that are enabled in this group frame must also be enabled in the Alarm Configuration (see section [8.9.3](#page-40-3)  ["Trap Receivers"](#page-40-3)).

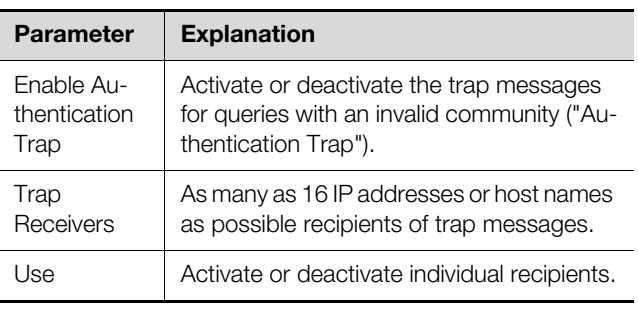

Tab. 28: Traps group frame

You can specify special host addresses in the **Allowed Hosts** group frame that can be used to make contact to the IoT interface via SNMP.

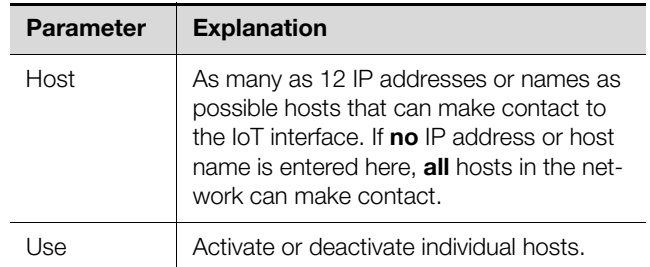

Tab. 29: Allowed Hosts group frame

Note: Once a host has been entered in the Allowed Hosts group frame, any other host that is not entered there can no longer query values via the SNMP protocol.

You can make special specifications for the SNMP protocol in the versions 1 and 2c in the **SNMPv1/v2c** group frame.

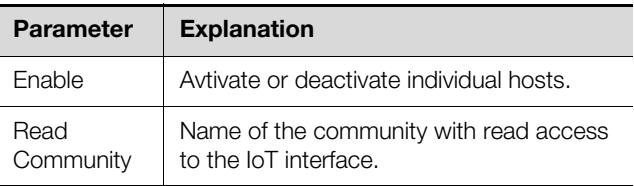

Tab. 30: SNMPv1/v2c group frame

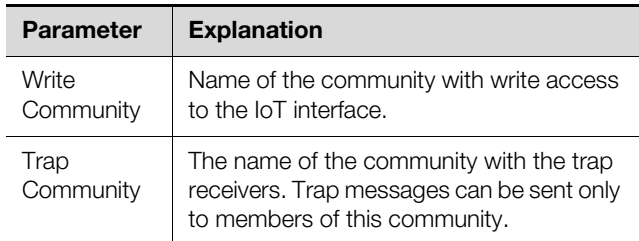

Tab. 30: SNMPv1/v2c group frame

You make special specifications for the SNMP protocol in the version 3 in the **SNMPv3** group frame.

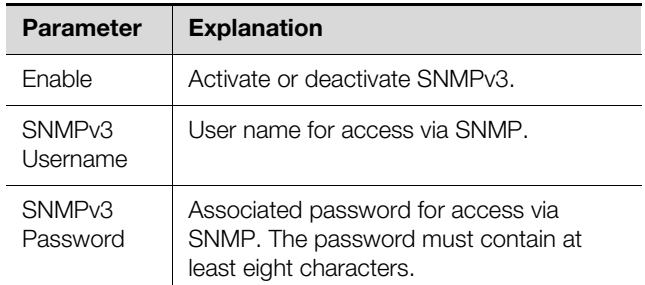

Tab. 31: SNMPv3 group frame

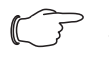

Note for the use of SNMP management systems:

The status of the IoT interface "Overload (current too high)" in the MIB is not currently supported.

#### <span id="page-32-0"></span>**8.5.3 HTTP Configuration**

All settings for access via HTTP to the IoT interface are performed In the "HTTP Configuration" dialogue, subdivided into the standard access **without** SSL and the secure access **with** SSL.

In addition, it can be specified separately for each user whether or not the user has HTTP access to the IoT interface (see section [8.7.2](#page-36-3) "[Users](#page-36-3)").

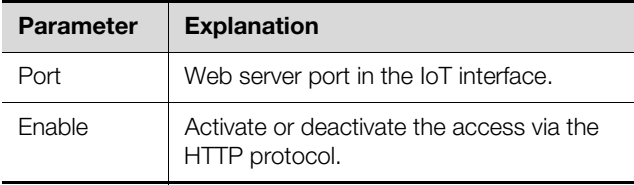

Tab. 32: Standard Access (without SSL) group frame

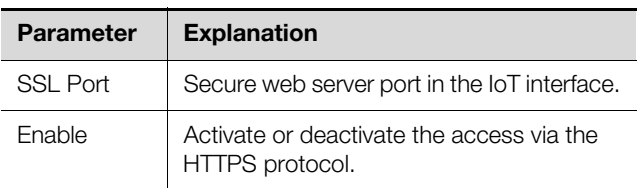

Tab. 33: Secure Access (with SSL) group frame

Note: It is not possible to deactivate both accesses, i.e. with and without SSL, via the web user interface. This is possible only via a Telnet connection or a connection via the USB interface.

#### <span id="page-32-1"></span>**8.5.4 File Transfer Configuration**

All settings for access via FTP to the IoT interface are performed in the "File Transfer Configuration" dialogue (see section [12 "Updates and data backup"](#page-60-7)).

In addition, it can be specified separately for each user whether or not the user has FTP access to the IoT interface (see section [8.7.2](#page-36-3) "[Users](#page-36-3)").

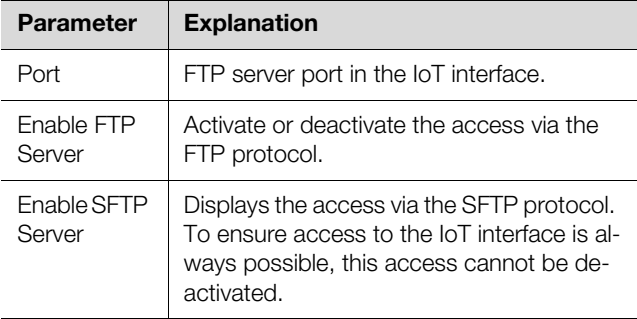

Tab. 34: "File Transfer Configuration" dialogue

#### <span id="page-32-2"></span>**8.5.5 Console**

All settings for access via Telnet and SSH (Secure Shell) are performed in the "Console Configuration" dialogue (see section [7.3 "Telnet connection"](#page-15-6)).

It can also be specified separately for each user whether or not the user has Telnet or SSH access to the IoT interface (see section [8.7.2](#page-36-3) "[Users"](#page-36-3)).

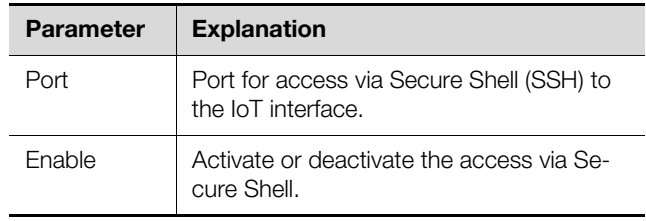

Tab. 35: SSH group frame

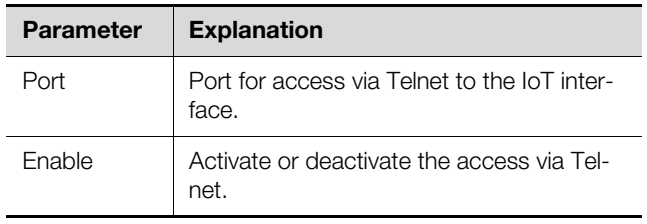

Tab. 36: Telnet group frame

#### <span id="page-32-3"></span>**8.5.6 SMTP Configuration**

The basic settings for sending mail are made in the "SMTP Configuration" dialogue.

## 8 Operation

All settings for the mail server are specified in the **Server Parameters** group frame so that the IoT interface can send an appropriate e-mail in case of pending alarms.

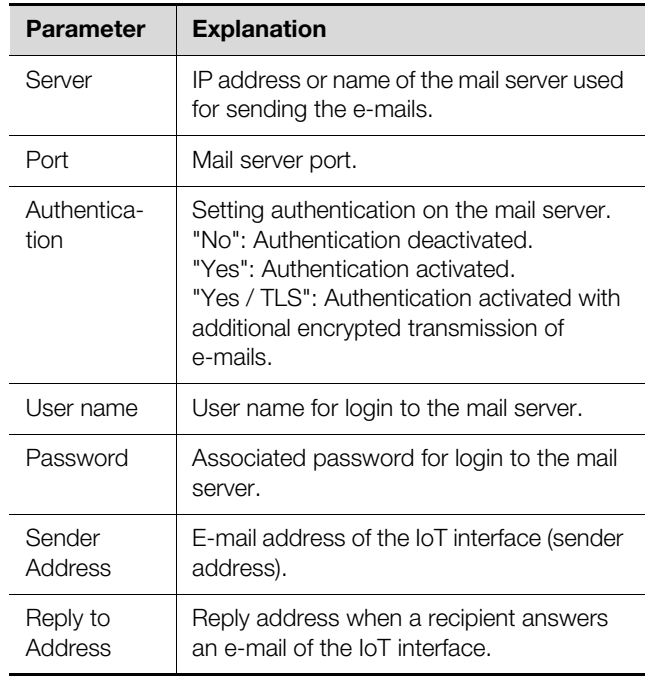

Tab. 37: Server Parameters group frame

All recipients of e-mail messages are entered and generally enabled for sending in the **Email** group frame.

## Note:

- All e-mail text receivers that are not enabled in this group frame ("Use" column) do not receive any e-mails, even if enabled in the Alarm Configuration.
- All e-mail recipients activated in this group frame must also be activated in the Alarm Configuration (see section [8.9.2](#page-40-2) ["Email Re](#page-40-2)[ceivers"](#page-40-2)).

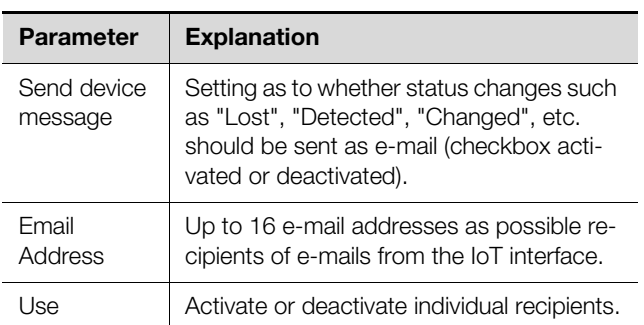

Tab. 38: Known Receivers group frame

#### <span id="page-33-0"></span>**8.5.7 Modbus/TCP Configuration**

$$
\quad \Longrightarrow \quad \text{Note:}
$$

- The IoT interface supports only the "Modbus/TCP" protocol.
- The list of all variables that can be queried via Modbus can be fetched as the "ModbusMap.cmc3" file via an FTP access from the "download/docs" folder of the IoT interface and stored on a local PC (see section [12.4 "Local saving of supplementary](#page-62-1)  [information"](#page-62-1)).

The "Modbus/TCP Configuration" dialogue is used to make the basic settings for the Modbus/TCP protocol. The following settings are made in the **Service Parameters** group frame.

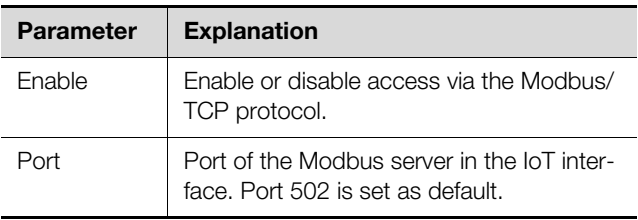

Tab. 39: Service Parameters group frame

The special host addresses defined in the **Allowed Hosts** group frame can be used to make contact to the IoT interface using the Modbus/TCP protocol.

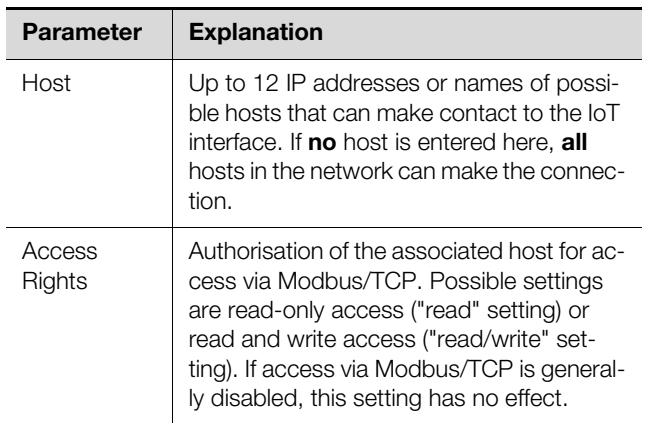

Tab. 40: Allowed Hosts group frame

Once a host has been entered in the **Allowed Hosts** group frame, any other host not entered there can no longer query values via the Modbus protocol.

#### <span id="page-33-1"></span>**8.5.8 Server Shutdown Configuration**

The basic settings for the orderly download of servers via a task are made in the "Server Shutdown Configuration" dialogue. To do this, a licence of the RCCMD software (7857.421) must be installed on each of these servers.

Note:

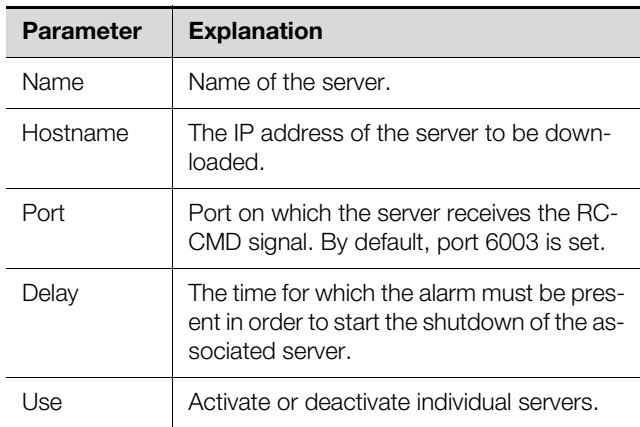

Tab. 41: Servers group frame

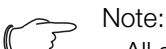

- All servers not enabled in this group frame ("Use" column) are not shutdown even if enabled in a task.
- All servers activated in this dialogue must also be activated in the associated task.

#### <span id="page-34-0"></span>**8.5.9 OPC-UA Configuration**

The OPC-UA protocol is a network management protocol that can be used in control room technology. This protocol allows the sensor data of the **Observation** tab to be requested. It does not, however, provide any access to the **Configuration**, **Logging** and **Tasks** tabs. The "OPC-UA Configuration" dialogue is used to make the basic settings for this communications protocol.

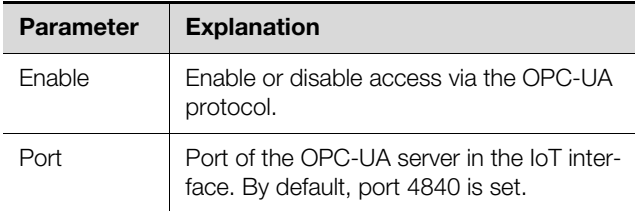

Tab. 42: "OPC-UA Configuration" dialogue

#### <span id="page-34-1"></span>**8.6 System**

#### <span id="page-34-2"></span>**8.6.1 Syslog**

The basic settings for sending log messages to the Syslog server are made in the "Syslog Configuration" dialogue.

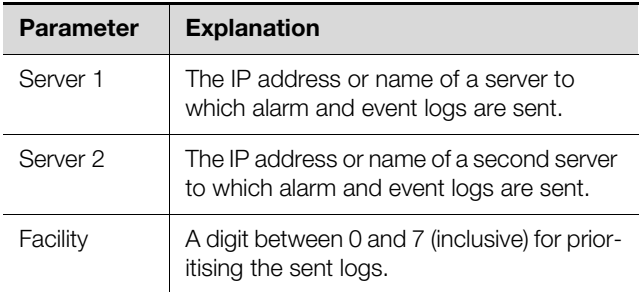

Tab. 43: "Syslog Configuration" dialogue

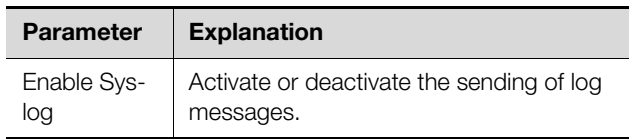

Tab. 43: "Syslog Configuration" dialogue

#### <span id="page-34-5"></span><span id="page-34-3"></span>**8.6.2 Units and Languages**

The "Units and Language Configuration" dialogue can be used in the **Units** group frame to switch the unit for all temperature values between "Celsius" and "Fahrenheit".

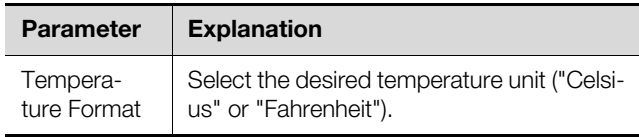

Tab. 44: Units group frame

After switching the unit, check all temperature setting values (e.g. of a connected temperature sensor, of virtual devices).

The language for the website of the IoT interface can be selected in the **Language** group frame.

- Select the required language, e.g. German, from the pull-down menu.
- Then sign off from the IoT interface website (see section [8.2.8](#page-25-0) "[Logout and changing the password"](#page-25-0)) and sign on again.

Although the names of the levels and the parameters continue to be displayed in English when the language is switched, tooltips can be displayed in the associated selected language.

 Place the mouse cursor on the **Observation** tab, e.g. from the "Device" level, below the "IoT interface " main level.

A tooltip with the "Device" translation appears.

#### <span id="page-34-4"></span>**8.6.3 Details**

Detailed information concerning the IoT interface is displayed in the "Details Configuration" dialogue. Individual parameters can be used to differentiate between multiple installations.

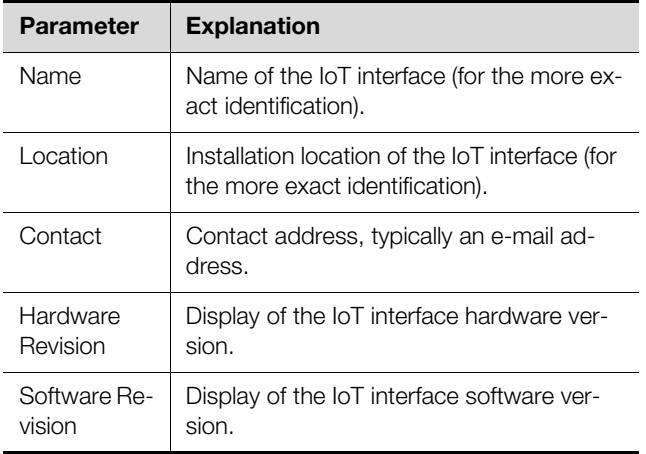

Tab. 45: "Details Configuration" dialogue

## 8 Operation

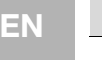

ber

## Serial Num-**Parameter Explanation**

Display of the IoT interface serial number.

Tab. 45: "Details Configuration" dialogue

#### <span id="page-35-0"></span>**8.6.4 Date/Time**

The system date and time of the IoT interface can be changed in the "Date and Time Configuration" dialogue.

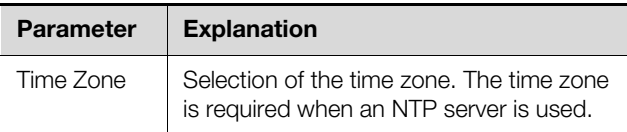

Tab. 46: Time Zone group frame

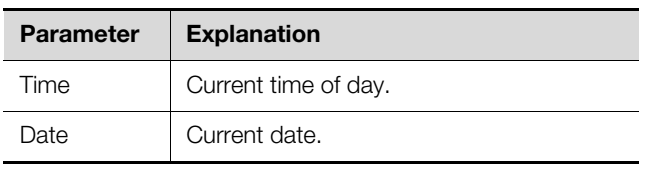

Tab. 47: Date/Time group frame

Note:

Changing the system date or the system time can cause data loss (see section [8.13](#page-42-4) "[Charts](#page-42-4)").

The Network Time Protocol can be activated in the **NTP** group frame. The associated NTP server can also be defined here. These settings can be used to synchronize the local date and time setting of the IoT interface with a server.

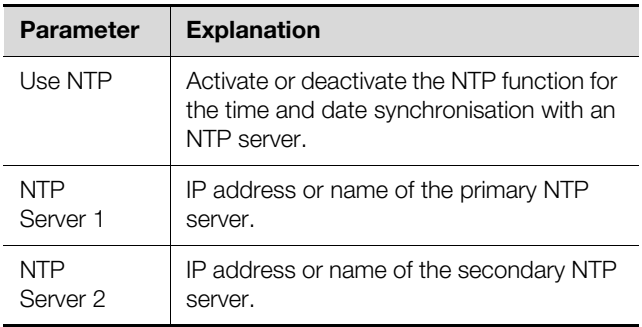

Tab. 48: NTP group frame

#### <span id="page-35-1"></span>**8.6.5 Firmware update**

Note:

Observe all advanced notes for performing an update in section [12.2 "Perform an up](#page-60-8)[date](#page-60-8)".

The "Firmware Update" dialogue can be used to update the IoT interface directly from the website. This is also possible with a USB storage medium, a microSD card (see section [12.2.3](#page-60-9) "[Update via USB](#page-60-9)") or via an (S)FTP

connection (see section [12.2.4 "Update via FTP or](#page-61-3)  [SFTP"](#page-61-3)).

- Click the diskette icon in the "Firmware Update" dialogue.
- Navigate in the file selection dialogue to the new firmware file to be installed with the "tar" extension and select it.

The file name is displayed in the dialogue.

**E** Click the **Start Update** button.

The update process starts automatically after a few seconds. This is indicated with a red flashing of the multi-LED (so-called heartbeat, alternately long and short) on the IoT interface.

#### <span id="page-35-2"></span>**8.6.6 WebCam**

Note:

The access to an Axis webcam available in the network can be configured in the "WebCam Configuration" dialogue (VAPIX version 3). The webcam allows viewing of a live stream from the web user interface for the recording or saving of individual images for each task (see section [8.3.5](#page-28-1) "[Webcam"](#page-28-1)).

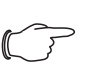

A live stream **cannot** be viewed with Internet Explorer. To view the live stream with Opera Browser, the webcam password protection must be revoked.

The basic settings for the webcam are made in the **Network** group frame.

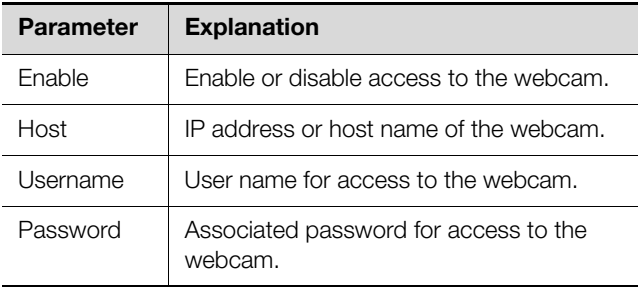

Tab. 49: Network group frame

The settings for creating individual images are made in the **Snapshot** group frame.

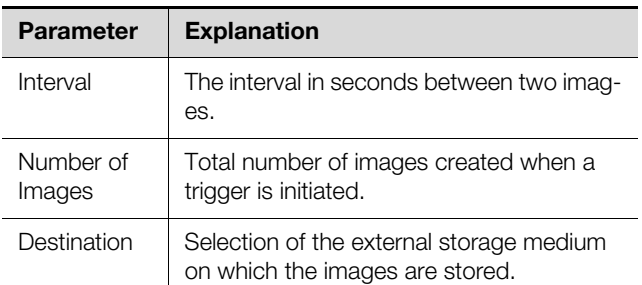

Tab. 50: Snapshot group frame
### Note:

A trigger for creating the individual images can, for example, be initiated via tasks or manually via the website.

#### <span id="page-36-2"></span>**8.6.7 Mobile**

The representation (dashboard) displayed on a mobile terminal is specified in the **Mobile Phone** group frame in the "Display Configuration" dialogue (see section [8.14](#page-45-0)  ["Dashboards"](#page-45-0)).

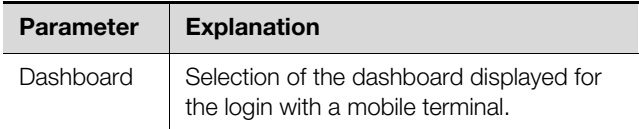

Tab. 51: Mobile Phone group frame

The representation of a dashboard on a mobile terminal normally differs from the configured representation. The title lines of the individual components of the dashboard are initially displayed stacked on a mobile terminal. Clicking a title line displays the associated content of the component (e.g. a variable list).

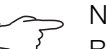

Note:

Before selecting a dashboard for a mobile terminal, ensure that the dashboard has been configured appropriately.

#### **8.7 Security**

All basic settings for user groups and individual users can be specified in the **Security** group frame. These settings can be changed for individual components. If the "default" standard setting is used for the individual components, these values will be used.

#### <span id="page-36-1"></span>**8.7.1 Groups**

Up to 32 different user groups can be defined in the "Groups Configuration" dialogue. The 33 users who can be created can be assigned to these groups in the "Users" dialogue (see section [8.7.2 "Users"](#page-36-0)).

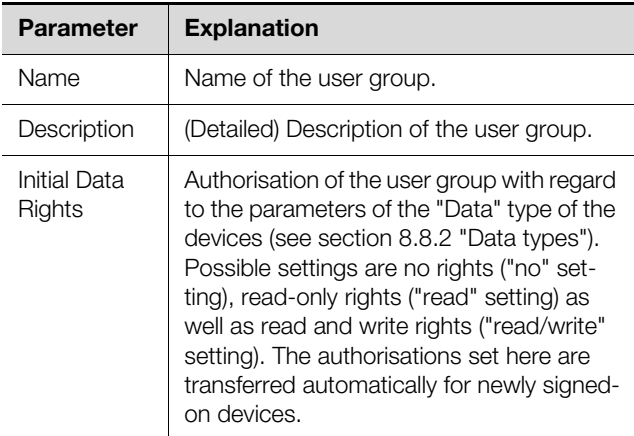

Tab. 52: "Groups Configuration" dialogue

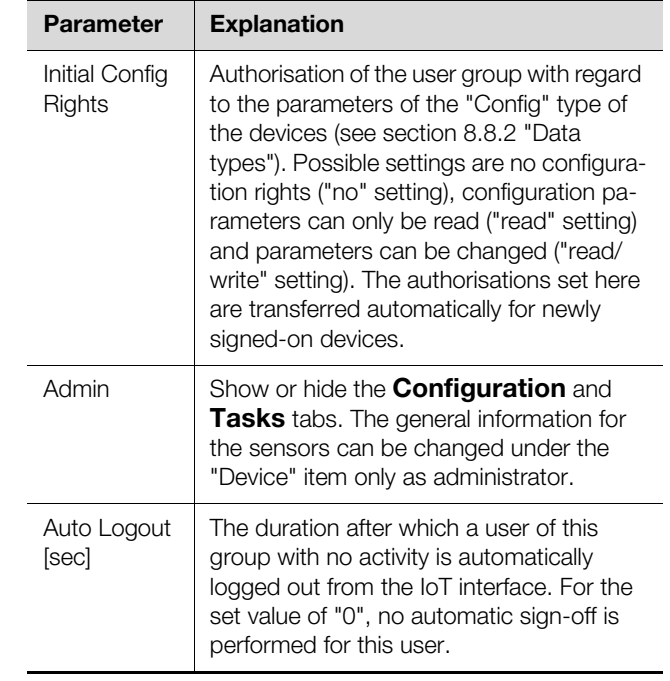

Tab. 52: "Groups Configuration" dialogue

Note:

The duration specified for the "Auto Logout" parameter does not apply when a user logs in directly on a dashboard. The user remains logged in to IoT interface while the dashboard is open.

For restricted user groups, it is desirable to use the setting in the "admin" column to prevent access to the **Configuration** and **Tasks** tabs (checkbox is deactivated). Otherwise there is the possibility that users reassign their own rights, change the settings for tasks or create new tasks.

Note:

The "admin" group cannot generally be changed.

If subsequent changes are made in the "Initial Data Rights" or "Initial Config Rights" columns, after clicking the "Save" button in the "Groups Configuration" dialogue, the "Initial Rights Changed" dialogue opens with a prompt.

- **Click the Yes** button to transfer the changes made in the access authorisation to the available sensors.
- Click the **No** button to retain the current access authorisations for the sensors and their parameters. The newly set access rights are then used only for sensors signed-on in future.

#### <span id="page-36-0"></span>**8.7.2 Users**

Up to 33 different users can be defined in the "Users Configuration" dialogue.

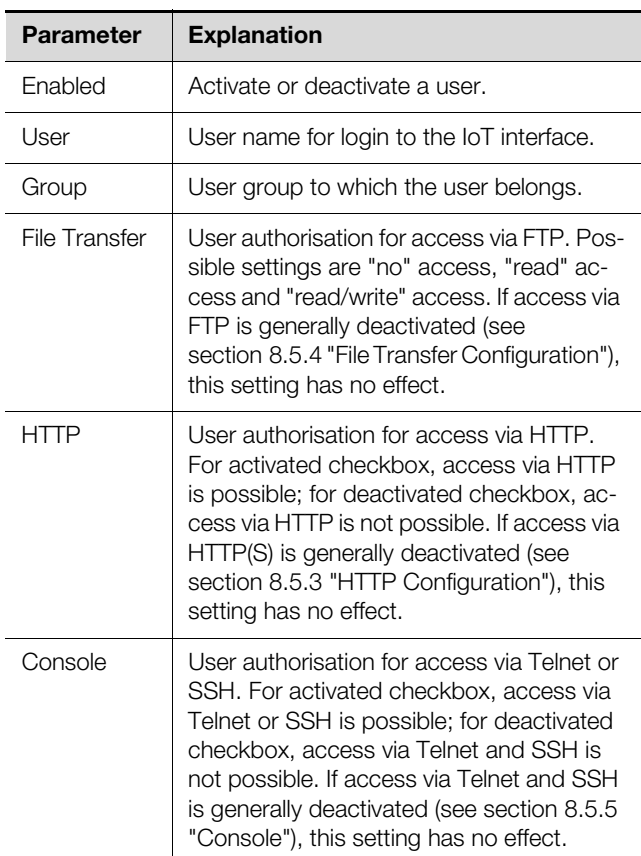

Tab. 53: "Users Configuration" dialogue

#### Note:

If the access type via a specific protocol is generally deactivated, it cannot be activated for an individual user.

A user with the appropriate access rights can use the **Set Password** button to (re)assign a password for another user. To do this, the desired user must be selected beforehand, otherwise the button is inactive.

In addition, users can change their own password after login (see section [8.2.8](#page-25-0) "[Logout and changing the pass](#page-25-0)[word](#page-25-0)").

#### <span id="page-37-0"></span>**8.7.3 Access Configuration**

The stored access codes and transponder cards are displayed in the "Access Configuration" dialogue. The **Edit**, **Add** and **Delete** buttons are used to change existing entries, create new entries and delete existing entries, respectively. The detailed procedure is described in the assembly, installation and users guide for the CMC III CAN-Bus Access (DK 7030.200).

#### **8.7.4 LDAP Configuration**

The "LDAP Configuration" dialogue can be used to transfer the user administration from an LDAP server. If the access to an LDAP server is configured and activated, during the login, the user data is always checked first on the local user administration in the IoT interface. If the

user data is not found there, the LDAP server is then searched.

The basic settings for the LDAP server are specified in the **Server** group frame.

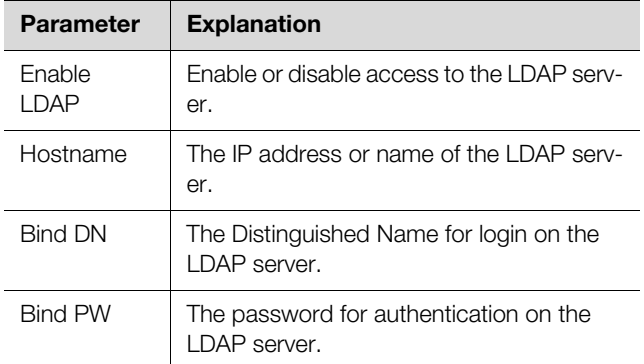

Tab. 54: Server group frame

The settings for requesting the group frame are specified in the **Group Search** group frame.

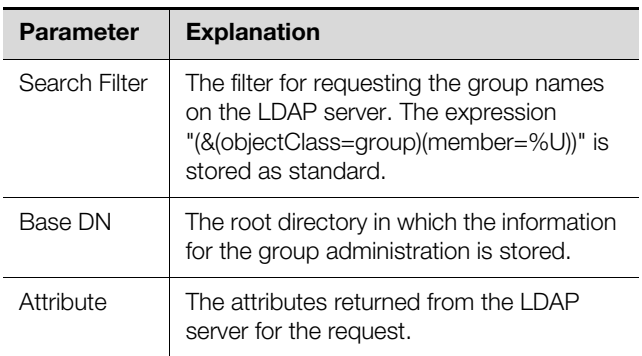

Tab. 55: Group search group frame

```
Note:
"%U" can be used as placeholder for the 
LDAP user in the "Search Filter" mentioned 
above.
```
The settings for requesting the user names are specified in the **User Search** group frame.

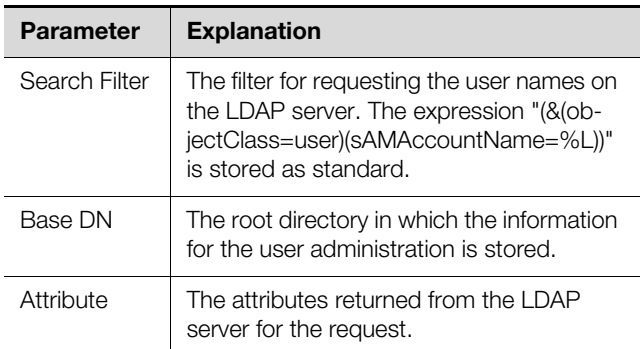

Tab. 56: User search group frame

#### Note:

"%L" can be used as placeholder for the login name in the "Search Filter" mentioned above.

Whereas the users stored in the LDAP server do not need to exist in the local user administration of the IoT interface, the groups must also be created locally. To avoid needing to use the same group names in the LDAP server and in the IoT interface, the associated names on the LDAP server can be assigned to the local group names of the IoT interface in the **Group Alias Configuration** group frame.

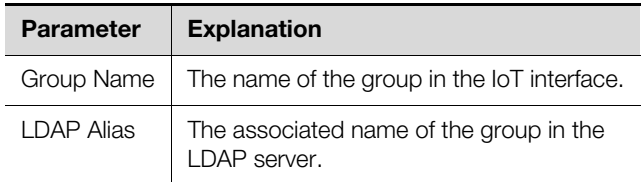

Tab. 57: Group Alias Configuration group frame

#### **8.7.5 Radius Configuration**

The "Radius Configuration" dialogue performs the user administration for a Radius server. If the access to a Radius server is configured and enabled, during the login, the user data is always checked first on the Radius server. If the user data is not found there, the local user administration in the IoT interface is then searched.

The basic settings for the Radius server are specified in the **Server** group frame.

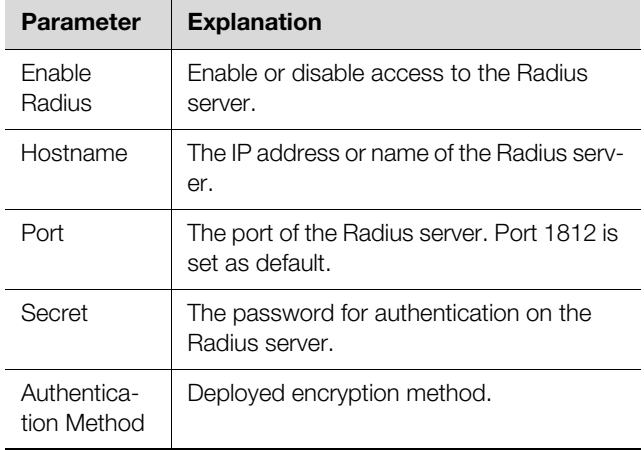

Tab. 58: Server group frame

The rights for a user stored on the Radius server for login to the IoT interface are specified in the **Group Search** group frame.

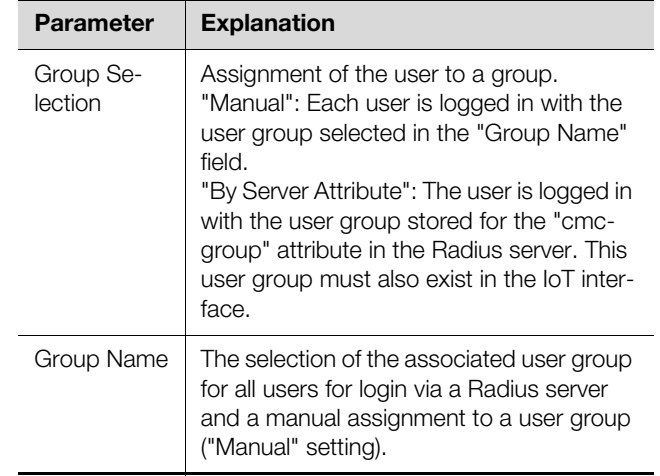

Tab. 59: Group Search group frame

#### **8.8 Device Rights**

After selection of the IoT interface component from the "Real Devices" category in the navigation area, you can specify the access rights for individual user groups on the **Configuration** tab.

- Select the "IoT interface" entry in the navigation area.
- Select the **Configuration** tab in the right-hand area of the screen page.

The various parameters for the currently selected component are displayed in the list view of the **Configuration** tab. The access rights of these parameters can be customised by the operator.

**Click the "Configure Device Rights" icon.** The "Device Rights Configuration" dialogue opens.

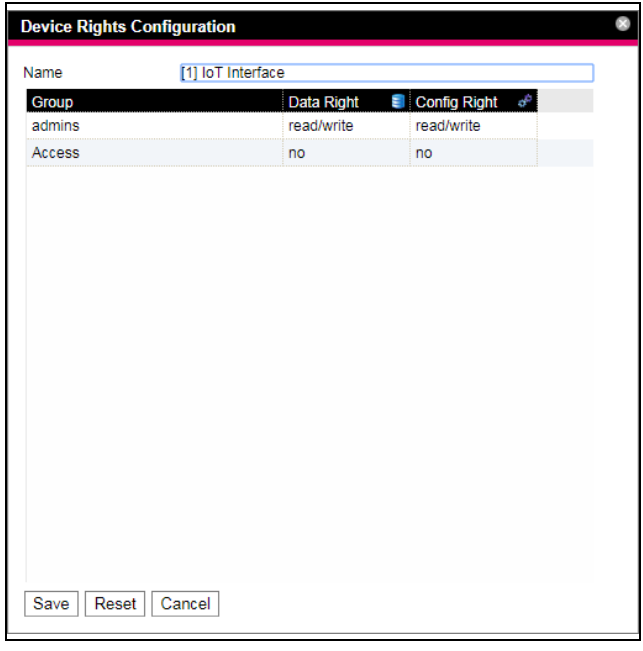

<span id="page-38-0"></span>Fig. 32: "Device Rights Configuration" dialogue

The current device for which the "Device Rights Configuration" is performed is displayed above the table. The names of the user groups are listed in the "Group" column.

**EN**

| <b>Parameter</b> | <b>Explanation</b>                                                                 |  |
|------------------|------------------------------------------------------------------------------------|--|
| Group            | The names of all user groups created pre-<br>viously (see section 8.7.1 "Groups"). |  |

Tab. 60: "Group" column

The access to the parameters of the "Data" device type is specified in the "Data Right" column on the **Observation** tab. The assignment of the parameters to the "Data" type can be obtained on the **Configuration** tab from the "database" icon prefixed to the associated parameter (see section [8.8.2 "Data types](#page-39-0)"). The following settings can be selected:

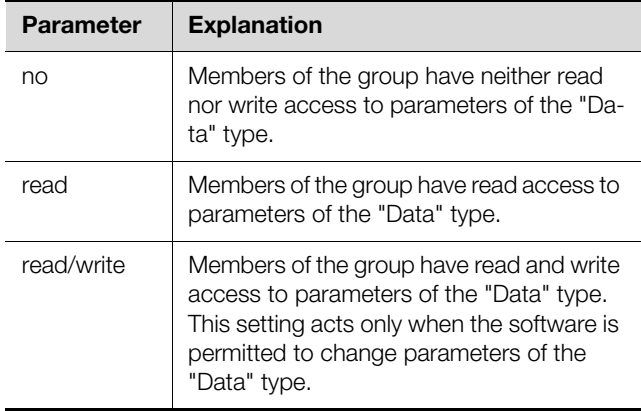

Tab. 61: "Data Right" column

The access to the parameters of the "Config" type of the device is specified in the "Config Right" column on the **Observation** tab. The assignment of the parameters to the "Config" type can be obtained on the **Configuration** tab from the "gearwheel" icon prefixed to the associated parameter (see section [8.8.2](#page-39-0) "[Data types](#page-39-0)"). The following settings can be selected:

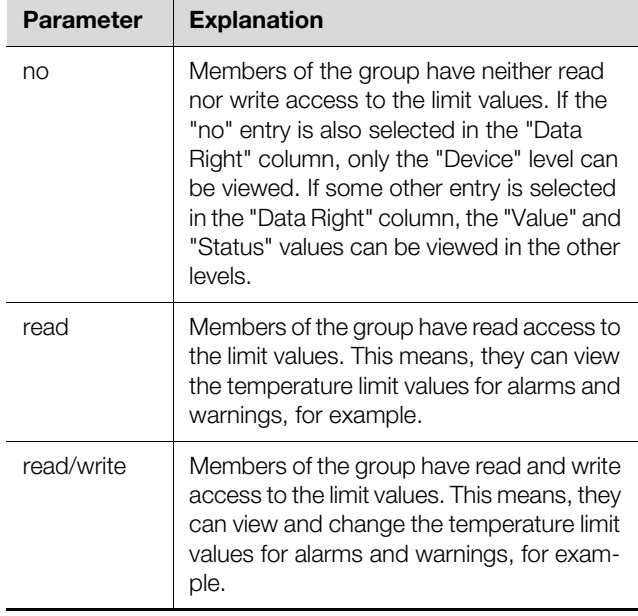

Tab. 62: "Config Right" column

If a field does not have any caption, the "Device Rights" sublevels are different (see section [8.8.1 "Inheritance of](#page-39-1)  [the Device Rights"](#page-39-1)).

Note:

Such defined access rights always apply only for access to the associated component via the website. Access rights at door handles are controlled by the general user administration and the Access Configuration (see section [8.7.3](#page-37-0) ["Access Configuration](#page-37-0)").

#### <span id="page-39-1"></span>**8.8.1 Inheritance of the Device Rights**

The rights assignment for the individual sensors is constructed parallel to the representation on the **Observation** tab. A change to a node point is also transferred automatically to all variables subordinate to this node point.

- Select the "IoT interface" entry in the navigation area.
- Select the **Configuration** tab in the right-hand area of the screen page.
- Click the "Device Rights" icon suffixed to the "IoT interface" entry.

If a change is made in this dialogue and a different access authorisation to the variables assigned to a user group, this user group also has the same access rights for all variables subordinate to the "IoT interface" node point.

If a node point has a further node point with different subordinate variables, the inheritance also acts here. A configuration change is transferred automatically to the second node point and the subordinate variables there. If, however, the second node point is changed, only the access rights for those variables subordinate to this node point change.

If an individual subordinate parameter is customised, it can be selected and edited individually.

- Click the "Plus" icon to open the complete structure.
- Click the "Device Rights" icon directly behind the variable to be edited.

If the access rights of the individual parameters for a node point differ in the "Device Rights Configuration" dialogue, an empty field is shown here in the "Device Rights Configuration" of the complete sensor. Changing this empty field causes the settings there to be transferred for all subordinate parameters.

#### <span id="page-39-0"></span>**8.8.2 Data types**

The parameters of the sensors are differentiated into two types:

- Data
- Config

A variable of the "Data" type provides status information and can be changed only for those sensors whose software permits this. A variable of the "Config" type contains configuration information and can be changed by a user when the software permits this.

The "Device Rights Configuration" dialogue opens (fig. [32](#page-38-0)).

An icon indicates the associated type. Parameters of the "Data" type are represented as a "Database" icon (with stacked blue cylinders). Parameters of the "Config" type are represented as two diagonal gearwheels.

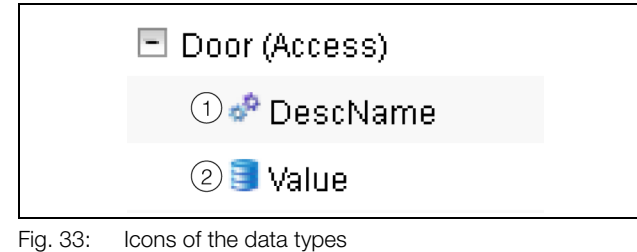

#### **Key**

- 1 "Gearwheel" icon ("Config" data type)
- 2 "Database" icon ("Data" data type)

The associated icons are displayed when a sensor is selected on the **Configuration** tab in the navigation area and this expanded down to the lowest level and also in the "Device Rights Configuration" dialogue (fig. [32](#page-38-0), item 1). The icons emphasise the assignment to the "Data" and "Config" data types.

#### **8.9 Alarm Configuration**

After selection of the "IoT interface" entry under "Real Device" or another component under "Real Device" or under "Virtual Device", you can individually specify the alarm notification for each measured value on the **Configuration** tab.

- Select the "IoT interface" entry in the navigation area.
- Click the **Configuration** tab in the right-hand part of the screen.
- **Click the "Configure All Alarms" icon.** The "Alarm Configuration" dialogue appears.

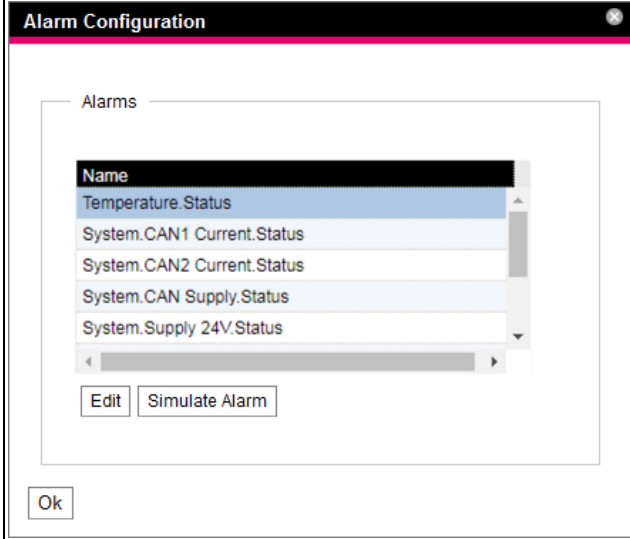

<span id="page-40-0"></span>Fig. 34: "Alarm Configuration" dialogue

- In the listing, click the row of the sensor or the input/ output for which you want to specify the IoT interface behaviour.
- Click the **Edit** button.

When the temperature sensor is selected, for example, the "Alarm Configuration: Temperature.Status" dialogue appears.

#### **8.9.1 Notifications**

You can make settings in the **Notifications** group frame how a pending alarm should be output.

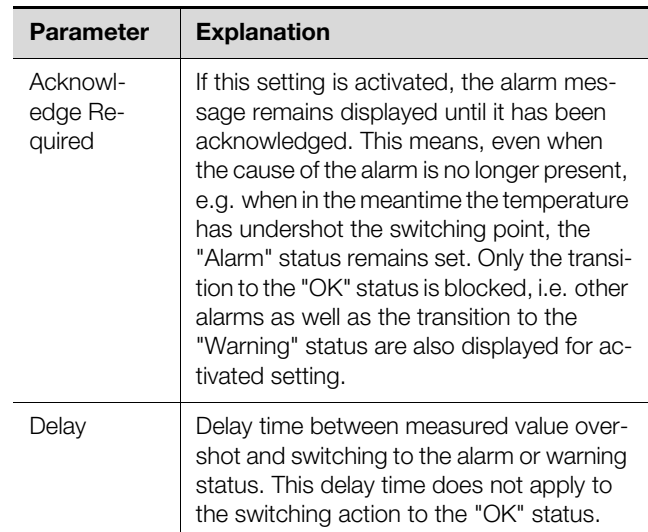

Tab. 63: Notifications group frame

#### **8.9.2 Email Receivers**

You can make settings in the **Email Receivers** group frame to which recipients an e-mail should be sent when an alarm occurs.

All appropriate recipients created previously are displayed (see section [8.5.6](#page-32-3) ["SMTP Configuration](#page-32-3)"). These recipients are **deactivated** by default.

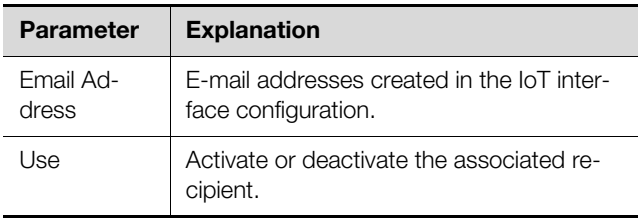

Tab. 64: Email Receivers group frame

#### Note:

If an e-mail receiver was generally disabled previously, although it may be enabled for individual alarm messages, e-mails are still not sent to this receiver (see section [8.5.6](#page-32-3) ["SMTP Configuration](#page-32-3)").

#### **8.9.3 Trap Receivers**

You can make settings in the **Trap Receivers** group frame to which recipients a trap message should be sent.

All appropriate recipients created previously are displayed (see section [8.5.2 "SNMP Configuration"](#page-31-0)). These recipients are **activated** by default.

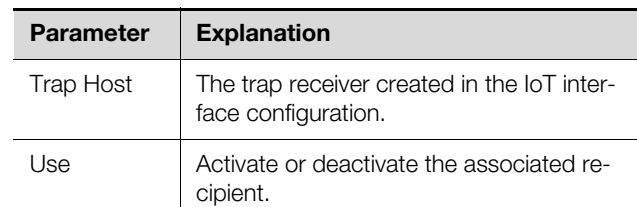

Tab. 65: Trap Receivers group frame

#### Note:

If a trap receiver was generally disabled previously, although it may be enabled for individual alarm messages, traps are still not sent to this receiver (see section [8.5.2 "SNMP](#page-31-0)  [Configuration"](#page-31-0)).

#### **8.9.4 Alarm simulation**

After completion of an alarm configuration, the notifications set in the "Alarm Configuration" dialogue (fig. [34\)](#page-40-0) can be checked. This is done by simulating a pending alarm, such as by testing the alarm with the actual stored limit values.

■ Click in the listing the line of the sensor or the input/ output for which you want to simulate the alarm behaviour.

**Example Click the Simulate Alarm** button.

If the temperature sensor is selected, for example, the "Simulate Alarm: Temperature.Status" dialogue opens.

You specify in this dialogue which type of alarm and for how long is to be simulated.

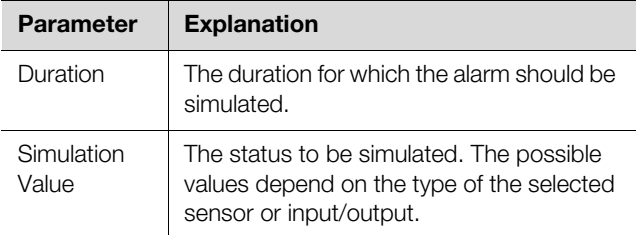

Tab. 66: "Simulate Alarm" dialogue

■ Click the OK button to simulate the alarm and so check all settings (e.g. the correct sending of an e-mail to all associated receivers).

#### Note:

The "Alarm simulation" entry created in the log information allows the simulation to be differentiated from an actual alarm.

After expiration of the interval for a simulated alarm, you can simulate further alarms similarly.

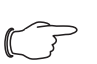

Note:

Only one alarm simulation can be active concurrently.

#### **8.10 Inputs and Outputs**

#### Note:

A detailed description for the "Inputs and Outputs" topic can be found in the separate "Tasks And Virtual Devices" document.

#### <span id="page-41-3"></span><span id="page-41-2"></span>**8.11 Logging**

The log information of the IoT interface can be viewed on the **Logging** tab. Because this log information is generally valid, the information displayed on the **Logging** tab is independent of the component selected in the lefthand area of the screen.

#### Note:

The associated current version of the "Logging.cmc3" log file can be fetched via an FTP access from the "download" folder of the IoT interface and stored on a local PC (see section [12.4](#page-62-0) "[Local saving of supplementary](#page-62-0)  [information](#page-62-0)".

 Click the **Logging** tab in the right-hand part of the screen.

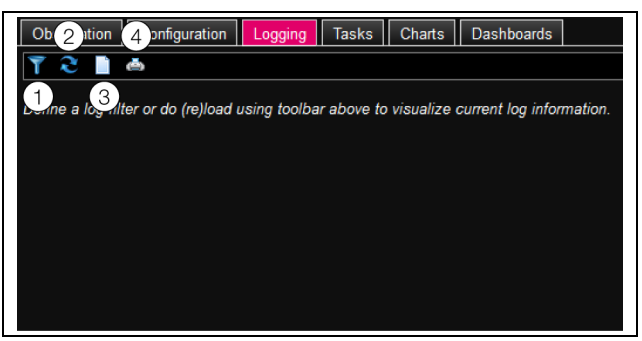

Fig. 35: Logging tab

#### <span id="page-41-0"></span>**Key**

- 1 Define a filter
- 2 Reload the information
- 3 Delete the display
- 4 Printing the display

A message is initially displayed that you can either

- Define a filter in order to display only selected events or
- Load the complete history into the display with all events.

The symbols in the toolbar below the tabs can be used for this purpose.

#### <span id="page-41-1"></span>**8.11.1 Defining a filter**

To receive only a specific section from all messages, you can define a filter.

- Click the first symbol on the left (fig. [35](#page-41-0), item 1). The "Set Logging Filter" dialogue appears.
- The following parameters are available:

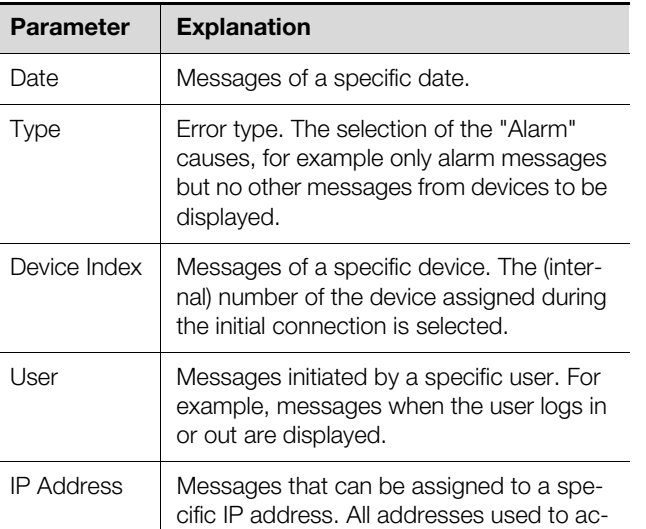

Tab. 67: Settings in the "Set Logging Filter" dialogue

The first entry in each column is "All items". When you select this entry, the entries in the associated column are **not** filtered.

cess the IoT interface are listed.

Example: All information messages on 19.01.2012

- Select the above-mentioned date "19.01.2012" in the "Date" column.
- Select the "Info" entry in the "Type" column.
- Select the "All items" entry in the three following columns.
- Click the **OK** button.

The filter is used and only those messages that satisfy the above-mentioned criterion are displayed in the list.

#### Note:

Several entries can be marked in the individual columns by keeping the "Ctrl" key pressed.

#### **8.11.2 Refreshing the view**

After the definition of a filter, all messages stored up to this time that satisfy the filter criterion are displayed. No subsequent automatic refresh of the display occurs when new messages arrive, i.e the display must be refreshed manually.

Click the second symbol on the left (fig. [35,](#page-41-0) item 2). It takes a moment until all events have been reloaded from the IoT interface. The refreshed list with all events is then displayed.

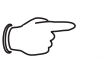

Note:

After each refresh, only those messages that satisfy the currently stored filter criterion are displayed.

#### **8.11.3 Printing the view**

The complete history or the results selected using a filter can be printed.

- Click the fourth icon from the left (fig. [35,](#page-41-0) item 4). It takes a moment until all events have been reloaded from the IoT interface. The updated list with all events is displayed in a separate window and a "print" dialogue opens.
- Print the view or save it as PDF file.

#### **8.11.4 Delete the display**

You can delete the current display at any time.

Click the third symbol on the left (fig. [35](#page-41-0), item 3). All entries from the display are deleted and the same message as for selection of the **Logging** tab appears again.

Note:

The entries are removed only from the display. The log file remains unchanged.

#### **8.12 Tasks**

Note:

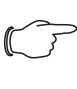

A detailed description for the "Inputs and Outputs" topic can be found in the separate "Tasks And Virtual Devices" document.

#### <span id="page-42-1"></span><span id="page-42-0"></span>**8.13 Charts**

As many as 16 charts on which the chronological trend for as many as 6 variable values can be viewed on the **Charts** tab. The data of these charts can be downloaded for separate evaluation (e.g. with a spreadsheet program such as Excel) as CSV files (see section [8.13.3](#page-44-0)  ["Evaluating the CSV files"](#page-44-0)).

■ Select the **Charts** tab in the right-hand area of the screen page.

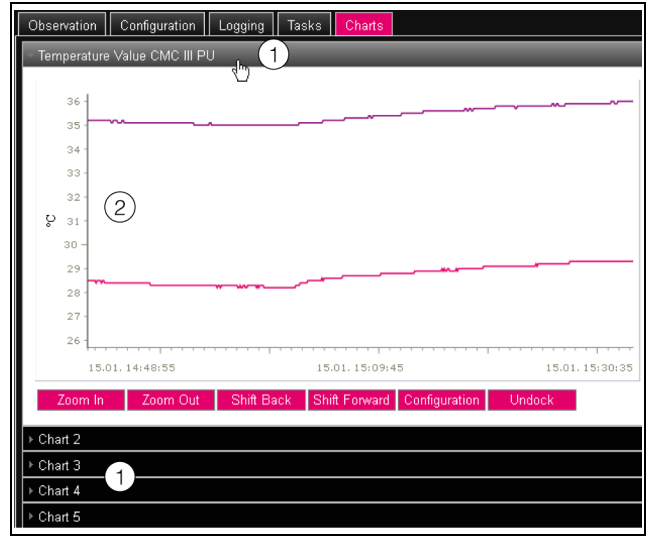

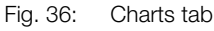

#### **Key**

1 Title lines 2 Displayed chart

- **EN**
- **Click on the title line of the associated chart in order to** display or hide the associated chart and the configuration buttons.

#### **8.13.1 Configuring a chart**

To record the variable values, each chart must first be configured and activated (once).

- If the buttons for the configuration and the navigation of the chart are not displayed, click the title line. This chart now expands and it can be configured (e.g. "Chart 1").
- Click the "Configuration" button.

The "Chart Configuration" dialogue opens.

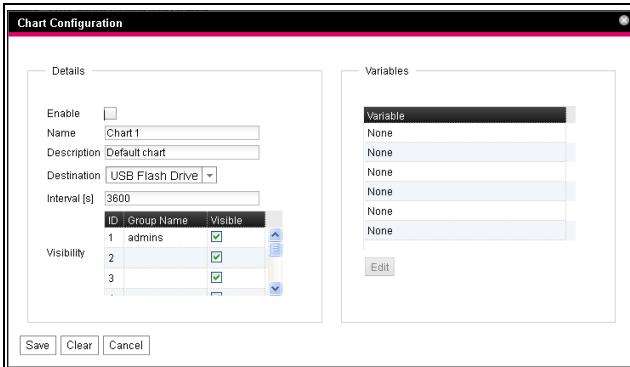

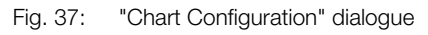

Make the following settings in the left-hand **Details** group frame:

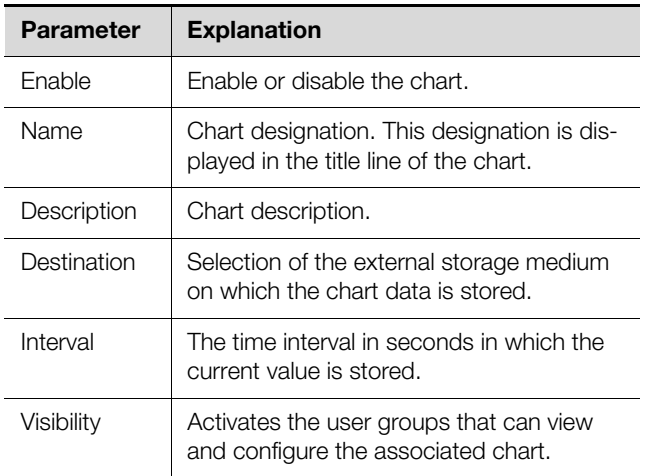

Tab. 68: Details group frame

The associated charts must be deactivated before removal of the external storage medium on which chart data is stored. If this is not done, the files with the chart data may be corrupted. Alternatively, the external storage medium can also be signed-off from the system beforehand (see section [8.3.4](#page-28-0) "[Memory"](#page-28-0)). This deactivates the charts automatically.

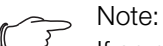

If an external storage medium is removed directly, this can cause loss of chart data.

In the right-hand **Variables** group frame, as many as 6 variables are specified per chart, the values of which can then be shown graphically.

Note:

- Changing the settings of existing charts can lead to data loss. Consequently, the associated CSV files should be saved beforehand (see section [8.13.3](#page-44-0) "[Evaluating the CSV](#page-44-0)  [files"](#page-44-0)).
- Select one of the 6 lines.

If the "None" entry is not present in a line, this variable has already been assigned to the chart.

**Click the Edit button.** 

The "Variable Selection" dialogue opens. The following parameters are available:

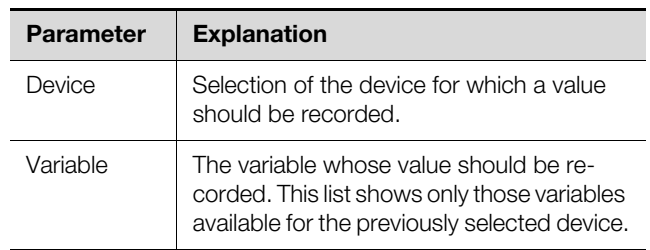

Tab. 69: Variables group frame

- Click the OK button to accept the selected settings or the **Cancel** button to terminate the action. The "Chart Configuration" dialogue reopens.
- If necessary, add further variables to the chart.
- **Then click the Save button to display the chart with** the selected settings.
- Alternatively, click the **Clear** button to reset all chart settings to their default values. All previously stored values of the chart will be deleted.

If variables with different units are assigned to a chart (e.g. temperature in °C and voltage in V), then multiple ordinate axes (Y axes) will be created.

#### **8.13.2 Chart view**

As standard, the left-hand boundary of the time axis (X axis) is fixed to the time when the chart was activated. The right-hand boundary "grows" with each refresh of the chart after the time entered in the "Interval" parameter. Similarly, the ordinate axes are adapted so that all measured values can be displayed.

As standard, the values of all represented variables at the time of activating the chart and the associated time stamp (date and time) are displayed on the right-hand side of the chart.

#### **Display of the measured values at a specific time**

Provided the chart is activated, you can display the exact measured values for a specific time.

Position the mouse cursor in the chart. A vertical line is displayed.

The values of all represented variables at the selected time are displayed in plain language together with the associated time stamp on the right-hand side of the chart.

#### **Adapting the displayed time period**

In addition, the displayed time period can be reduced, for example, to more exactly investigate the trend at a specific time.

**Click the Zoom In button.** 

The complete trend from activation of the chart to the current time is displayed. Each click of this button reduces the displayed time period.

- Click the **Shift Forward** button to move the start time of the displayed area nearer the current time.
- $\blacksquare$  To move the start time of the displayed area nearer the activation time of the chart, click the **Shift Back** button.
- Similarly, click the **Zoom Out** button to increase the displayed time period.

#### **Displacing the charts from the browser window**

As standard, the charts are displayed directly below the associated title line in the browser window. Alternatively, each chart can also be displayed in a separate window.

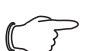

Note: Decoupling from the website is **not** available for Internet Explorer. This button is absent.

#### **Click the Undock** button for the desired chart.

The chart is now displayed in a separate window; the "Chart is undocked" message appears below the title in the main window.

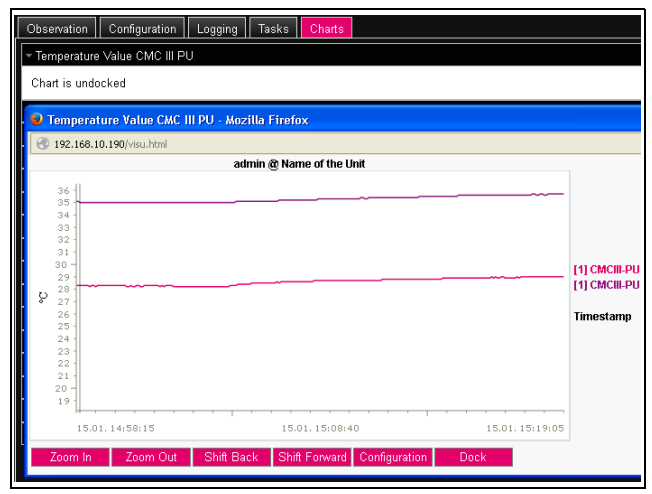

Fig. 38: Displaced chart

Similar to the displacement of windows for various connected sensors (see section [8.2.7 "Undock function](#page-24-0)"), the separate windows of the charts can be moved independent of the actual website of the IoT interface and changed in size. This function can be used by several charts and so a complete overview created on the PC screen.

 Click the **Dock** button in the separate window or simply close the window to display the chart again below the title line in the main window.

#### <span id="page-44-0"></span>**8.13.3 Evaluating the CSV files**

The charts are created using data from the CSV files. This data can be downloaded via FTP from the IoT interface and then evaluated separately (e.g. with a spreadsheet such as Excel).

The maximum size of a CSV file is 4 GB. If this limit is reached, the CSV file will be saved as backup file and a new CSV file created automatically. If this second file also reaches the 4 GB limit, the first backup file will be overwritten when a new backup file is created.

#### **Downloading the CSV files**

- Establish a connection between a PC and the IoT interface (see section [12.1](#page-60-0) ["Establishing an FTP con](#page-60-0)[nection"](#page-60-0)).
- $\blacksquare$  In the left-hand subwindow (PC), switch to any folder in which you want to store the CSV files.
- In the right-hand subwindow (IoT interface), switch to the "download" folder and to the "usb-stick/records" or "sd-card/records" subfolder depending on where the CSV files are stored as specified by the configuration of the associated chart.
- Right-click the desired CSV file and select the "Download" action.

The CSV files are named using the schema "chart.##.json.csv", where "##" represents the number of the associated chart ("01" to "16").

#### **Importing the CSV files into Excel**

The procedure to import a CSV file for evaluation in Excel is described below.

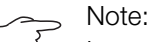

In general, the CSV files can also be imported into another spreadsheet program, although the procedure may differ.

- Create an empty table in Excel.
- Use **Data** > **From text** in Excel to select the CSV file to be imported and follow the instructions of the conversion wizard.
- Also observe the following settings:
	- **Step 1 of 3:**
	- Data type: Separated
	- Import begins in line: 1
	- File origin: Windows (ANSI)
	- **Step 2 of 3:**
	- Separator: Tab stop

#### **Step 3 of 3:**

- Data format of the columns: Standard
- In Step 3 of 3, click the **Next...** button to specify the decimal separator (setting "point") and the 1000's separator (setting "comma") used in the CSV file. De-

pending on the country-specific settings, these settings may already be the defaults.

Note:

If different separators are set for numeric data, the time details in column 2 cannot be converted correctly later.

The display of the CSV files is divided into three areas.

- **Area 1:** General chart information in accordance with the configuration is shown in line 1 (e.g. chart name, description, start time).
- **Area 2:** Starting at line 3, information about the variables recorded in the chart is output separated by a blank line. In particular, the first two columns are important.

**Column 1:** Variable designation. These designations are used as "header" in area 3.

**Column 2:** The exact designation of the recorded measured values.

– **Area 3:** Finally, the time stamp and all recorded measured values are output also separated by a blank line. **Column 1 (Time0)**: The UNIX time (number of elapsed seconds since 01.01.1970). Unless reformatted, this time cannot be used in Excel.

**Column 2 (Time1)**: The time value that can be used in Excel.

– **Columns 3 to maximum 8:** The actual measured values are output in these columns.

The time value in column 2 must be converted as follows to produce a format that can be read:

- Mark all time values in column 2.
- Right-click the marking and select the "Format cells" entry in the context menu.
- Select the "User-defined" entry in the "Category" columns on the "Numbers" tab in the "Format cells" dialogue.
- Enter the "DD.MM.YYYY hh:mm:ss" number format in the "Type" field.

The time stamp is then output as date and time so that it can be used in a chart, for example.

#### <span id="page-45-0"></span>**8.14 Dashboards**

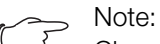

Changes made in the dashboards described below can be made only by users who belong to the "admins" user group.

As many as 12 flexibly configurable websites can be created on the **Dashboards** tab. This makes it possible to define different views for different purposes and display only the required information. For example, the graphical representation in multiple columns similar to the structure of multiple enclosures monitored with a IoT interface is conceivable.

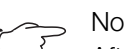

Note:

After the **direct** login on a dashboard, the user is **not** logged out automatically after the predefined time. The user remains logged in to IoT interface while the dashboard is open.

#### <span id="page-45-1"></span>**8.14.1 Basic settings**

 Select the **Dashboards** tab in the right-hand area of the screen page.

The following information is displayed:

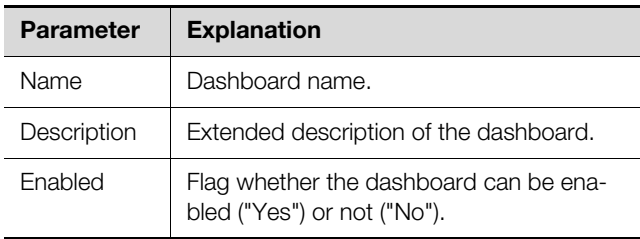

Tab. 70: Dashboards tab

| Observation |             | Configuration |    |
|-------------|-------------|---------------|----|
|             | Name        |               | 【2 |
|             | Dashboard 1 |               |    |
| 2           | Dashboard 2 |               |    |
|             | Dashboard 3 |               |    |
|             | Dochhoord 4 |               |    |

Fig. 39: Calling the "Dashboard Configuration" dialogue

#### **Legend**

- 1 "Edit" icon
- 2 "Start" icon

The above information can be changed in the "Dashboard Configuration" dialogue.

Move the mouse cursor to the line of the dashboard whose information you want to change.

An "Edit" icon appears at the end of the "Name" column and the cursor changes to the "hand" icon. If the dashboard can be enabled (the "Enabled" parameter has the value "Yes"), the green "Start" icon suffixed to the "Edit" icon can be used to enable the dashboard.

■ Click the "Edit" icon. The "Dashboard Configuration" dialogue opens.

Enter the required values for the named parameters.

■ Confirm your entry by clicking the **Save** button.

Click the **Clear** button to reset all inputs to their default values.

#### <span id="page-45-2"></span>**8.14.2 Configuring a dashboard**

The contents of a dashboard must be configured (once). This requires that the dashboard is first enabled and then started.

**EN**

- Check whether the "Yes" entry is displayed in the "Enabled" column for the dashboard to be configured.
- $\blacksquare$  If this is not the case, first enable this setting in the "Dashboard Configuration" dialogue (see section [8.14.1](#page-45-1) "[Basic settings"](#page-45-1)).
- $\blacksquare$  Move the mouse cursor to the line of the dashboard to be configured.

A "Start" icon appears next to the "Edit" icon at the end of the "Name" column and the cursor changes to a "hand" icon.

Click the "Start" icon.

The "Auto-Logout is Enabled" dialogue opens.

■ Read the notification text and click the **OK** button to confirm.

A new browser window opens with the actual dashboard. The dashboard is empty for the first call because no boards have yet been selected.

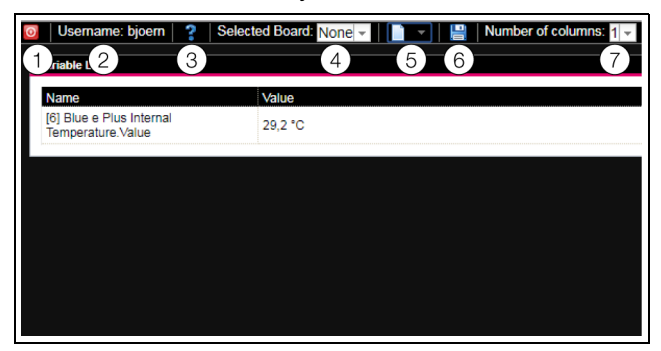

Fig. 40: Dashboard header line

#### **Legend**

- 1 **Logout** button
- 2 "Username" column
- 3 Call the "Board Details" dialogue
- 4 Dashboard selection
- 5 "Edit" icon for selecting a dashboard component
- 6 "Save" icon
- 7 Number of columns

#### Note:

The **Logout** button is displayed only when the login is made directly on a dashboard (see section [8.14.4](#page-48-0) "[Calling a dashboard"](#page-48-0)).

The following information is displayed on the header line:

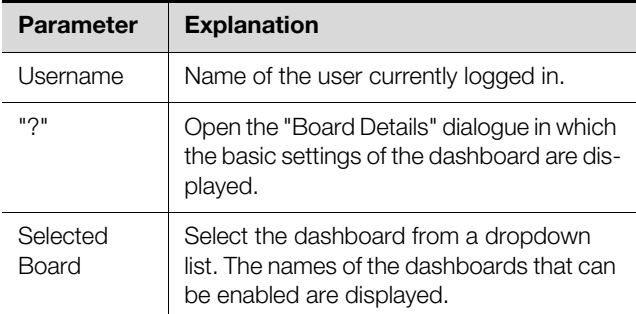

Tab. 71: Dashboard header line

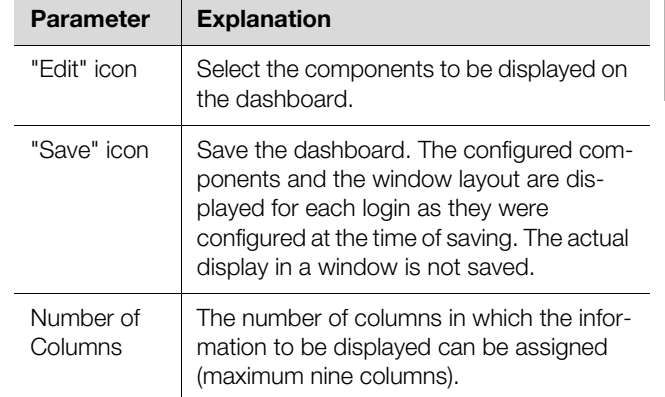

Tab. 71: Dashboard header line

#### **Selectable representations**

The representations to be displayed on the dashboard are selected with the "Edit" icon. The following representations can be selected (depending on the type and number of components connected to the IoT interface).

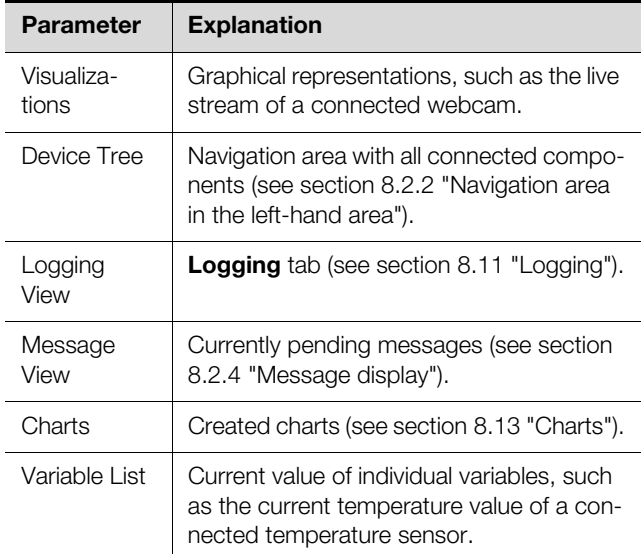

Tab. 72: Selectable representations

#### **Adding representations to a dashboard**

- Ensure that the dashboard to which you want to add information is selected in the "Selected Board" column.
- Select in the "Number of Columns" column the number of columns into which the dashboard should be divided.

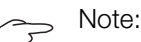

The number of columns can also be increased later. To reduce the number of columns, the columns to be deleted must not contain any representations (e.g. in column 3 when the dashboard should be reduced to two columns).

 Click the "Edit" icon and select successively all representations to be displayed on the dashboard. Each representation newly added to the dashboard is initially always added at the end of the first column. It can be moved from there to another location within the dashboard.

#### **Moving representations on a dashboard**

Representations are moved with the "drag-and-drop" principle.

Place the mouse cursor on the title line of a representation.

The mouse cursor changes to a cross arrow.

Press the left mouse key, keep it pressed and drag the representation to the required position, e.g. into a different column.

Before being stored, the position is shown with a dashed line; the other representations are moved down correspondingly.

It is not possible to place a representation totally free on the dashboard. If a representation is set at the lower edge of a column, it will be moved automatically as far as possible upwards, to the upper edge of the dashboard or to the lower edge of a representation already placed there.

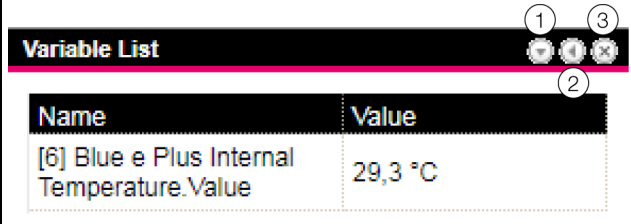

<span id="page-47-0"></span>Fig. 41: Representation icons

#### **Legend**

- 1 Open and close representations
- 2 Adapt a list with variables
- 3 Remove representations

#### **Expanding and collapsing representations**

Every representation can be expanded and collapsed via the title line. The representation, however, remains available, only the details are hidden.

■ Click the "Collapse" icon in the title line of a representation.

The representation on the title line is reduced.

 $\blacksquare$  To redisplay the representation: Click the "Expand" icon in the title line.

The representation reappears with all information; representations below on the dashboard are moved correspondingly.

#### **Adapting a list with variables**

Multiple, separate representations with individual variables are created. Alternatively, multiple variables can also be displayed in a representation.

■ Click the icon for adapting a list with variables (fig. [41](#page-47-0), item 2) in the title line of a "Variable List" type representation.

The "Select Variables" dialogue is displayed.

- Enter a meaningful name for the variable list in the "Title" field.
- To change or delete an existing variable, click the line in which it is listed.

The "Variable Selection" dialogue is displayed.

- Select in the "Device" field the component whose variable value you want to display.
- Select in the "Variable" field the variable you want to display.
- Alternatively, select the "None" entry in the "Device" field if you want to delete the variable from the representation.
- To add another variable, click on the line with the "None" entry.

The "Variable Selection" dialogue also opens in which you can select the variable to be displayed.

 Finally, click the "OK" button in the "Select Variables" dialogue to transfer the variable list to the representation.

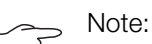

Changeable variable values can also changed directly from the dashboards, provided you have the appropriate user rights.

#### **Changing the column widths**

Within certain limits, the width of the individual columns can be changed. In particular for graphical representations, a minimum width is prescribed for the columns.

Place the mouse cursor between two columns.

- The mouse cursor changes to a double arrow and the separator line between the columns is represented with a line.
- Press the left mouse key, keep it pressed and drag the separator line to the required position.

If the minimum column width is undershot, the width is automatically changed appropriately.

#### **Removing representations**

Every representation can be removed completely from the dashboard via the title line.

Click the "X" icon at the far right in the title line of a representation.

The representation is removed directly from the dashboard without a prompt.

#### <span id="page-47-1"></span>**8.14.3 Saving a dashboard**

To retain all changes permanently on a dashboard in accordance with section [8.14.2 "Configuring a dash](#page-45-2)[board"](#page-45-2) , the current view must be saved.

■ Click the "Save" icon in the header line of the dashboard.

The "Success" dialogue appears when the dashboard has been saved.

**Click the "OK" button in the "Success" dialogue.** The previously saved dashboard is displayed again.

#### Note:

- The current display of the individual components is not saved when a dashboard is saved. For example, the "Device Tree" initially appears collapsed for each call, except for the "Real Devices" and "Virtual Devices" levels.
	- When a dashboard is saved, all other dashboards are also saved automatically.
	- If (even different) dashboards are being edited concurrently by multiple users, the changes of all other users will be lost when saved (on all dashboards).

#### <span id="page-48-0"></span>**8.14.4 Calling a dashboard**

After a login, similar to configuring, a dashboard can be called on a website (see section [8.14.2 "Configuring a](#page-45-2)  [dashboard](#page-45-2)"). In this case, the dashboard is opened in an **additional** browser window; the actual website also remains open after leaving the dashboard. The **Logout** button is then **not** displayed in the header line.

Alternatively, the login can be made directly on a dashboard when establishing an HTTP connection (see section [7.2.3](#page-14-0) "[Access to the IoT interface website](#page-14-0)").

 After entering the login information, click the **Login to Dashboard** button.

The dashboard view consisting only of the header line is displayed in the browser window.

Select in the "Select Dashboard" field the dashboard to be displayed.

The "Select Dashboard" column can be used to switch at anytime between the dashboards that can be enabled. If changes have been made to the most recently selected dashboard that have not yet been saved, the "Dashboard was Modified" dialogue opens when the dashboard is switched.

- Click the **Yes** button if you do not want to save the changes and switch directly to the newly selected dashboard.
- Click the **No** button to return to the still unsaved dashboard and then save it (see section [8.14.3](#page-47-1) "[Saving a](#page-47-1)  [dashboard"](#page-47-1)).

#### **8.14.5 Calling the website via a mobile terminal**

The dashboard that was stored in the configuration is used to represent the website of the IoT interface on a mobile terminal (see section [8.6.7 "Mobile"](#page-36-2)).

- Call in the browser of your mobile terminal the address of the IoT interface, similarly as for a PC (see section [7.2.3 "Access to the IoT interface website"](#page-14-0)).
- Login with your user data.

The dashboard that was saved for the mobile terminals opens.

$$
\overline{\phantom{0}} \quad \overline{\phantom{0}} \quad \
$$

- If multiple variable lists with many variables are defined on the dashboard, delays when calling the mobile website can occur. This is independent of the mobile terminal power.
	- If a dashboard is changed, all users logged in via a mobile terminal will be logged out automatically.

#### **8.14.6 Exiting a dashboard**

A dashboard is exited by closing the browser window. If the dashboard view was enabled directly during the login by clicking the **Login to Dashboard** button, the **Logout** button is displayed at the left of the "Username" column in the header line.

**Example Click the Logout** button to log out completely from the IoT interface.

To prevent an inadvertent logout from the website, this is not possible when the dashboard view was called for configuring a dashboard.

### **9 Blue e+ cooling unit**

#### **9.1 General**

**EN**

A maximum of two Blue e+ cooling units can be connected to the IoT interface (fig. [6](#page-9-0), item 13 and 14). All settings, such as limit values for warning and alarm messages, are made at the "Blue e Plus" level on the **Observation** tab.

The following sections [9.2 "Device](#page-49-0)" to [9.8](#page-51-0) ["Setup](#page-51-0)" provide detailed descriptions for only the editable parameters. There are also display values provided only for information purposes.

In general, the "DescName" parameter is provided for most entries. It can contain an associated individual description.

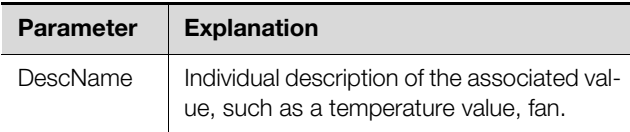

Tab. 73: "DescName" parameter

The "Error Info" parameter is also displayed for most components. In the event of a fault, the internal error number displayed here helps Rittal Service for extended troubleshooting.

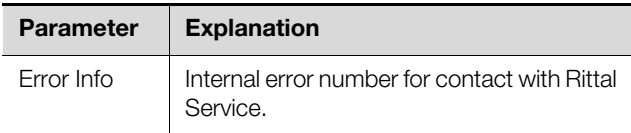

Tab. 74: "Error Info" parameter

#### <span id="page-49-0"></span>**9.2 Device**

General settings for the cooling unit are configured at the "Device" level.

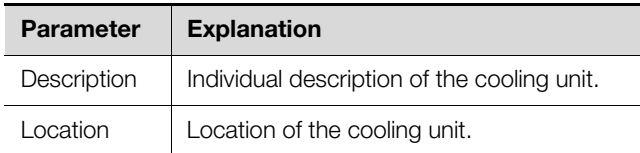

Tab. 75: Settings at the "Device" level

Parameters that provide detailed information about the cooling unit, such as the deployed software and hardware versions, are also displayed. It is advisable to have such information on hand, in particular, to ensure fast troubleshooting for queries with Rittal.

#### **9.3 Information**

Further information about the cooling unit is configured at the "Information" level.

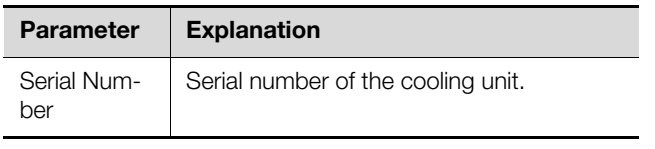

Tab. 76: Displays at the "Information" level

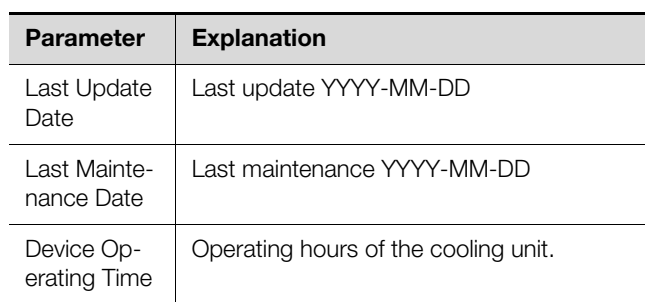

Tab. 76: Displays at the "Information" level

#### **9.4 Internal Temperature**

The settings for the temperature with which the air is drawn from the enclosure into the cooling unit are made at the "Internal Temperature" level.

Note that the entered limit values are stored only on the IoT interface and can be changed only there. If, for example, the upper limit temperature for an alarm message is overshot, this message is **not** displayed on the display of the cooling unit.

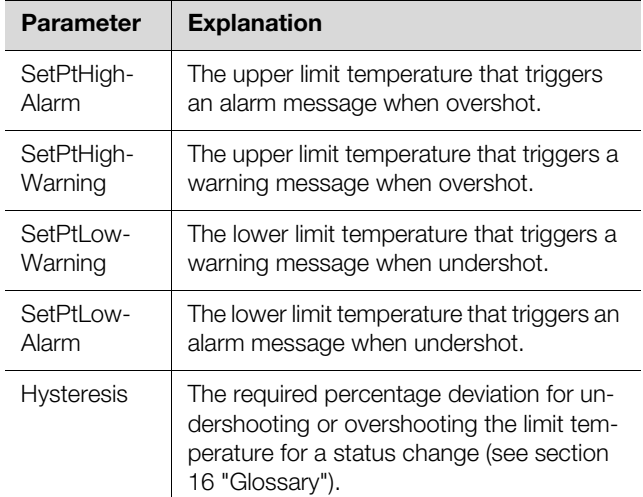

Tab. 77: Settings at the "Internal Temperature" level

The following parameters are also displayed for the temperature value:

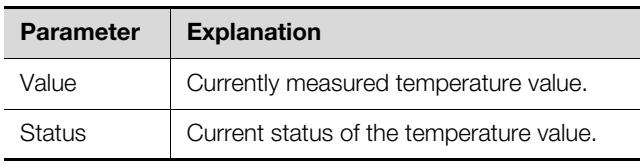

Tab. 78: Displays at the "Internal Temperature" level

#### **9.5 Ambient Temperature**

The settings for the temperature measured with the temperature sensor located on the outer fan of the cooling unit are made at the "Ambient Temperature" level. Note that the entered limit values are stored only on the IoT interface and can only be changed there. If, for example, the upper limit temperature for an alarm message is overshot, this message is **not** displayed on the display of the cooling unit.

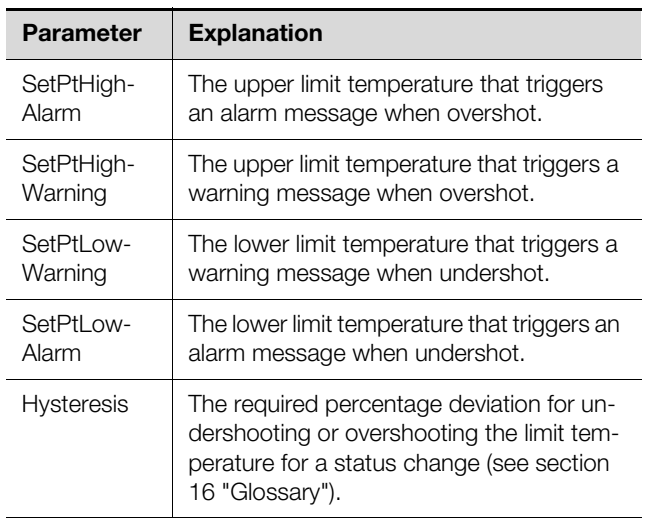

Tab. 79: Settings at the "Ambient Temperature" level

The following parameters are also displayed for the temperature value:

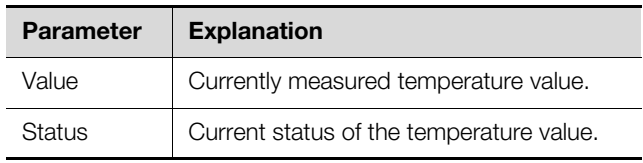

Tab. 80: Displays at the "Ambient Temperature" level

#### **9.6 External Temperature**

The settings for the temperature measured with an external 3124.400 temperature sensor in the Blue e+ cooling unit, such as at a so-called hot spot in the enclosure, are made at the "External Temperature" level.

Note that the entered limit values are stored only on the IoT interface and can only be changed there. If, for example, the upper limit temperature for an alarm message is overshot, this message is **not** displayed on the display of the cooling unit.

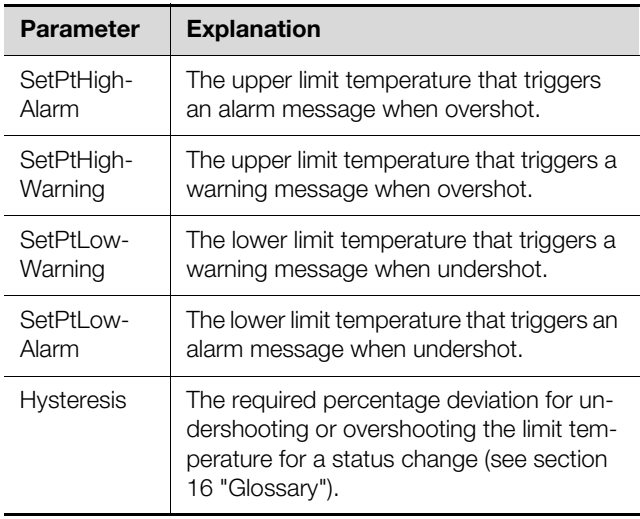

Tab. 81: Settings at the "External Temperature" level

The following parameters are also displayed for the temperature value:

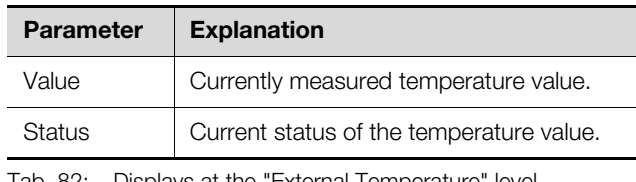

Tab. 82: Displays at the "External Temperature" level

#### **9.7 Monitoring**

Information about various components of the cooling unit can be displayed at the "Monitoring" level.

#### **9.7.1 Cooling**

The information that can be viewed on the start screen of the cooling unit is displayed at the "Cooling" level.

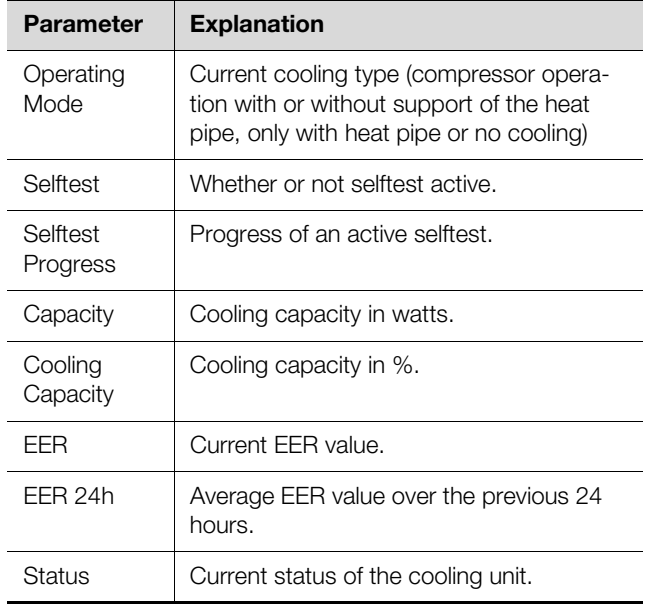

Tab. 83: Displays at the "Cooling" level

#### **9.7.2 Internal Air Circuit**

Information about the internal circuit is displayed at the "Internal Air Circuit" level.

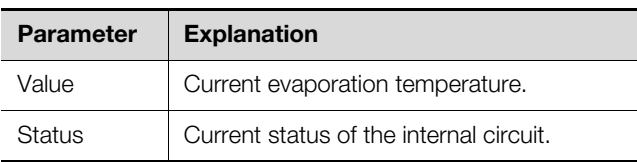

Tab. 84: Displays at the "Internal Air Circuit" level

#### **9.7.3 External Air Circuit**

Information about the external circuit is displayed at the "External Air Circuit" level.

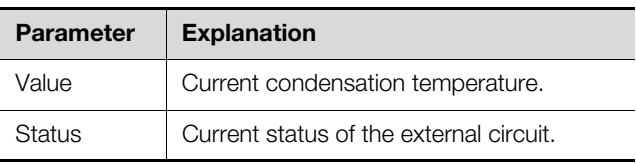

Tab. 85: Displays at the "External Air Circuit" level

#### **9.7.4 Internal Fan**

**EN**

Information about the internal fan is displayed at the "Internal Fan" level.

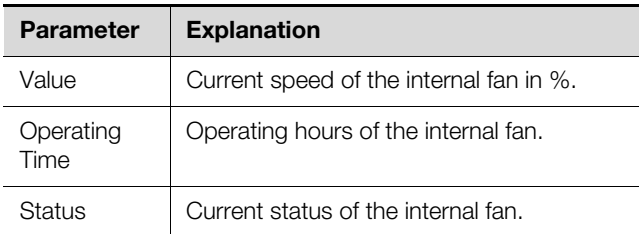

Tab. 86: Displays at the "Internal Fan" level

#### **9.7.5 External Fan**

Information about the external fan is displayed at the "External Fan" level.

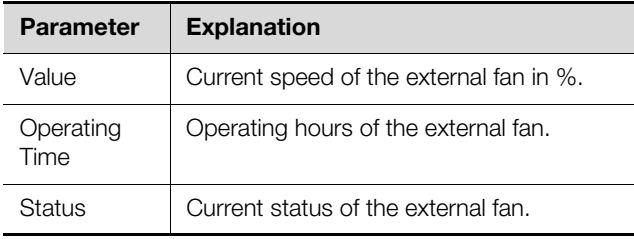

Tab. 87: Displays at the "External Fan" level

#### **9.7.6 Compressor**

Information about the compressor is displayed at the "Compressor" level.

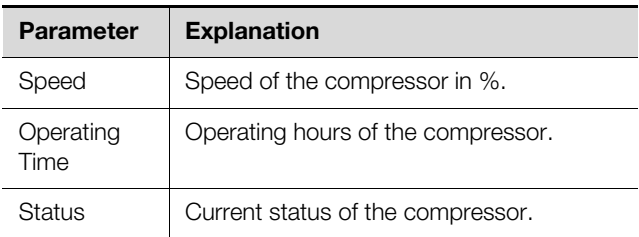

Tab. 88: Displays at the "Compressor" level

#### **9.7.7 EEV**

Information about the electronic expansion valve of the cooling unit is displayed at the "EEV" level.

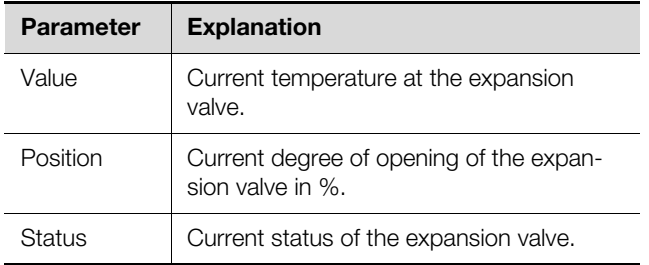

Tab. 89: Displays at the "EEV" level

#### **9.7.8 Filter**

Information about the filter mat monitoring is displayed at the "Filter" level.

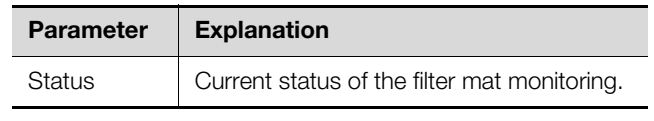

Tab. 90: Displays at the "Filter" level

#### **9.7.9 Door**

Information about the door limit switch is displayed at the "Door" level.

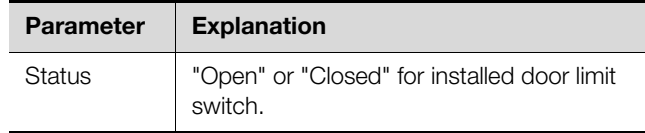

Tab. 91: Displays at the "Door" level

#### **9.7.10 Electronics**

Information about the electronic unit is displayed at the "Electronics" level.

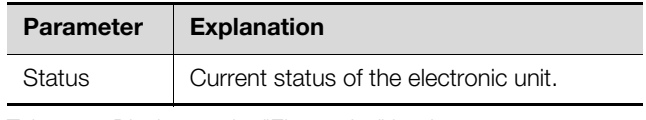

Tab. 92: Displays at the "Electronics" level

#### **9.7.11 Condensate**

Information about the condensate evaporation is displayed at the "Condensate" level.

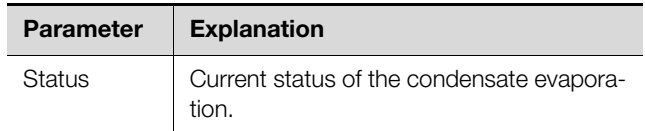

Tab. 93: Displays at the "Condensate" level

#### **9.7.12 System Messages**

Further information about the system messages of the cooling unit is displayed at the "System Messages" level.

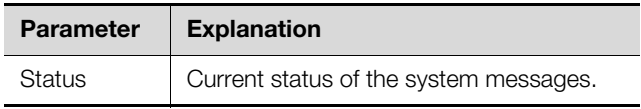

Tab. 94: Displays at the "System Messages" level

#### **9.7.13 Input Power**

The power consumption of the cooling unit is the only value displayed at the "Input Power" level.

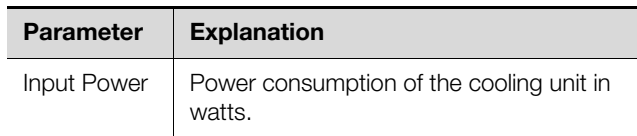

Tab. 95: Displays at the "Input Power" level

#### <span id="page-51-0"></span>**9.8 Setup**

General settings for the cooling unit are configured at the "Setup" level.

**EN**

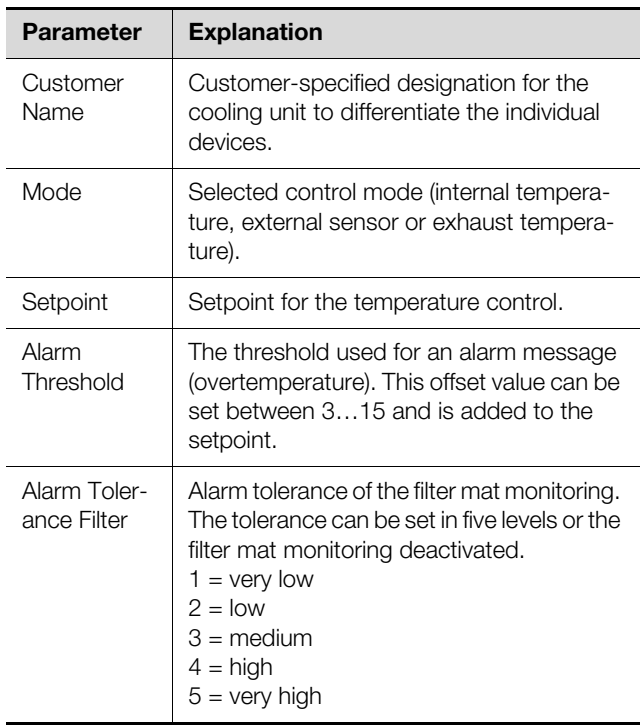

Tab. 96: Settings at the "Setup" level

#### **9.8.1 Standard Control**

Settings for the temperature values of the cooling unit for the "Internal temperature" and "External sensor" control modes can be performed at the "Standard Control" level.

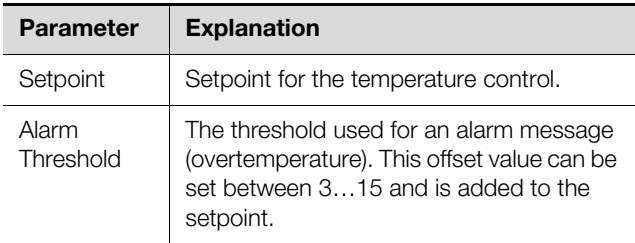

Tab. 97: Settings at the "Standard Control" level

#### **9.8.2 Outlet Temperature**

Settings for the temperature values of the cooling unit for the "Outlet Temperature" control mode can be performed at the "Outlet Temperature" level.

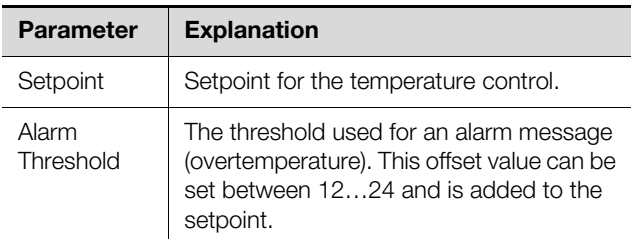

Tab. 98: Settings at the "Outlet Temperature" level

#### **10 Chiller Blue e+**

#### **10.1 General**

**EN**

A maximum of two Blue e+ chillers can be connected to the IoT interface (fig. 6, item 13 and 14). All settings, such as limit values for warning and alarm messages, are performed at the "Blue e Plus Chiller" level on the

#### **Observation** tab.

The following sections [10.2](#page-53-0) "[Device"](#page-53-0) to [10.8](#page-56-0) "[Setup](#page-56-0)" provide detailed descriptions for only the editable parameters. There are also display values provided only for information purposes.

In general, the "DescName" parameter is provided for most entries. It can contain an associated individual description.

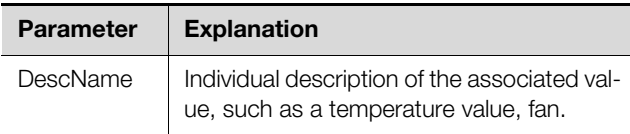

Tab. 99: "DescName" parameter

The "Error Info" parameter is also displayed for most components. In the event of a fault, the internal error number displayed here helps Rittal Service for extended troubleshooting.

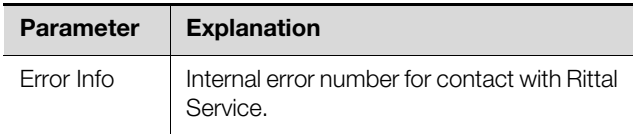

Tab. 100: "Error Info" parameter

#### <span id="page-53-0"></span>**10.2 Device**

General settings for the chiller are performed at the "Device" level.

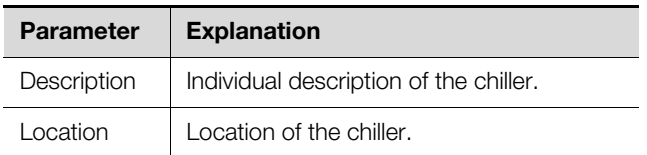

Tab. 101: Settings at the "Device" level

Parameters that provide detailed information about the chiller, such as the deployed software and hardware versions, are also displayed. It is advisable to have such information on hand, in particular, to ensure fast troubleshooting for queries with Rittal.

#### **10.3 Information**

Further information about the chiller is displayed at the "Information" level.

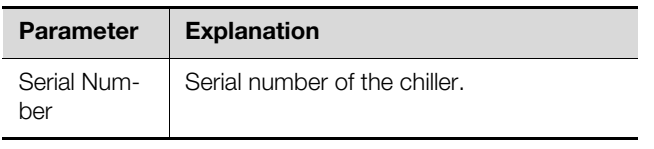

Tab. 102: Displays at the "Information" level

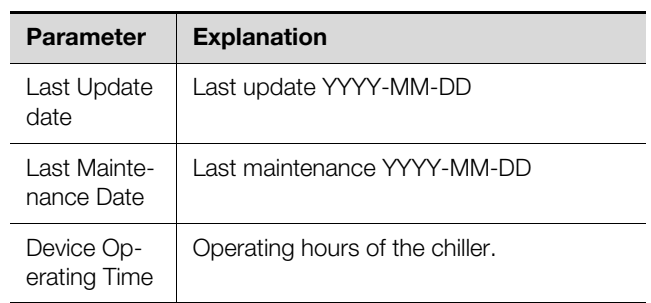

Tab. 102: Displays at the "Information" level

#### **10.4 Medium Outlet Temperature**

The settings for the medium temperature are performed at the "Medium Outlet Temperature" level.

Note that the entered limit values are stored only on the IoT interface and can be changed only there. If, for example, the upper limit temperature for an alarm message is overshot, this message is not displayed on the display of the chiller.

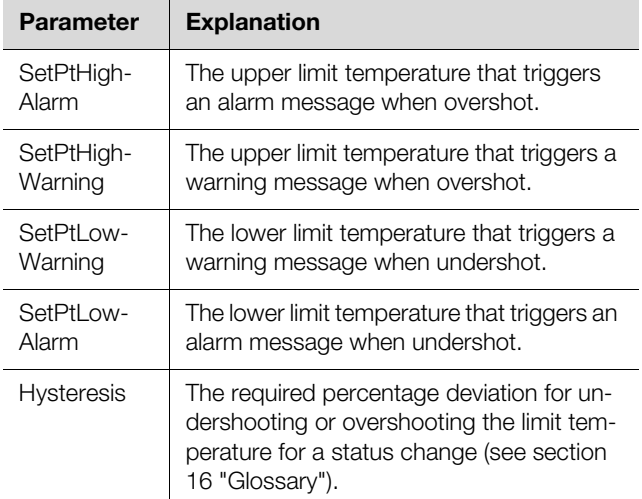

Tab. 103: Settings at the "Medium Outlet Temperature" level

The following parameters are also displayed for the medium temperature:

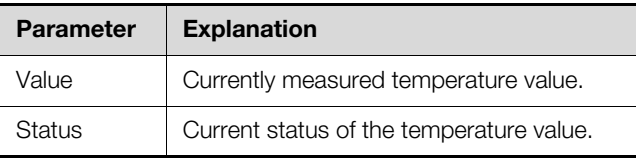

Tab. 104: Displays at the "Medium Outlet Temperature" level

#### **10.5 Ambient Temperature**

Settings for the ambient temperature are performed at the "Ambient Temperature" level.

Note that the entered limit values are stored only on the IoT interface and can be changed only there. If, for example, the upper limit temperature for an alarm message is overshot, this message is **not** displayed on the display of the chiller.

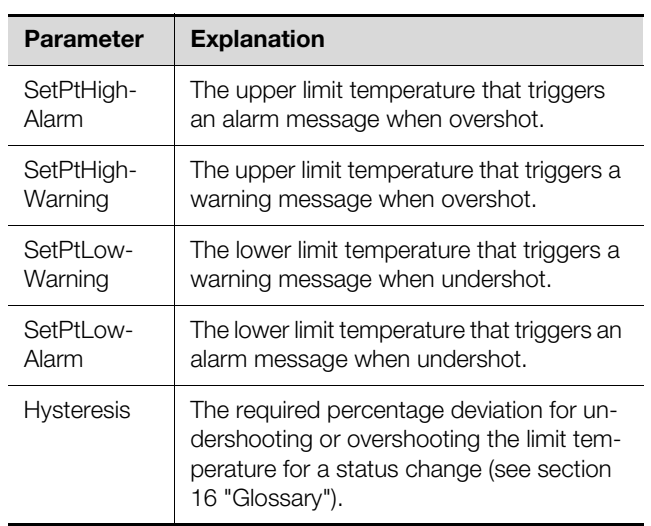

Tab. 105: Settings at the "Ambient Temperature" level

The following parameters are also displayed for the temperature value:

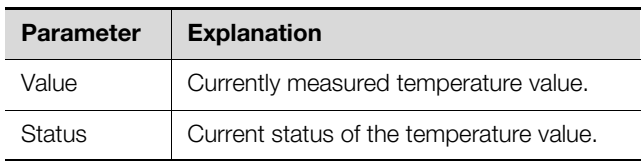

Tab. 106: Displays at the "Ambient Temperature" level

#### **10.6 External Temperature**

The settings for the temperature measured with an external temperature sensor for tempering the cooling medium based on the temperature in the installation room of the chiller are performed at the "External Temperature" level.

Note that the entered limit values are stored only on the IoT interface and can be changed only there. If, for example, the upper limit temperature for an alarm message is overshot, this message is **not** displayed on the display of the chiller.

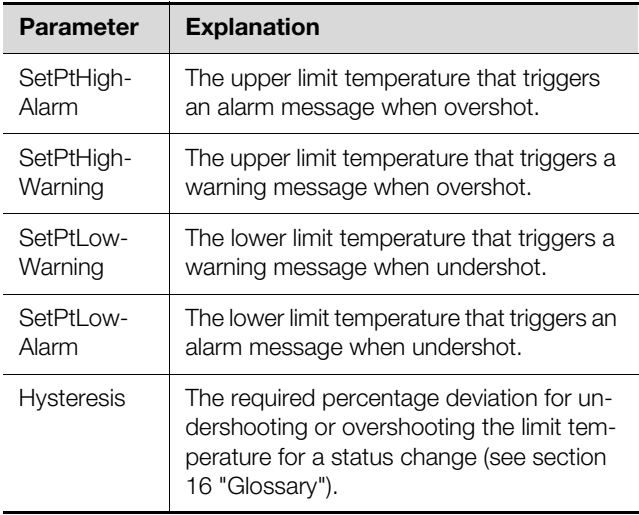

Tab. 107: Settings at the "External Temperature" level

The following parameters are also displayed for the temperature value:

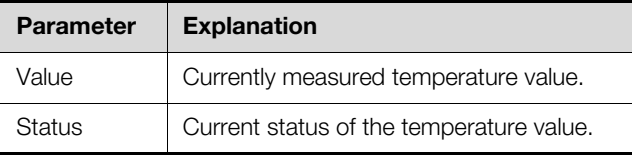

Tab. 108: Displays at the "External Temperature" level

#### **10.7 Monitoring**

All information that can be viewed from the display of the chiller as well as several additional parameters can read directly at the "Monitoring" level.

#### **10.7.1 Cooling**

The information that can be viewed on the start screen of the chiller is displayed at the "Cooling" level.

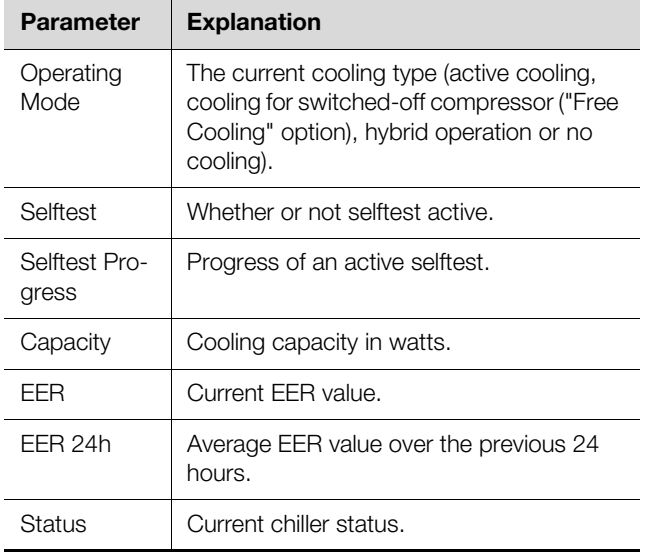

Tab. 109: Displays at the "Cooling" level

#### **10.7.2 Evaporation Temperature**

Information about the evaporation temperature is displayed at the "Evaporation Temperature" level.

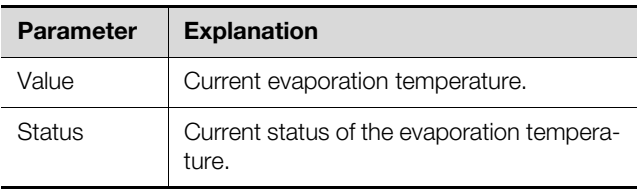

Tab. 110: Displays at the "Evaporation Temperature" level

#### **10.7.3 Tank Level**

Information about the filling level of the cooling medium is displayed at the "Tank Level" level.

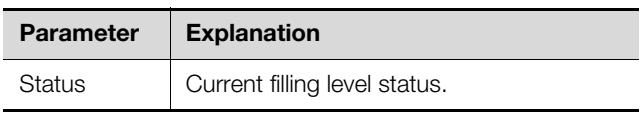

Tab. 111: Displays at the "Tank Level" level

### **EN**

#### **10.7.4 Condenser Temperature**

Information about the condenser temperature is displayed at the "Condenser Temperature" level.

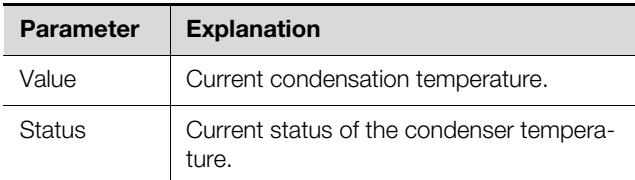

Tab. 112: Displays at the "Condenser Temperature" level

#### **10.7.5 Flow**

Settings for the flow of the cooling medium are performed at the "Flow" level.

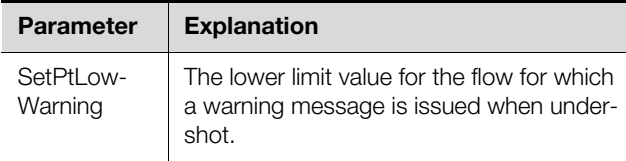

Tab. 113: Settings at the "Flow" level

The following parameters are also displayed for the flow of the cooling medium.

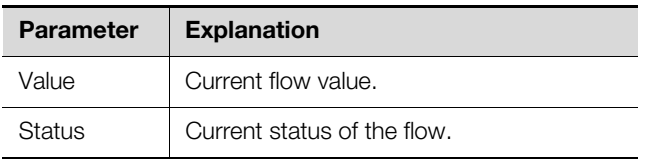

Tab. 114: Displays at the "Flow" level

#### **10.7.6 Pump**

Information about the cooling medium pump is displayed at the "Pump" level.

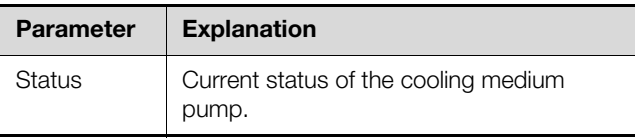

Tab. 115: Displays at the "Pump" level

#### **10.7.7 Fan**

Information about the condenser fan is displayed at the "Fan" level.

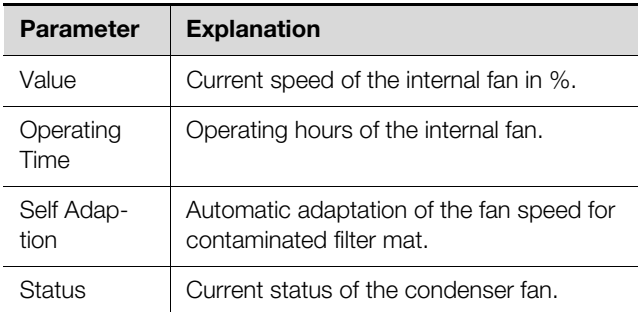

Tab. 116: Displays at the "Fan" level

#### **10.7.8 Compressor**

Information about the compressor is displayed at the "Compressor" level.

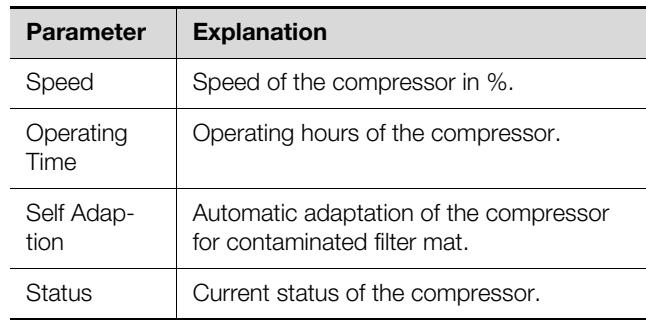

Tab. 117: Displays at the "Compressor" level

#### **10.7.9 EEV**

Information about the electronic expansion valve of the chiller is displayed at the "EEV" level.

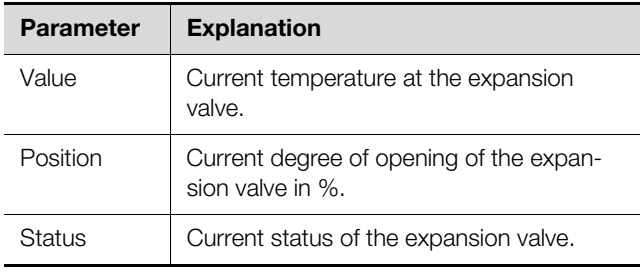

Tab. 118: Displays at the "EEV" level

#### **10.7.10 Freecooling Valve**

Information about the "Free Cooling" option of the chiller is displayed at the "Freecooling Valve" level.

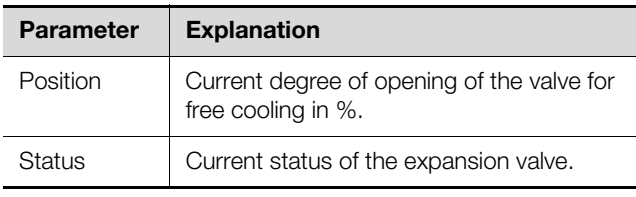

Tab. 119: Displays at the "Freecooling Valve" level

#### **10.7.11 Filter**

Information about the filter mat monitoring is displayed at the "Filter" level.

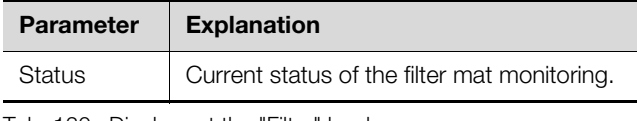

Tab. 120: Displays at the "Filter" level

#### **10.7.12 Remote Input**

Information about evaluation of the external enable signal (remote operation) is displayed at the "Remote Input" level.

**EN**

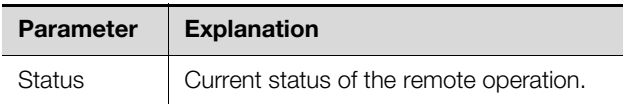

Tab. 121: Displays at the "Remote Input" level

#### **10.7.13 Electronics**

Information about the electronic unit is displayed at the "Electronics" level.

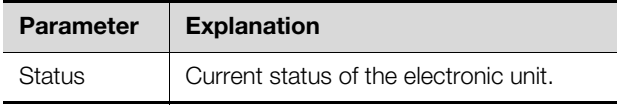

Tab. 122: Displays at the "Electronics" level

#### **10.7.14 Heater**

Information about the "Tank heating" option is displayed at the "Heater" level.

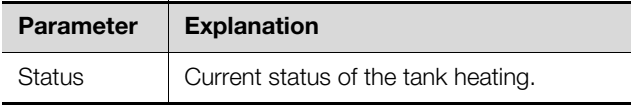

Tab. 123: Displays at the "Heater" level

#### **10.7.15 System Messages**

Further information about the system messages of the chiller is displayed at the "System Messages" level.

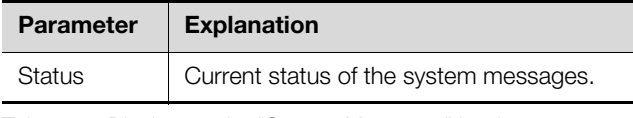

Tab. 124: Displays at the "System Messages" level

#### **10.7.16 Input Power**

The power consumption of the chiller is the only value displayed at the "Input Power" level.

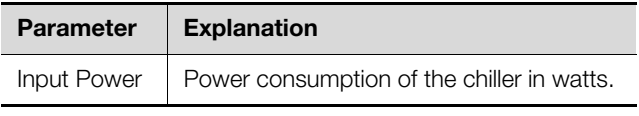

Tab. 125: Displays at the "Input Power" level

#### <span id="page-56-0"></span>**10.8 Setup**

General settings for the chiller are performed at the "Setup" level.

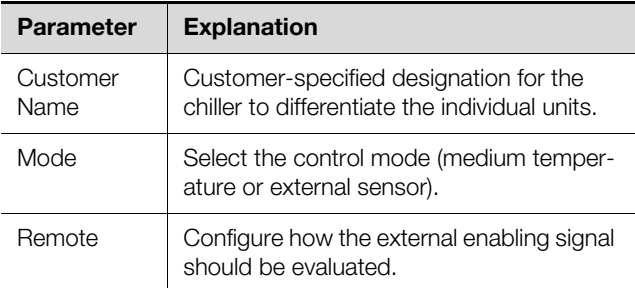

Tab. 126: Settings at the "Setup" level

#### **10.8.1 Alarm Threshold**

The threshold values for the alarm messages are configured at the "Alarm Threshold" level.

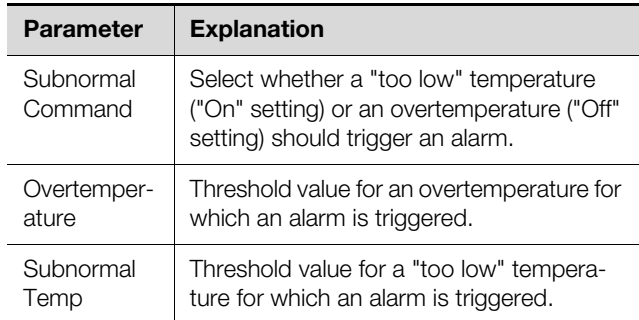

Tab. 127: Settings at the "Alarm Threshold" level

#### **10.8.2 Medium Temp Settings**

The setpoint for the medium temperature is the only value specified at the "Medium Temp Settings" level.

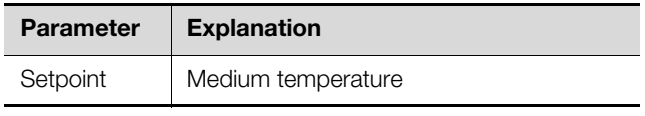

Tab. 128: Settings at the "Medium Temp Settings" level

#### **10.8.3 External Sensor Settings**

The settings for tempering the cooling medium based on the temperature in the installation room of the chiller are performed at the "External Sensor Settings" level.

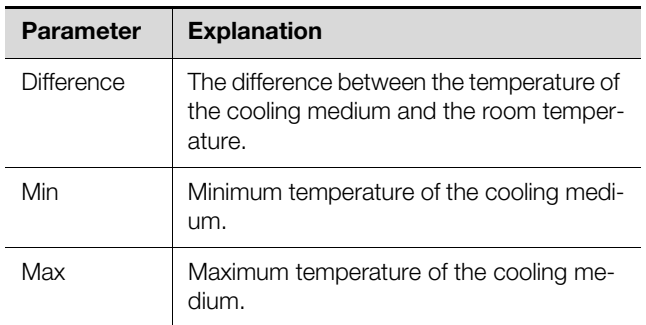

Tab. 129: Settings at the "External Sensor Settings" level

#### **11 Blue e cooling unit**

#### **11.1 General**

**EN**

A cooling unit of the Blue e series can be connected at the IoT interface using the "Blue e IoT adaptor" (fig. [6](#page-9-0), item 13). All settings, such as limit values for warning and alarm messages, are performed at the "Blue e Master" level on the **Observation** tab.

This cooling unit can act as master for as many as 9 further slave units. The master and the slave units can be connected to the X2 unit interface with the bus cable. The parameters and display values described below are displayed for the slave units in the "Blue e Slave 1" to maximum "Blue e Slave 9" levels (depending on the number of slave units).

The following sections [11.2](#page-57-0) "[Device"](#page-57-0) to [11.6](#page-59-0) "[Setup](#page-59-0)" provide detailed descriptions for only the editable parameters. There are also display values provided only for information purposes.

In general, the "DescName" parameter is provided for most entries. It can contain an associated individual description.

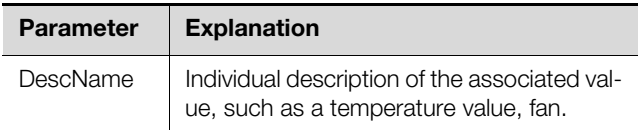

Tab. 130: "DescName" parameter

The "Error Info" parameter is also displayed for most components. In the event of a fault, the internal error number displayed here helps Rittal Service for extended troubleshooting.

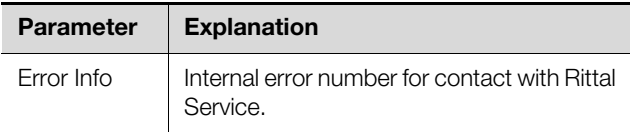

Tab. 131: "Error Info" parameter

#### <span id="page-57-0"></span>**11.2 Device**

General settings for the cooling unit are configured at the "Device" level.

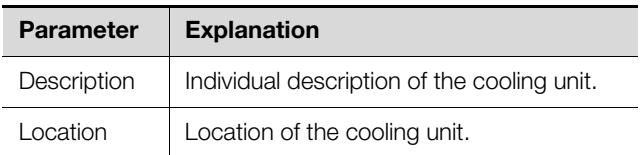

Tab. 132: Settings at the "Device" level

Parameters that provide detailed information about the cooling unit, such as the deployed software and hardware versions, are also displayed. It is advisable to have such information on hand, in particular, to ensure fast troubleshooting for queries with Rittal.

#### **11.3 Internal Temperature**

The settings for the temperature with which the air is drawn from the enclosure into the cooling unit are made at the "Internal Temperature" level.

Note that the entered limit values are stored only on the IoT interface and can be changed only there. If, for example, the upper limit temperature for an alarm message is overshot, this message is **not** displayed on the display of the cooling unit.

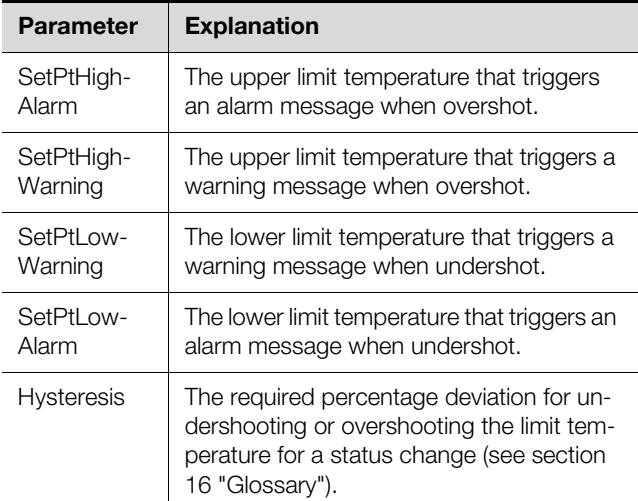

Tab. 133: Settings at the "Internal Temperature" level

The following parameters are also displayed for the temperature value:

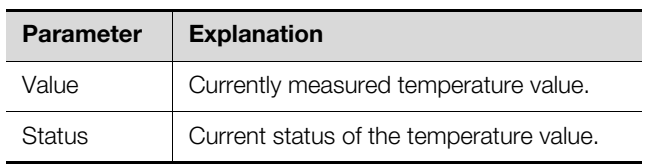

Tab. 134: Displays at the "Internal Temperature" level

#### **11.4 Ambient Temperature**

The settings for the temperature measured with the temperature sensor located on the outer fan of the cooling unit are made at the "Ambient Temperature" level. Note that the entered limit values are stored only on the IoT interface and can only be changed there. If, for example, the upper limit temperature for an alarm message is overshot, this message is **not** displayed on the display of the cooling unit.

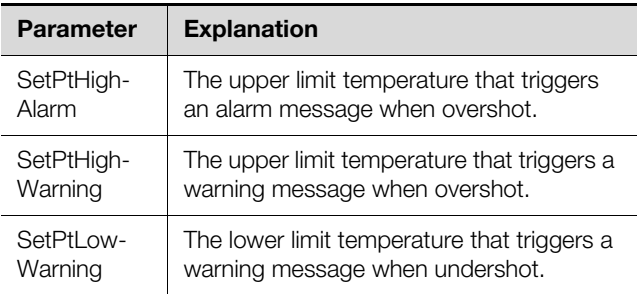

Tab. 135: Settings at the "Ambient Temperature" level

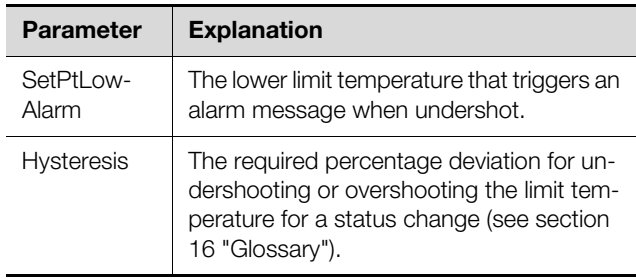

Tab. 135: Settings at the "Ambient Temperature" level

The following parameters are also displayed for the temperature value:

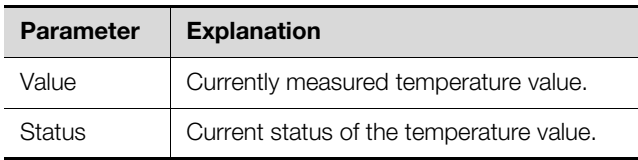

Tab. 136: Displays at the "Ambient Temperature" level

#### **11.5 Monitoring**

Information about various components of the cooling unit can be displayed at the "Monitoring" level.

#### **11.5.1 Internal Air Circuit**

Information about the internal circuit is displayed at the "Internal Air Circuit" level.

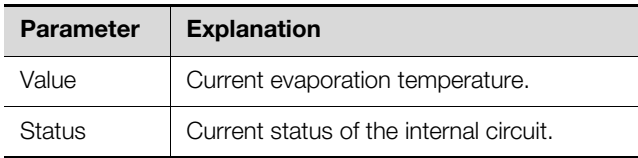

Tab. 137: Displays at the "Internal Air Circuit" level

#### **11.5.2 External Air Circuit**

Information about the external circuit is displayed at the "External Air Circuit" level.

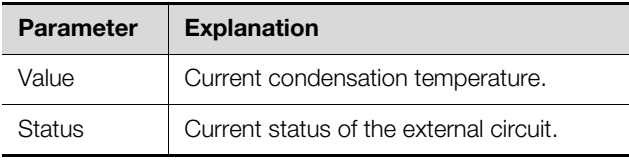

Tab. 138: Displays at the "External Air Circuit" level

#### **11.5.3 Internal Fan**

Information about the internal fan is displayed at the "Internal Fan" level.

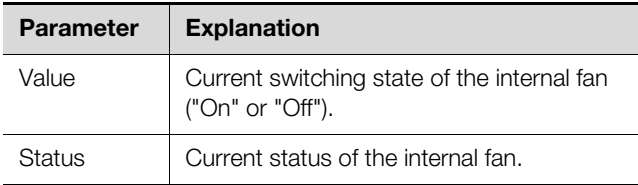

Tab. 139: Displays at the "Internal Fan" level

#### **11.5.4 External Fan**

Information about the external fan is displayed at the "External Fan" level.

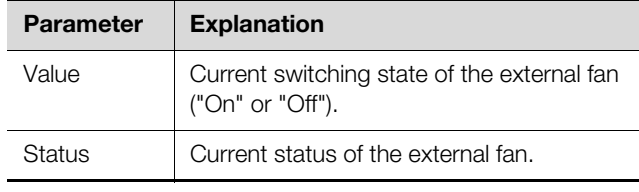

Tab. 140: Displays at the "External Fan" level

#### **11.5.5 Compressor**

Information about the compressor is displayed at the "Compressor" level.

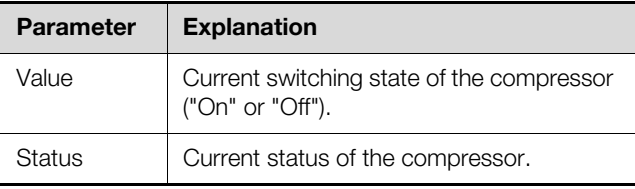

Tab. 141: Displays at the "Compressor" level

#### **11.5.6 Filter**

Information about the filter mat monitoring is displayed at the "Filter" level.

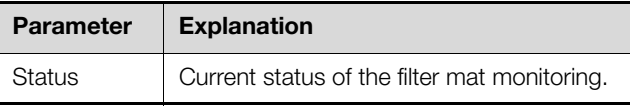

Tab. 142: Displays at the "Filter" level

#### **11.5.7 Door**

Information about the door limit switch is displayed at the "Door" level.

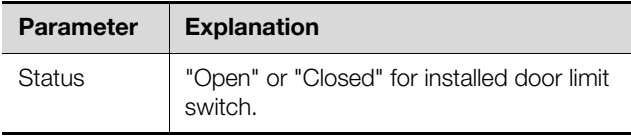

Tab. 143: Displays at the "Door" level

#### **11.5.8 Condensate**

Information about the condensate evaporation is displayed at the "Condensate" level.

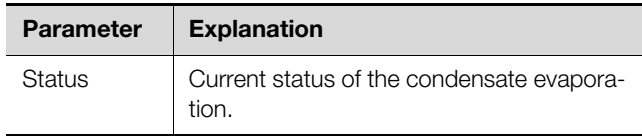

Tab. 144: Displays at the "Condensate" level

#### **11.5.9 System Messages**

Further information about the system messages of the cooling unit is displayed at the "System Messages" level.

## 11 Blue e cooling unit

**EN**

#### **Parameter Explanation**

Status | Current status of the system messages.

Tab. 145: Displays at the "System Messages" level

#### <span id="page-59-0"></span>**11.6 Setup**

General settings for the cooling unit are configured at the "Setup" level.

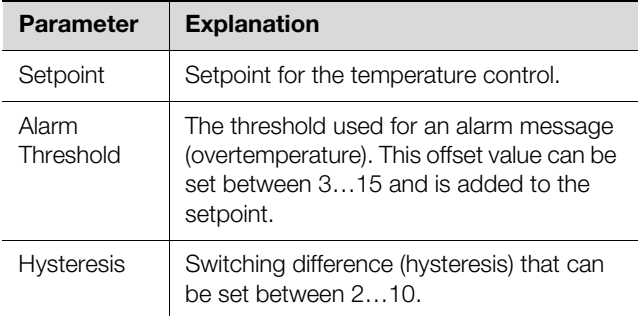

Tab. 146: Settings at the "Setup" level

**12 Updates and data backup 12.2 Perform an update**<br>Because FTP access to the IoT interface is required only **12.2.1 Notes for performing an update** to perform software updates and for data backup, the access should be generally blocked and briefly activated only for these tasks (see section [8.5.4 "File Transfer](#page-32-4)  [Configuration](#page-32-4)").

#### <span id="page-60-1"></span><span id="page-60-0"></span>**12.1 Establishing an FTP connection**

To establish an FTP connection, you require the IP address of the IoT interface. If this address is not known, because, for example, the DHCP function is activated, read the IP address from the display of a connected cooling unit or chiller. Alternatively, you can first establish a connection via the USB interface (see section [7.4.2](#page-16-0)  ["Establishing the connection](#page-16-0)"). This access is made directly so that you can use this connection to determine the IP address of the IoT interface.

An appropriate FTP client program is also required to establish an FTP connection (or SFTP connection). Rittal recommends the use of FileZilla.

- Install an FTP client program on the computer to be used to establish the FTP connection to the IoT interface.
- Establish the network connection between the IoT interface and the computer.
- Ensure that the IoT interface and the computer have the same address space.
- Enter the appropriate access data in the FTP program. The following access data is entered by default:
	- Host: 192.168.0.190
	- Username: admin
	- Password: admin
	- Port: 21 (FTP) or 22 (SFTP)
- Start the connection between the computer and the IoT interface; you may need to activate the setting: "Bypass Proxy settings".

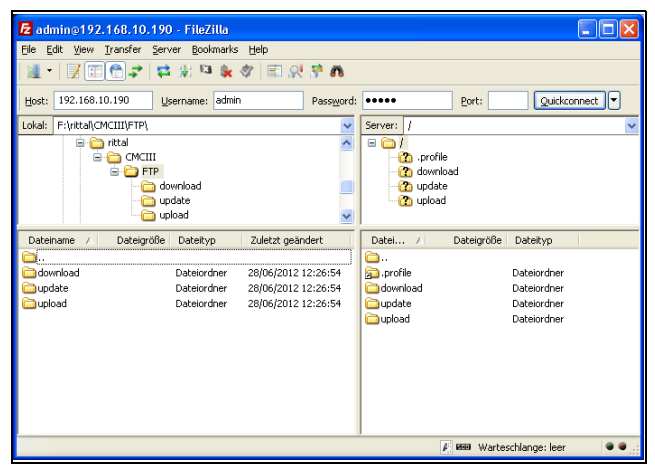

Fig. 42: FileZilla

The left-hand subwindow now shows the folder structure and the content of the PC; the right-hand subwindow contains the equivalent content of the IoT interface.

#### <span id="page-60-2"></span>**12.2 Perform an update**

Note:

#### **12.2.1 Notes for performing an update**

Observe the following security notes for performing an update.

The user is responsible for performing the update in the associated network environment.

Before starting an update, ensure that the security application connected to the IoT interface can be interrupted for the duration of the update.

Ensure that you have access to the IoT interface, because, for example, you will need to check the current status on-site.

During the update process, the power to the IoT interface must not be interrupted under any circumstances.

If the update is performed using the USB connection, the USB device must not be removed during the update process.

None of the connected components for the IoT interface may be disconnected during the update process.

Under some circumstances, an update can reset the IoT interface settings to their factory state.

In addition to the two possibilities described in this section to update via USB or (S)FTP, an update is also possible via the IoT interface website (see section [8.6.5](#page-35-0) ["Firmware update](#page-35-0)").

#### **12.2.2 Downloading the software update**

A software update for the IoT interface can be downloaded from the Internet address specified in section [17](#page-67-0)  ["Customer service addresses](#page-67-0)". The update will be provided as a tar archive.

Download the current software version from the website and save it on your computer.

#### **12.2.3 Update via USB**

Observe the following notes for updating the IoT interface via USB:

- The USB storage medium used for the update must be formatted as FAT.
- In addition to the file for the software update, any other data may be present on the USB storage medium.
- Proceed as follows to perform the update:
- Copy the downloaded tar file into the root directory of the USB storage medium.
- Start the IoT interface if necessary.
- Wait until the multi-LED on the front lights green, orange or red continually or is flashing.
- Then insert the USB storage medium in the appropriate USB slot of the IoT interface.

The update process starts automatically after a few minutes. This is indicated with a red flashing of the multi-LED (so-called heartbeat, alternately long and short).

If the current software version (or a later version) is already installed on the IoT interface, no update will be performed.

Depending on the number of connected sensors that are also updated, the complete update process takes approx. 15 minutes.

#### **12.2.4 Update via FTP or SFTP**

Proceed as follows to perform the update:

- Establish a connection between a PC and the IoT interface (see section [12.1](#page-60-1) "[Establishing an FTP con](#page-60-1)[nection](#page-60-1)").
- Switch to the "update" folder in the right-hand subwindow (IoT interface).
- In the left-hand window (PC), switch to the folder in which you stored the update file previously.
- Right-click the update file and select the "Upload" action.

The update process starts automatically after a few seconds. This is indicated with a red flashing of the multi-LED (so-called heartbeat, alternately long and short).

#### **12.2.5 Perform the update**

The system reboots automatically when the IoT interface update has completed. On completion of the booting, the LED on the front indicates the IoT interface status: green, orange or red.

An update of the connected sensors may then be performed. During this process, the status LED of the sensors flashes fast, the status LED of the IoT interface flashes white. The sensor currently being updated also flashes violet.

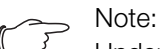

Under no circumstances may the sensors be disconnected from the IoT interface during the update.

The update of the IoT interface is completed when the following conditions are satisfied:

- 1. The LED on the front of the IoT interface lights to indicate the status: green, orange or red.
- 2. The LEDs on the bus connection of the sensors light green.
- 3. The multi-LEDs of the sensors behind the front cover flash blue.

The progress of the update is logged in the "\*.status" file. Depending on the type of the update process, this file is located either in the root directory of the USB storage medium or in the Update folder of the IoT interface. The status file is a text file that can be opened with an editor or a text processing program.

- For an update via (S)FTP or the website: Transfer this file using an FTP connection from the Update folder of the IoT interface to a PC.
- For an update via USB: Copy instead from the USB storage medium to a PC.
- Open the file with an editor and check whether the update was performed successfully or whether error messages have been issued.

#### Note:

Finally press the "Ctrl"+"F5" key combination in the browser to reload the complete website from the IoT interface. All the changes now act.

#### <span id="page-61-0"></span>**12.3 Performing a data backup**

Rittal recommends that a data backup of the IoT interface configuration is made regularly (see section [12.2](#page-60-2)  ["Perform an update"](#page-60-2)).

Proceed as follows to perform a data backup:

- Establish an FTP connection between a PC and the IoT interface (see section [12.1](#page-60-1) ["Establishing an FTP](#page-60-1)  [connection"](#page-60-1)).
- In the left-hand subwindow (PC), switch to any folder in which you want to store the data backup.
- Switch to the "download" folder in the right-hand subwindow (IoT interface).
- Right-click the "cmcIIIsave.cfg" file and select the "Download" action.

The settings and configurations of all connected components as displayed currently for the individual sensors on the **Observation** (see section [8.3](#page-26-0) "[Observation tab](#page-26-0)") and **Configuration** (see section [8.4](#page-29-0) "[Configuration tab"](#page-29-0)) tabs are stored in this file.

For a second IoT interface, this configuration file can be placed for transfer similarly in the upload directory. All general settings (other than the TCP/IP settings) are then taken from this file. If the same sensors, etc. are also installed in the same sequence on the second IoT interface, all limit values of these sensors are also transferred.

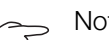

Note:

A configuration file which was saved by a IoT interface with an older software version cannot be transferred to a IoT interface with a more recent software version.

#### <span id="page-62-0"></span>**12.4 Local saving of supplementary information**

#### **Folder "download"**

Similar to a data backup, you can download further files from the "download" folder to the PC. This is a text file with the following content:

- 1. "Devices.cmc3": The configurations of all connected components as displayed for the individual sensors on the **Observation** (see section [8.3](#page-26-0) "[Observation](#page-26-0)  [tab"](#page-26-0)) and **Configuration** (see section [8.4](#page-29-0) "[Configu](#page-29-0)[ration tab](#page-29-0)") tabs.
- 2. "Logging.cmc3": Complete, i.e. unfiltered, log information of the IoT interface (see section [8.11 "Log](#page-41-3)[ging"](#page-41-3)).
- 3. "cmcIIIsave.cfg": Settings and configurations for all connected components (see section [12.3](#page-61-0) "[Perfor](#page-61-0)[ming a data backup"](#page-61-0)).
- 4. "syslog.cmc": File for transferring the syslog information.
- After the download to the PC, if necessary, rename the files to uniquely identify the various file versions.

#### **Folder "download/docs"**

Further files can be downloaded from the "download/ docs" folder. Text files are also involved:

- 1. "Configuration.cmc3": Configuration of the "Processing Unit" complete system as can also be displayed on the **Configuration** tab (see section [8.4](#page-29-0) ["Configuration tab](#page-29-0)").
- 2. "Configuration.cmc3.history": List of all configuration changes. Every change is identified with the revision version as well as with the date and time of the predecessor version and the current version.
- 3. "OID\_List.cmc3": Listing of all OIDs of the IoT interface variables and the connected components as required for query via SNMP.
- 4. "OID List.changes": List of changes to all OIDs during the last update.
- 5. "OID\_List.old": List of changes to all OIDs before the last update.
- 6. "sysinfo.txt": Information on the software versions of both file systems in the IoT interface, and which of the two file systems is active.
- 7. "system.log": Log information on all system actions such as configuration changes.
- 8. "ModbusMap.cmc3": List of all variables that can be queried via Modbus.

#### **Folder "download/docs/Configuration.cmc3.repository"**

This folder additionally contains individual files for all the configuration changes implemented (patch files).

#### **Folder "download/docs/lists"**

The "download/docs/lists" folder contains CSV files, which may be viewed after downloading e.g. with a spreadsheet program such as Excel.

- 1. "cmcIIIDevList.csv": List of all sensors and units connected to the system.
- 2. "cmcIIIVarList.csv": List of all variables provided by the system.

#### **Folder "download/usb-stick" or "download/ sd-card"**

If you have connected an external storage medium (USB stick or SD card) to the IoT interface, data from the charts (see section [8.13](#page-42-1) "[Charts](#page-42-1)") and from a webcam, if connected (see section [8.3.5 "Webcam"](#page-28-1)) will be recorded there.

Download the data from these directories for further evaluation.

#### **13 Storage and disposal**

#### **13.1 Storage**

If the device is not used for a long period, Rittal recommends that it is disconnected from the mains power supply and protected from dampness and dust.

#### **13.2 Disposal**

Because the IoT interface consists mainly of the "housing" and "circuit board" parts, the device must be given to the electronic waste recycling system for disposal.

# **14 Technical specifications**<br> **EN**

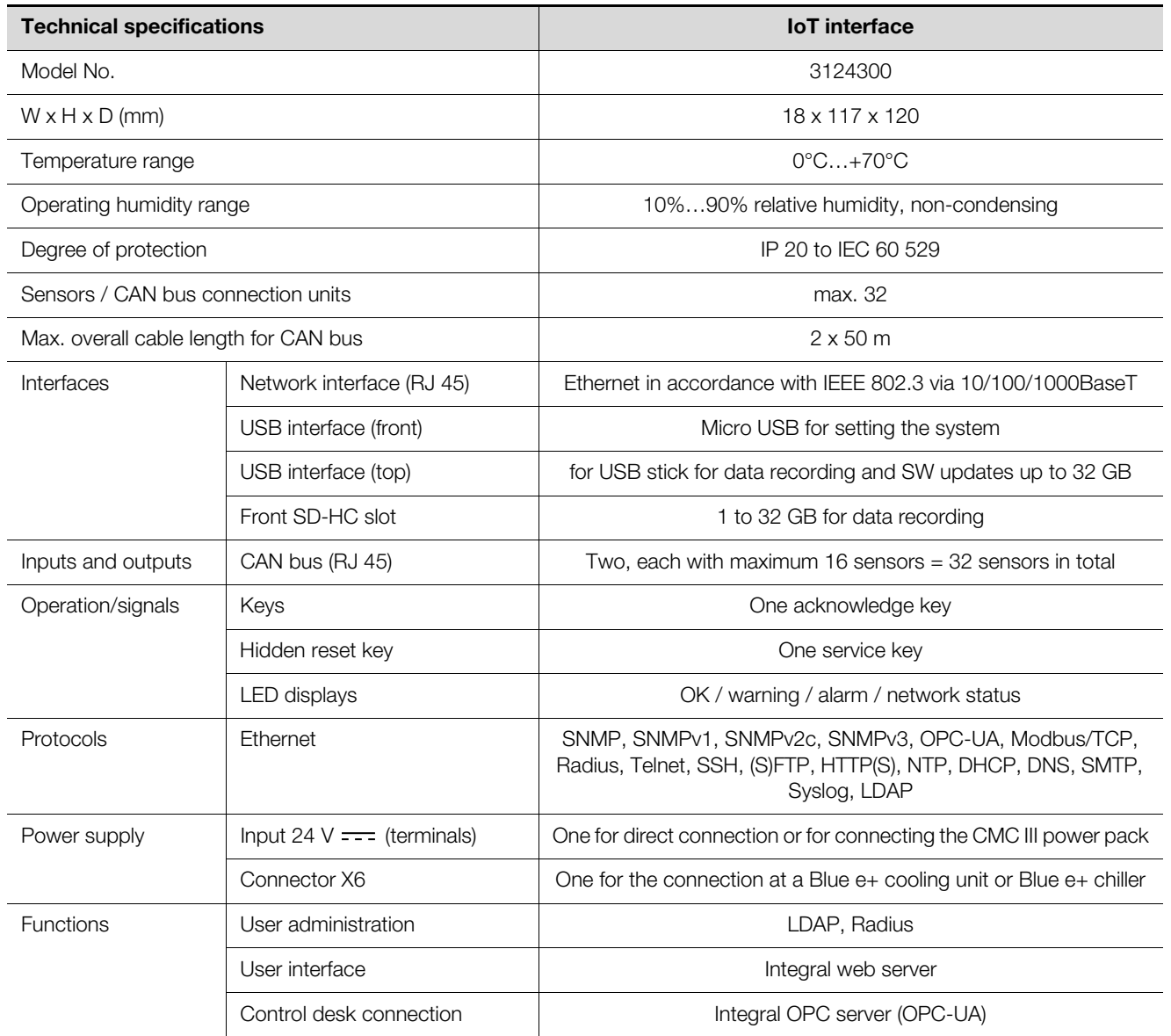

Tab. 147: Technical specifications

#### **15 Accessories**

**EN**

A wide range of Rittal sensors, actuators and systems for access monitoring can be connected via the CAN bus interface. A selection of sensors and systems for access monitoring follows. A complete overview of all sensors is available at the Internet address in section [17](#page-67-0)  "[Customer service addresses"](#page-67-0).

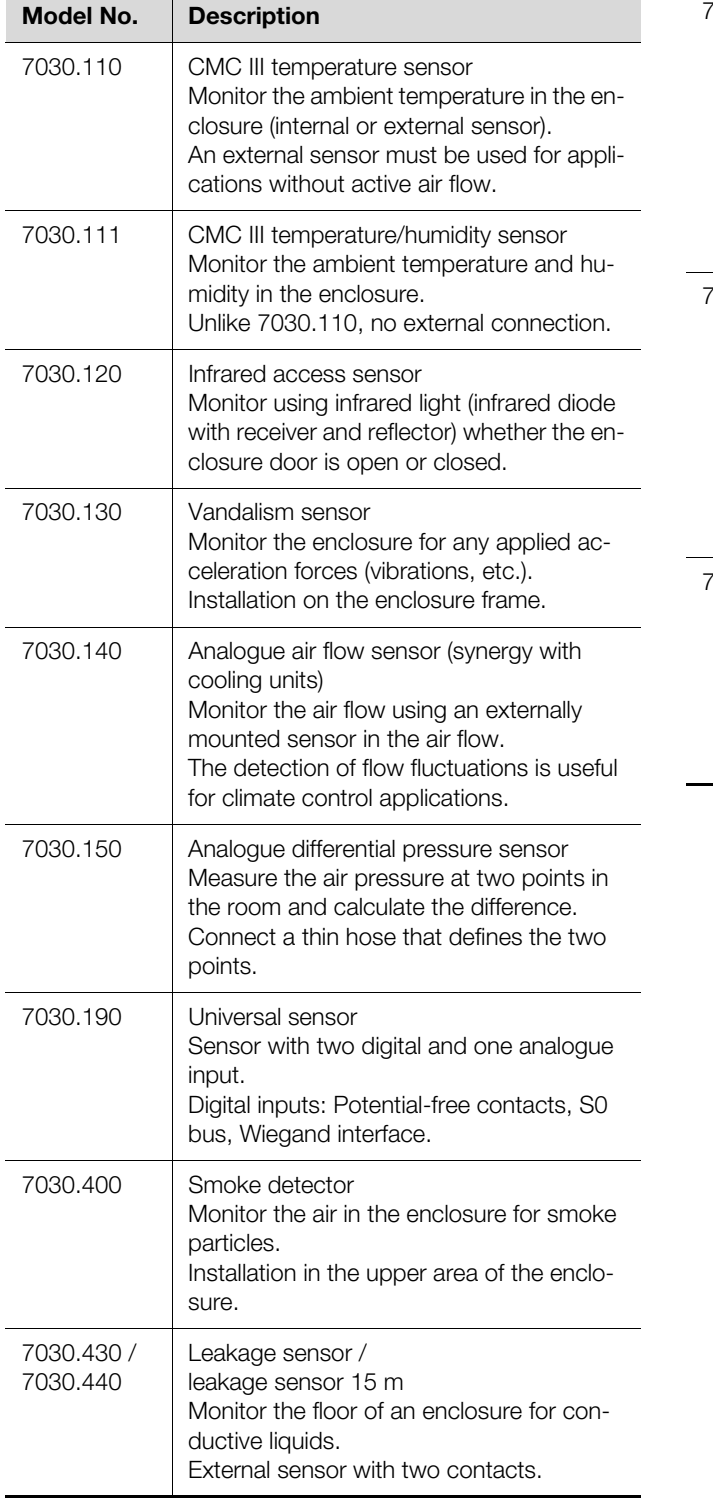

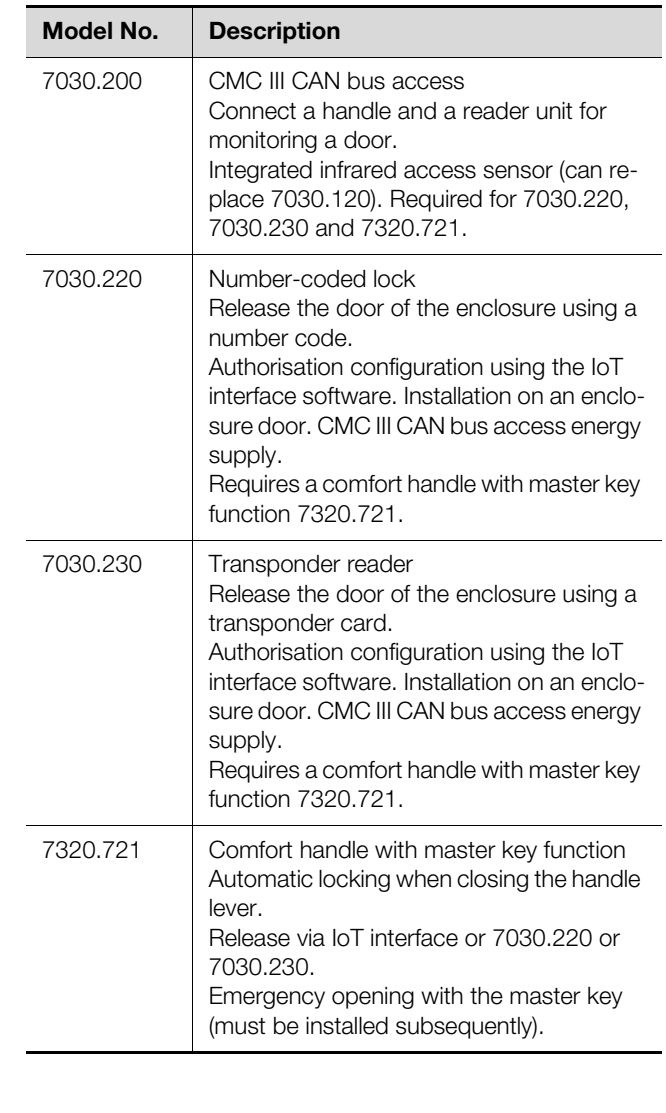

#### IoT interface:

The IoT interface facilitates the interconnection and administration of Rittal components (such as Blue e+ cooling units, Blue e+ chillers, Smart Monitoring System) with in-house customer monitoring systems and/ or energy management systems. The generated data sets can be used for further data collection and processing. This permits a long-term recording and evaluation of device data, statuses and system messages.

#### Hysteresis:

If an upper limit value is overshot (SetPtHigh) or a lower limit value is undershot (SetPtLow) a warning or an alarm will be output **immediately**. For a hysteresis of x%, the warning or alarm for undershooting an upper limit value or overshooting a lower limit value clears only for a difference of x/100\*limit value to the limit value.

#### LDAP:

The Lightweight Directory Access Protocol (LDAP) is an application protocol from network technology. It permits information of a directory service to be requested via an IP network. In the IoT interface, the user administration can be transferred from an LDAP server.

MIB (Management Information Base):

The MIB was developed to fetch and change network elements. The MIB for SNMP was defined in the RFC 1157; the MIB-II for TCP/IP was defined in the RFC 1213. The MIBs have been registered as the OID for the IANA (Internet Assigned Numbers Authority). Once an object has been assigned to an OID, the meaning may no longer be changed. An overlapping with other OIDs is not permitted.

#### Modbus:

Modbus is a de-facto standard in industrial automation. Since 2007, Modbus/TCP is defined in the IEC 61158 standard.

#### OPC-UA:

OPC Unified Architecture (OPC-UA) is an industrial machine-to-machine communications protocol. It permits, for example, the sensor data to be requested from a control room system.

SNMP (Simple Network Management Protocol): The SNMP is a simple network management protocol based on TCP/IP. It was developed to allow network components to be monitored and controlled at a central management station.

#### SSH:

<span id="page-66-0"></span>**EXECUTE:**<br>
SSH (Secure Shell) is a command line interface and **EN**<br>
SSH (Secure Shell) is a command line interface and **EN** protocol that can establish a secure encrypted network connection with a remote device.

#### Telnet:

Telnet is a protocol to allow guest access to a remote server. The Telnet program provides the required client functions of the protocol.

#### Trap:

Trap is the unrequested sending of SNMP messages.

#### Trap receiver:

The trap receiver is the recipient of SNMP messages.

#### <span id="page-67-0"></span>**17 Customer service addresses**

For technical questions, please contact: Tel.: +49(0)2772 505-9052 E-mail: info@rittal.com Homepage: www.rittal.com

**EN**

For complaints or service requests, please contact: Tel.: +49(0)2772 505-1855 E-mail: service@rittal.de

### **Notes**

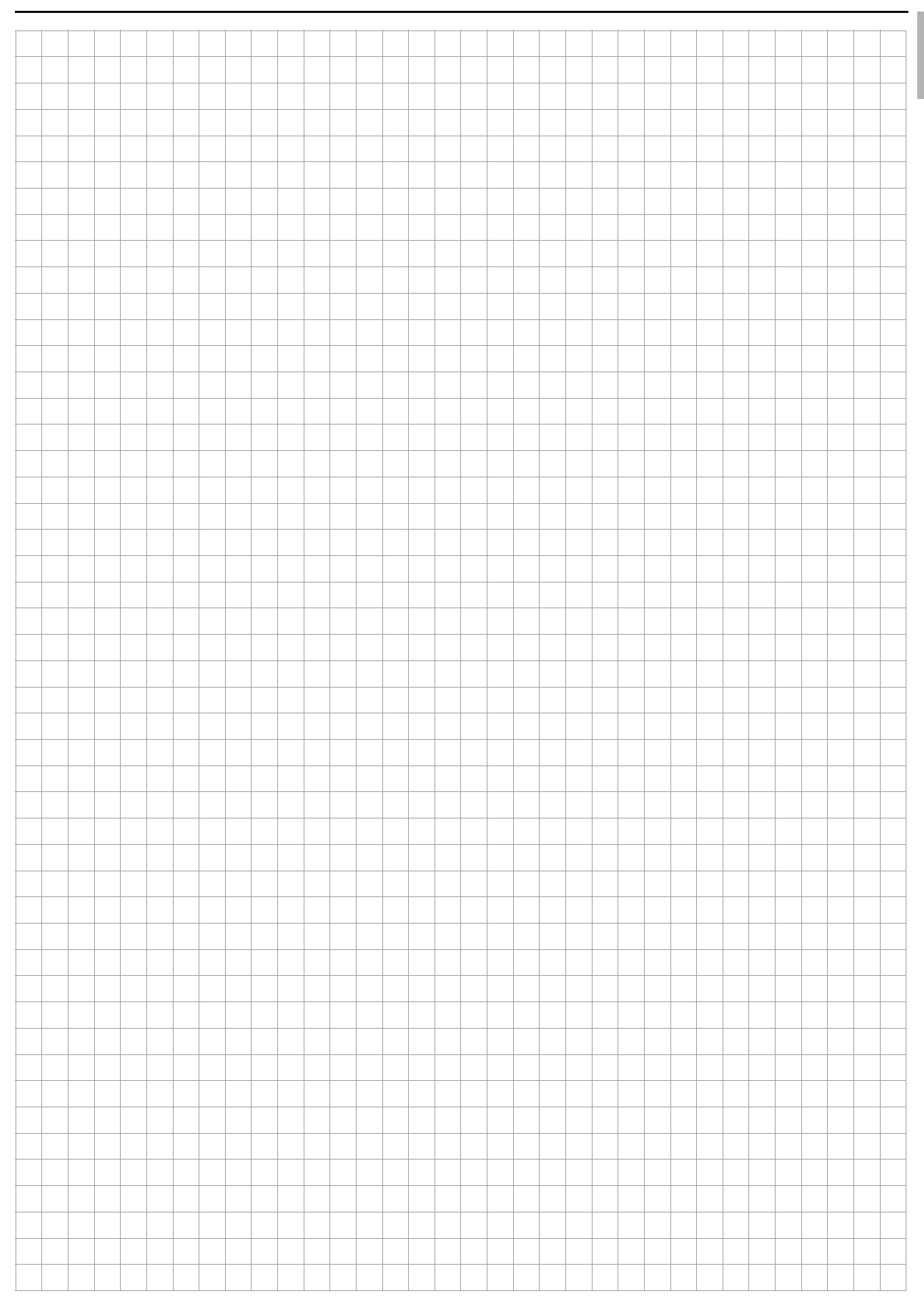

### **Notes**

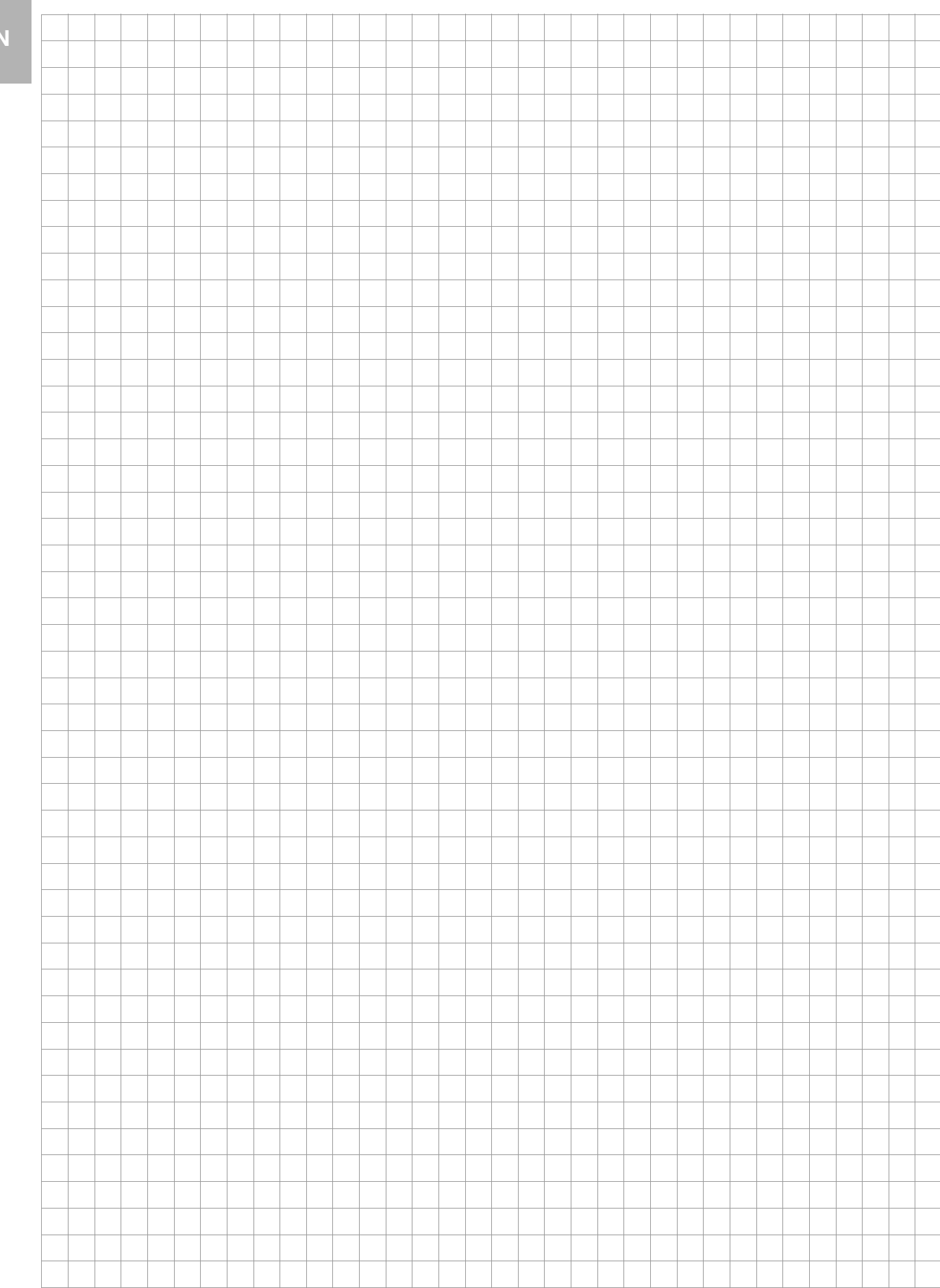

### **Notes**

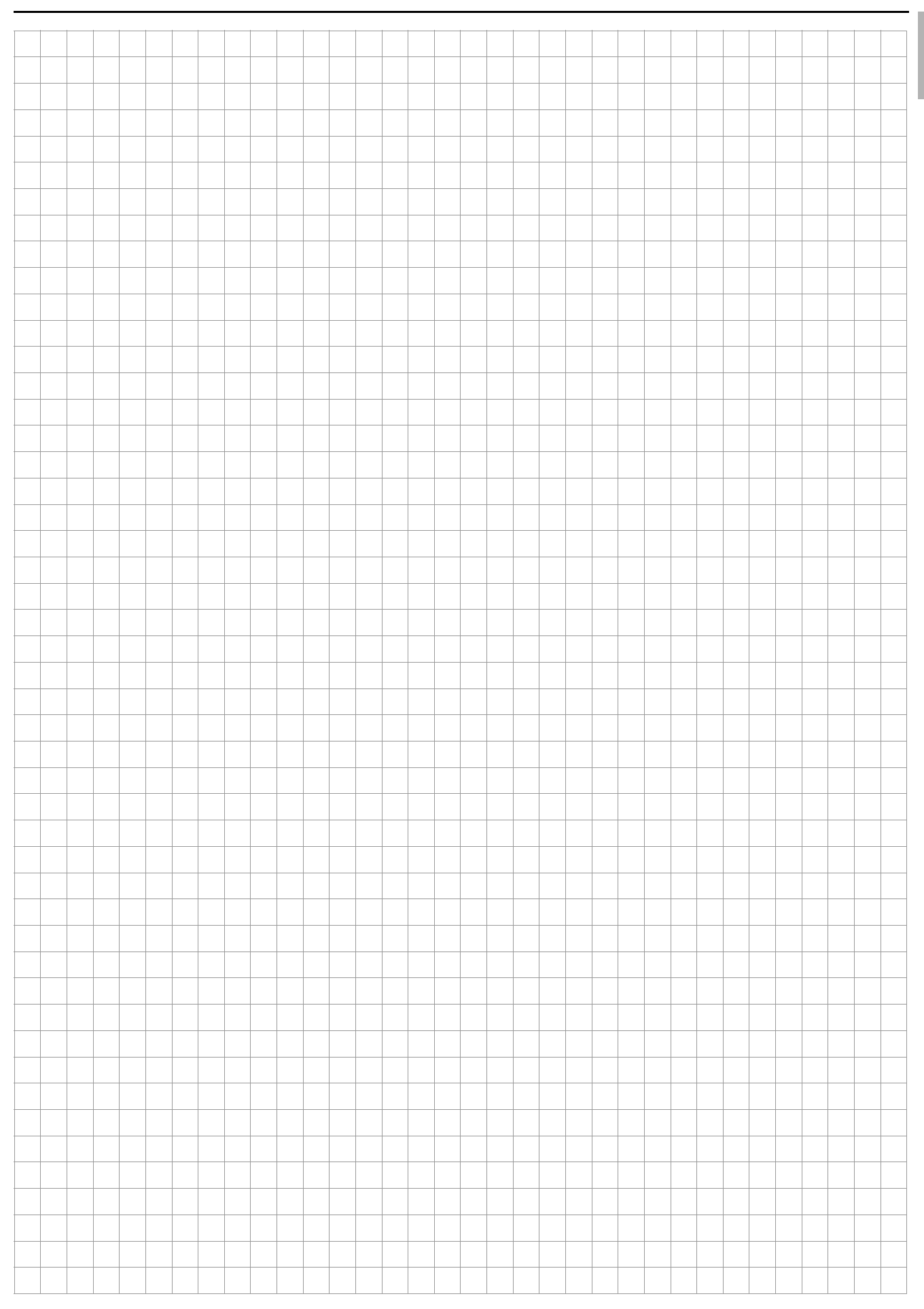

# **Rittal - The System.**

### Faster - better - everywhere.

- Enclosures
- Power Distribution
- Climate Control
- IT Infrastructure
- Software & Services

You can find the contact details of all Rittal companies throughout the world here.

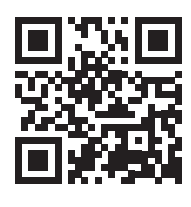

www.rittal.com/contact

RITTAL GmbH & Co. KG Postfach 1662 · D-35726 Herborn Phone +49(0)2772 505-0 · Fax +49(0)2772 505-2319 E-mail: info@rittal.de · www.rittal.com

**ENCLOSURES** 

**POWER DISTRIBUTION CLIMATE CONTROL**  IT INFRASTRUCTURE

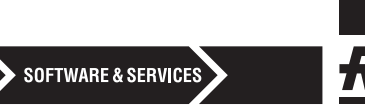

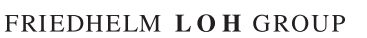